# 토스 페이먼츠 키즈뱅킹 사용 설명서

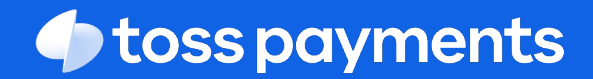

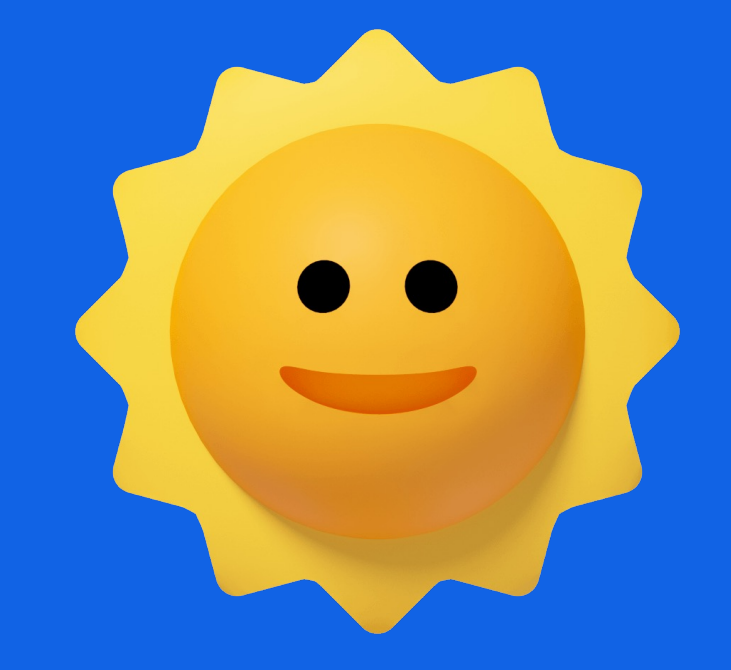

# **[목차](#page-70-0)**

- 1. 프로그램 신규 설치 및 재설치 (3p)
- 2. 환경설정 (7p)
- 3. 원생관리 (13p)
- 4. 수납관리 (21p)
- 5. 문자메시지 (43p)
- 6. 출력 (53p)
- 7. 도우미 (71p)

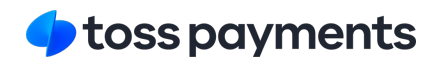

## **프로그램 신규설치 및 재설치**

- 1. CMS 자료실 접속하기
- 2. 프로그램 설치 순서
- 3. 프로그램 재설치

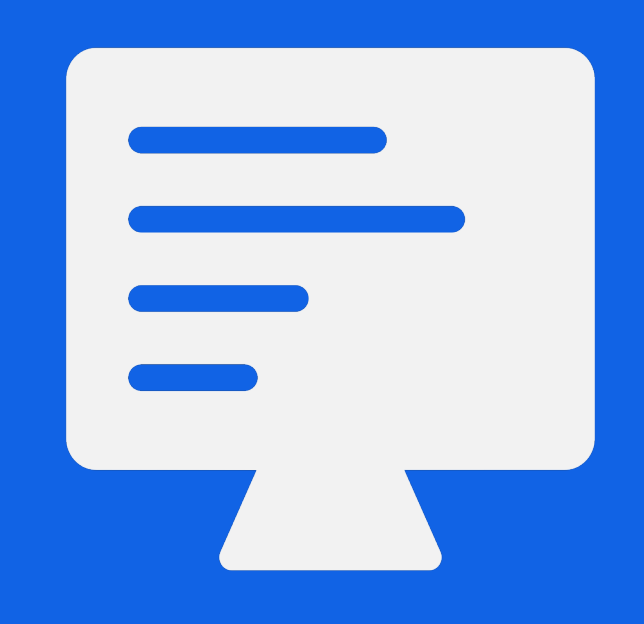

### **01. CMS 자료실 접속하기**

http://cms.tosspayments.com/ 에 접속하신 뒤, 스쿨/키즈뱅킹 카테고리의 '키즈뱅킹 설

payments

신청서 및 약관 스쿨/키즈뱅킹

펌병

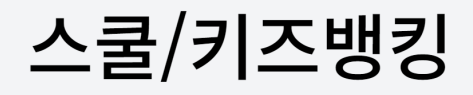

▲ 키즈뱅킹 설치파일

▲ 스쿨뱅킹 설치파일

▲ 스쿨뱅킹 사용 설명서

#### **02. 프로그램 설치 순서**

- 1. 바탕화면에 키즈뱅킹 설치파일을 다운로드 받은 후 실행해주세요 .
- 2. '설치'버튼을 누른 후, 설치가 완료되면 '마침'을 눌러주세요.
- 3. 바탕화면에 키즈뱅킹 아이콘 설치 여부를 확인하세요 .

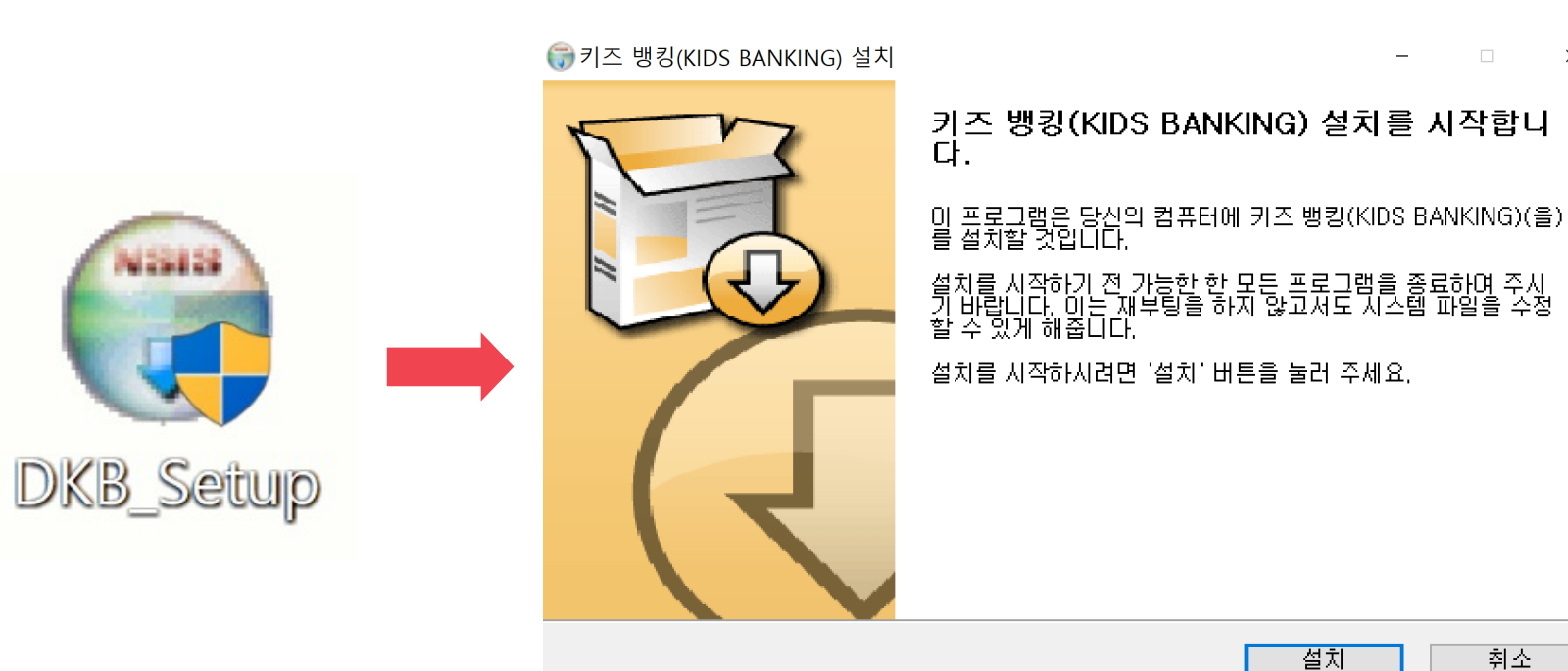

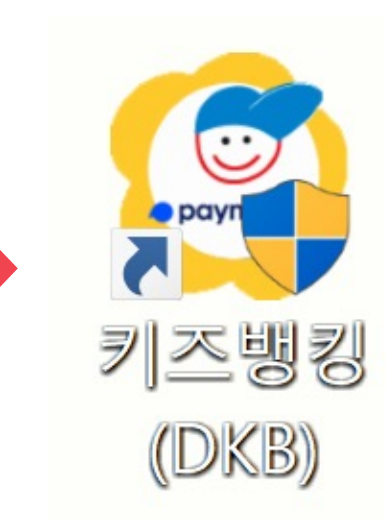

 $\times$ 

취소

#### **03. 프로그램 재설치**

- 1. 기존 PC로 키즈뱅킹 접속 후 자료를 백업 해주세요. '도우미'(나뭇잎모양의 메뉴) - 자료 보관/복구 - 팝업되는 창에서는 'YES'-자료백업 - 바탕화면 등 확인하기 쉬운 위치로 저장
- 2. 새로운 PC로 이메일 또는 카카오톡, USB 등을 통해 백업파일을 이동 해주세요.
- 3. cms.tosspayments.com 사이트에 접속하여 키즈뱅킹 설치파일을 다운로드 해주세요. ('다른 이름으로 저장' 통해 설치 파일은 바탕화면으로 저장)
- 4. 바탕화면에 설치된 해당 파일을 다운로드 후 실행해주세요.

l **작업 PC는 반드시 하나의 PC에서만 이용해주시기 바랍니다.**

② '토스페이먼츠 ID' 밑 비밀번호, 비밀번호 확인 입력 (토스페이먼츠의 통신 비밀번호를 재입력)

(기관에서 프로그램에 접속하실 때 사용하시는 비밀번호)

① 빨간색으로 표기된 현재 비밀번호 입력

③ 저장해주세요.

l **재설치 작업 관련하여 궁금하신 사항은 반드시 고객센터로 연락 주시기 바랍니다.**

\*어린이 집은 증빙자료 제출을 위해 증빙자료 암호화 키도 입력해주세요.

- 5. 프로그램 시작 후 "기본 환경 설정이 되어 있지 않습니다." 문구에서 'OK'를 눌러주세요.
- 6. 백업한 자료를 복구해주세요. '도우미'(나뭇잎모양의 메뉴) - 보관/복구 - 팝업되는 창에서는 'YES' - 자료복구 - 'YES'-파일 불러오기 창에서 백업 파일 불러오기 진행 \*"만약 자료 복구가 30일이 경과하였음"문구 발생 시 'NO'를 클릭해주세요.
- 7. 정상적으로 복구가 되었는지 확인 위해, 다시 키즈뱅킹을 접속하여 [출력-이체결과내역서]에서 가장 최근 이체일자가 보이는지 확인 해주세요.
- 
- 
- 8. 새로운 작업 PC에서의 환경설정을위해 '환경설정'에 접속하신 후 아래의 입력정보를 재입력 해주세요.
- 
- 
- 

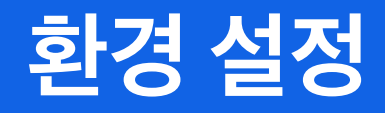

1. 정보 입력 창 1 -1. 초기 설정 2. 거래 은행 추가 및 변경 3. 거래 항목 설정

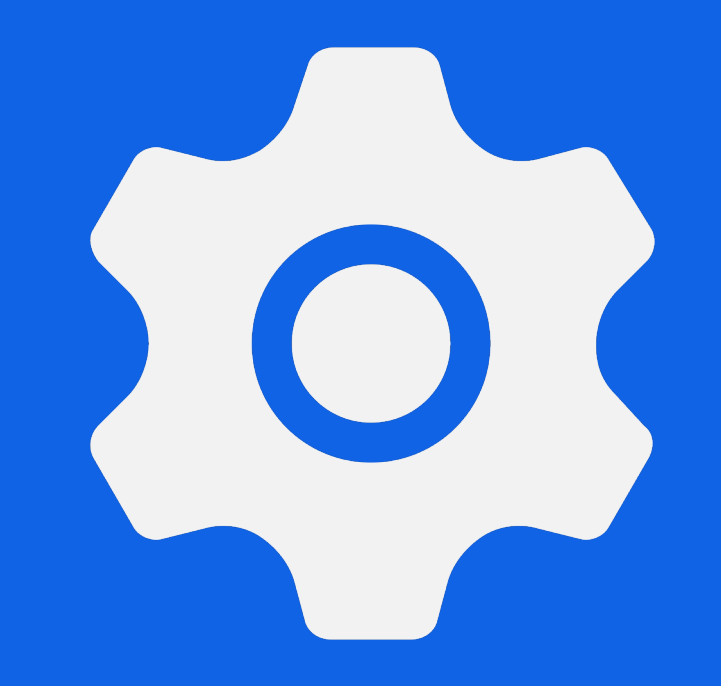

### **환경 설정**

- 1. '환경 설정 ' 버튼을 눌러주세요 .
- 2. 환경 설정 메뉴에서 토스페이먼츠의 계약 정보 및 은행 계약 정보를 입력하고 시설 기초 정보를 입력할 수 있습니다 .

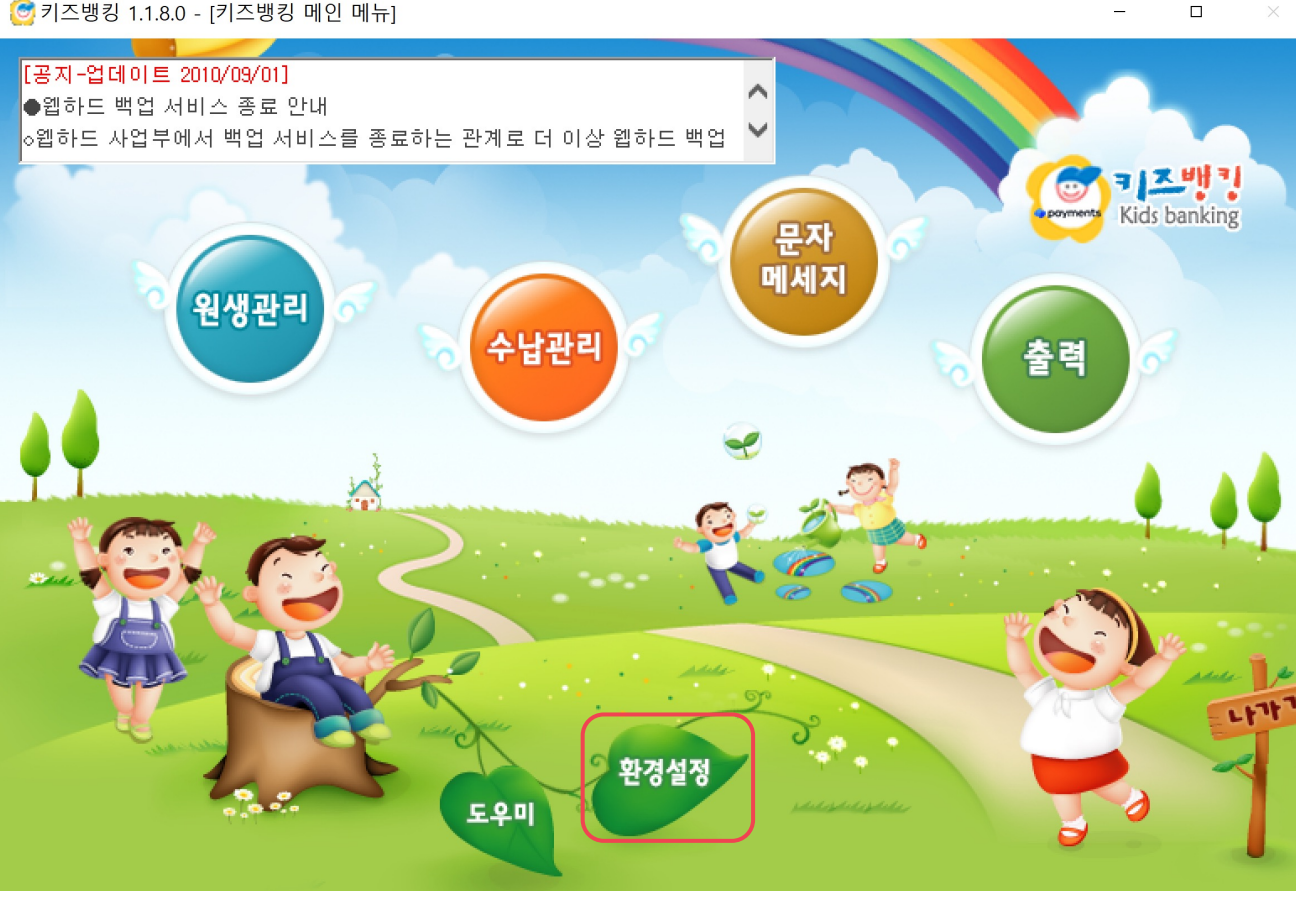

**©** 키즈뱅킹 1.1.8.0 - [키즈뱅킹 메인 메뉴]

### **01. 정보 입력 창**

1. 키즈뱅킹 실행 후 , Information 메시지에서 'OK' 버튼을 눌러 환경설정 화면으로 접속해주세요 .

Information

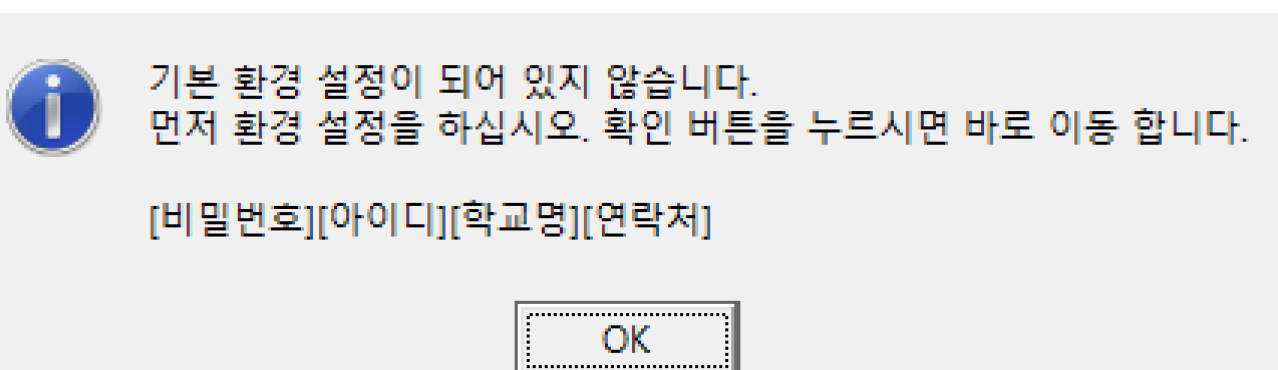

 $\times$ 

#### **01 -1. 초기 설정**

- 1. 시설 기초 정보를 입력해주세요 .
- 2. 프로그램 실행 시 입력하게 될 암호를 설정해주세요 . '새 비밀번호 확인'에 동일한 암호를 설정해주세요 .
- 3. 키즈뱅킹 서비스 계약 시 토스페이먼츠로부터 부여 받은 ID 와 통신 암호를 넣어주세요 . 증빙자료 전송 기관일 경우 , 증빙자료 암호화키를 입력 해주셔야 합니다 .
- 4. 영수증 , 납입증명서 , 재원증명서에 직인을 표기하고 싶은 경우 기관 직인파일을 등록해주세요 . \* 직인은 bmp 형식의 파일만 등록 가능
- 5. '저장 ' 버튼을 눌러주세요 .

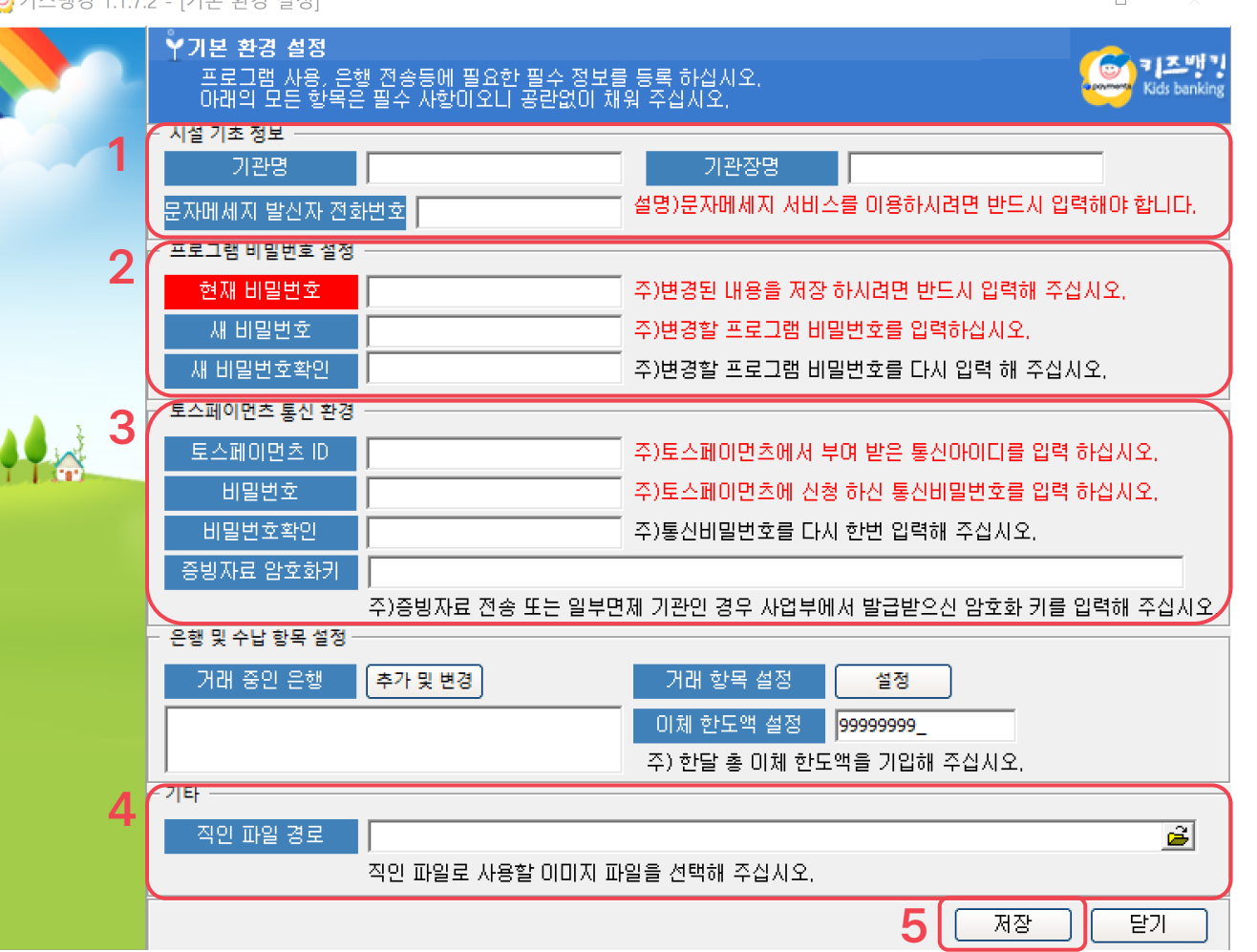

기자배가 친구의 여기는 하게 서져.

### **02. 거래 은행 추가 및 변경**

- 1. '추가 및 변경 ' 버튼을 눌러 [은행 정보 설정 ]으로 접속해주세요 .
- 2. [은행 정보 설정 ]에서 은행으로부터 부여 받은 계약 정보를 입력해주세요 .
	- a. 거래 은행을 선택 후 '추가' 버튼을 클릭하여 안내 창에서 'YES' 를 눌러주세요 .
	- b. 은행으로부터 부여 받은 고객번호 (기관코드 ) 와 대표 (전송 )기관코드를 각 칸에 입력해주세요 . 증빙자료 제출 여부에 따라 '제출' 및 '면제'를 선택해주세요 .
	- c. 정보명(문서명) 설정 칸에 정보명을 입력해주세요. 정보명을 모를 경우 고객센터로 문의해주세요 . 모든 정보 입력이 완료되었다면 , 저장 후 닫기 버튼을 눌러주세요 .

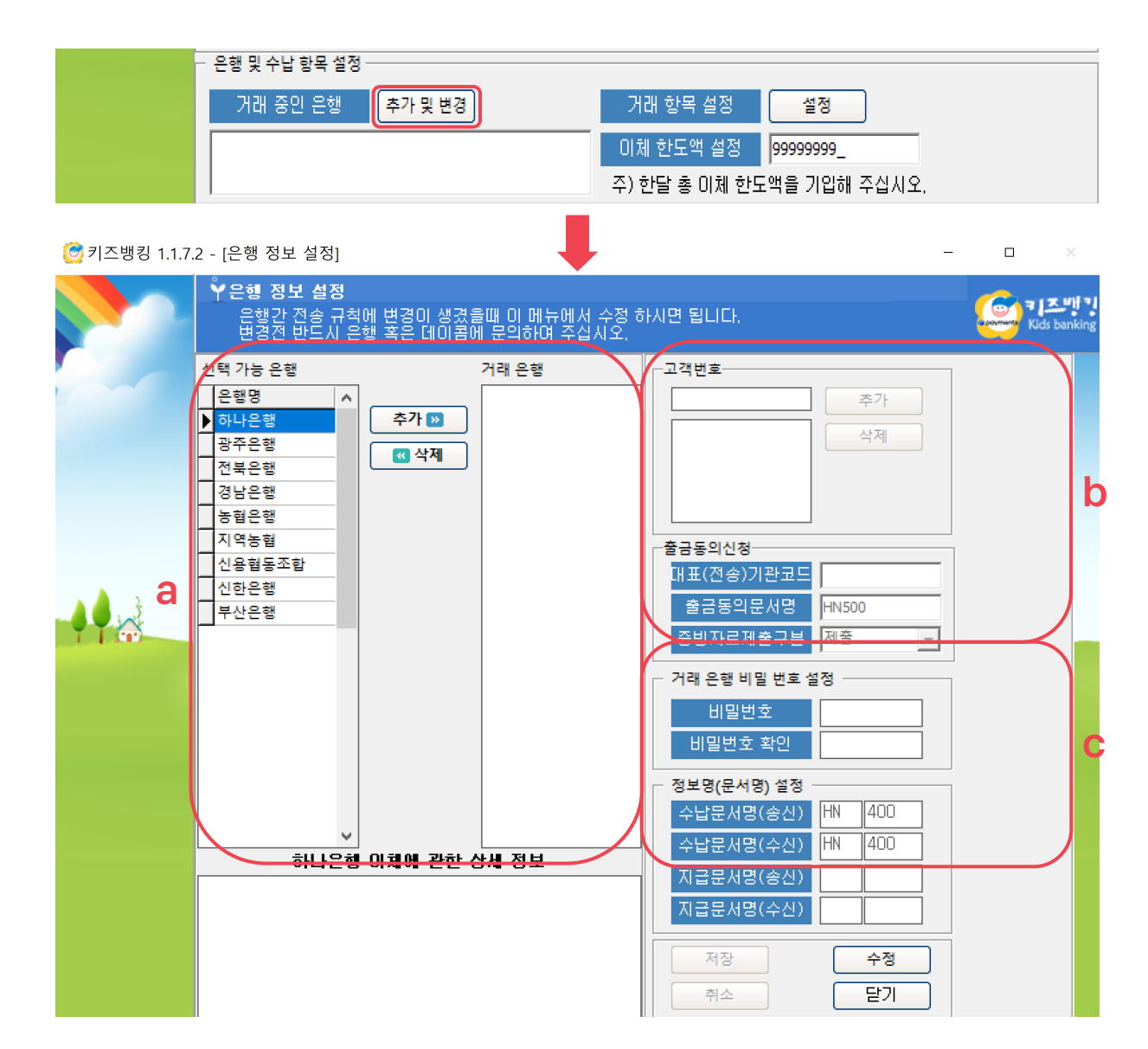

#### **03. 거래 항목 설정**

- 1. '설정' 버튼을 눌러 [수납 항목 및 계좌 관리]로 접속해주세요.
- 2. [수납 항목 및 계좌 관리]에서 은행과 협의한 수납 항목을 추가해주세요.
	- a. 하단에 '입력' 버튼을 누른 후, 코드, 항목명, 은행명 계좌번호를 입력 해주세요.
	- b. 납입증명대상에서 대상/비대상을 선택한 뒤 '저장' 후 '닫기'를 눌러주세요.
	- 항목을 추가/변경할 경우, 은행과 사전 협의가 필요할 수 있으므로 받으시 거래 은행과 상의 후 진행해주세요.

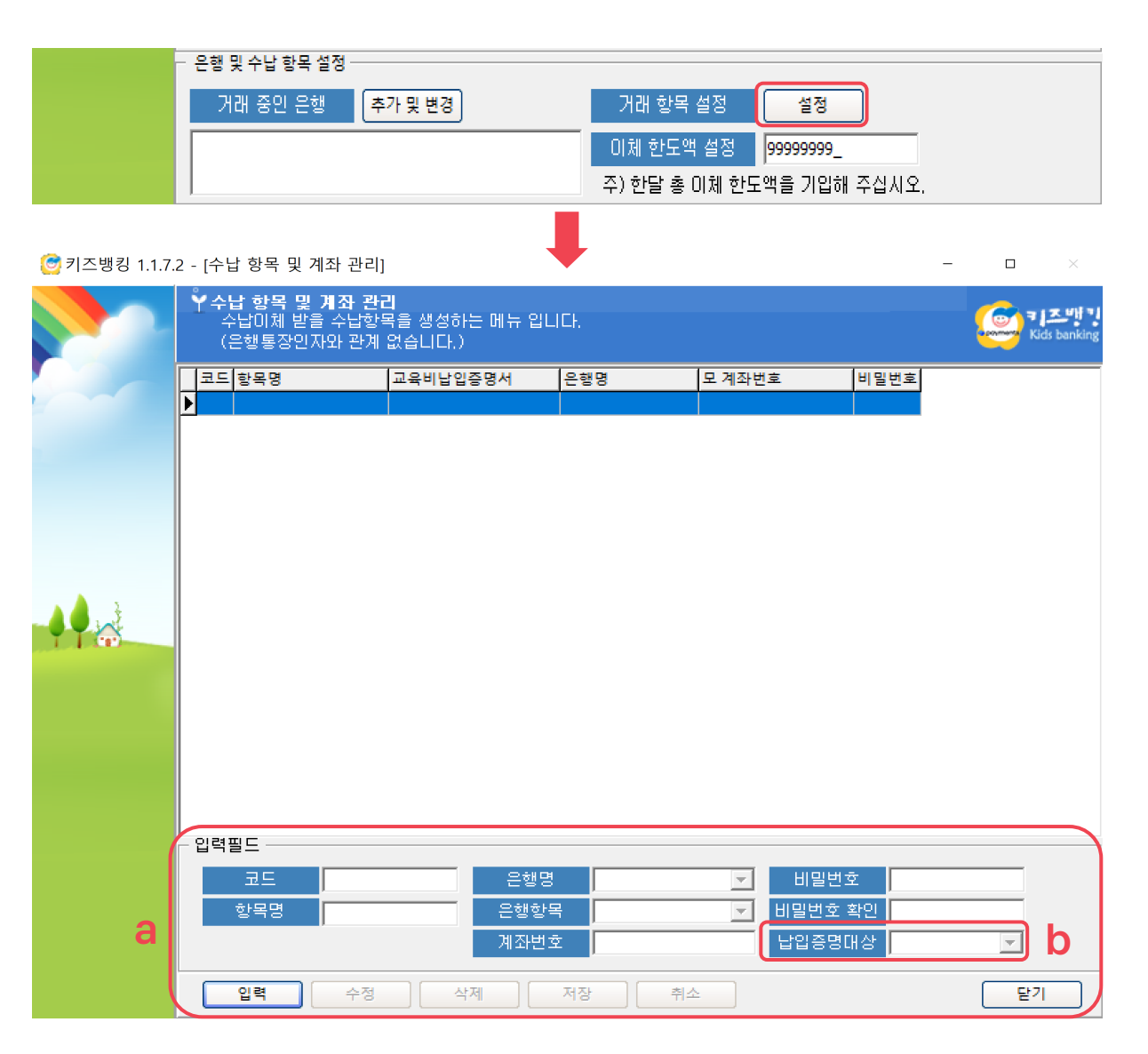

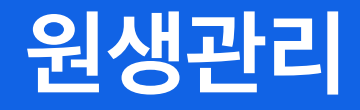

- 1. 반 설정
- 2. 원생 자료 관리
- 3. 증빙 파일 관리
- 4. 출금동의 및 해지신청

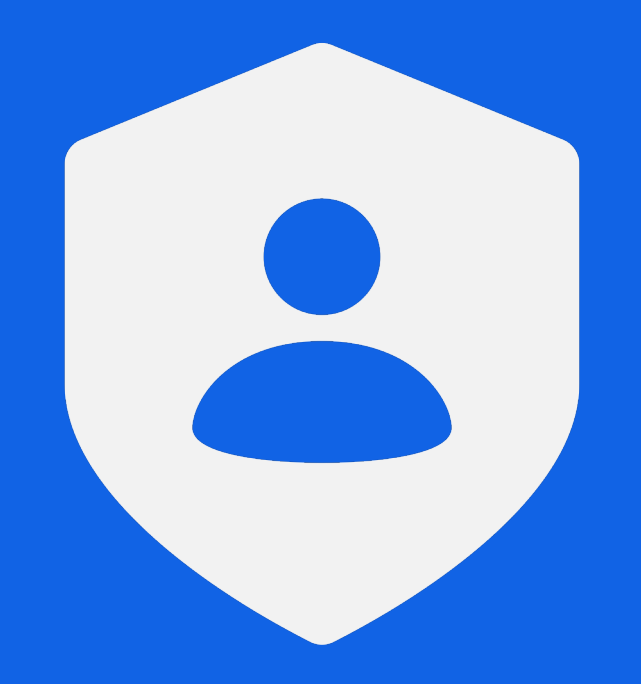

#### **원생 관리**

- 1. '원생관리 ' 버튼을 눌러주세요 .
- 2. 원생관리 메뉴에서 반 설정 , 원생 자료 관리 , 출금동의 및 해지 신청 , 증빙파일 관리와 같은 원생의 기초 정보를 입력 또는 변경 할 수 있습니다 .

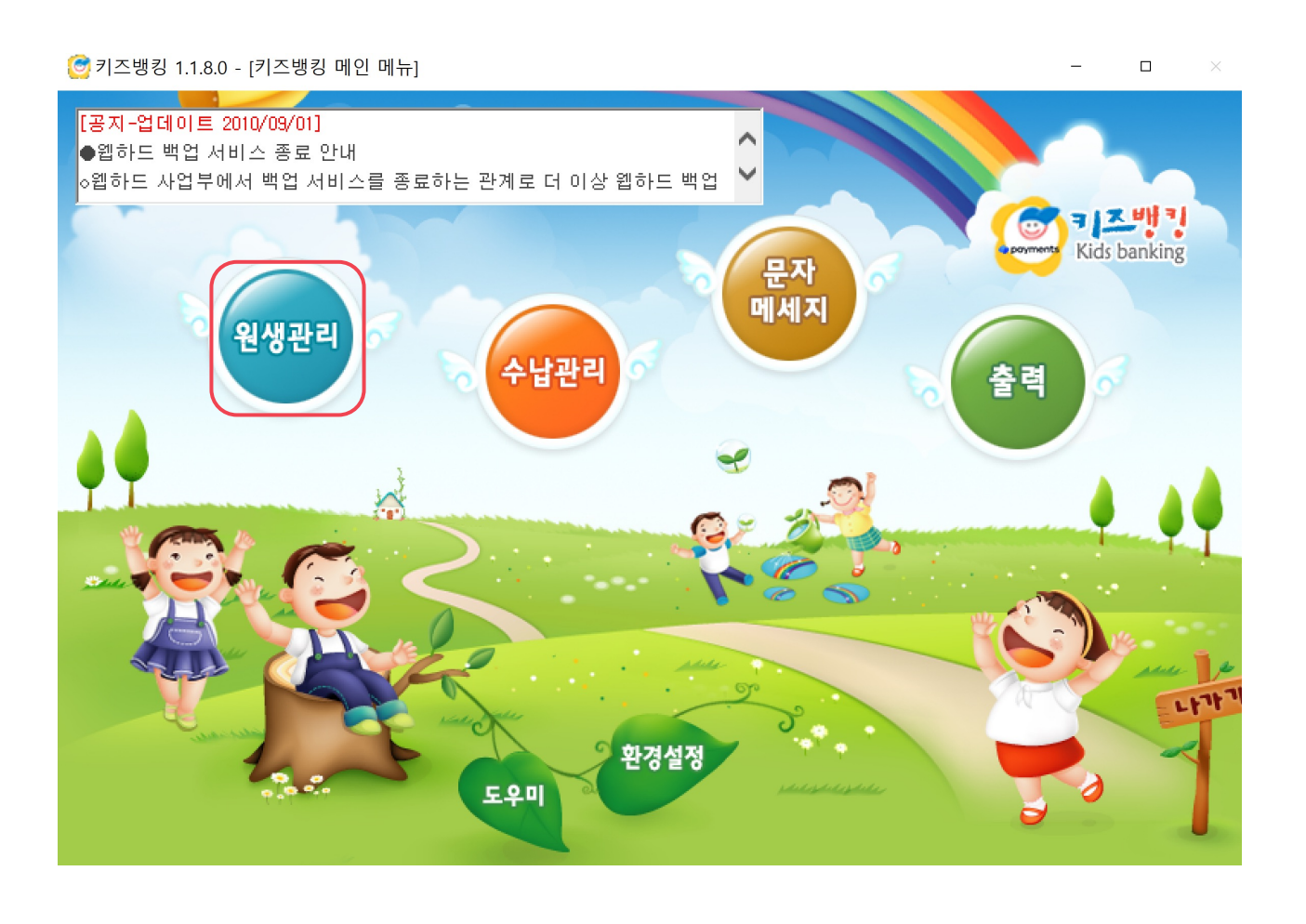

### **01. 반 설정**

- 1. 반 등록을 위해 '반 설정' 버튼을 클릭하여 추가 입력을 누른 후 설정하고자 하는 반 번호와 반 이름을 입력해주세요 .
- 2. 입력이 완료되면 '저장 ' 버튼을 눌러주세요 .
	- 반 번호와, 반 이름은 입력 그룹 하단의 예시를 참고하셔도 좋습니다 .

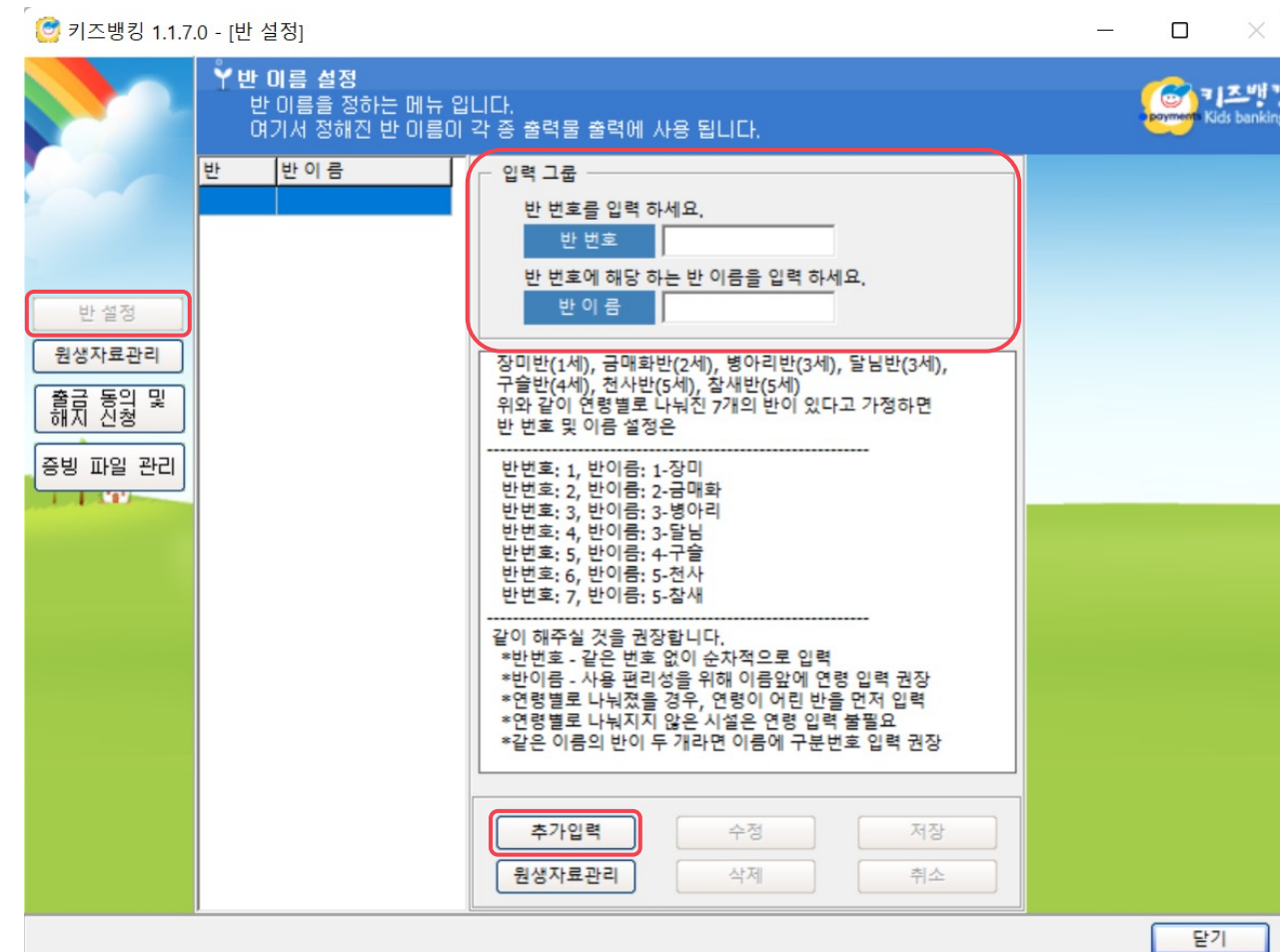

#### **02. 원생 자료 관리**

- 1. 원생 정보 입력을 위해 '원생 자료 관리 ' 를 클릭해주세요 .
- 2. 원생 정보를 입력할 반을 조회한 후 , '입력 ' 버튼을 누르면 하단에 정보를 기입할 목록이 생성됩니다 .
- 3. 목록에서 원생 이름 , 계좌주 성명 , 계좌주 생년월일(6자리), 계좌번호는 필수 입력 사항입니다 .
- 4. 납부자번호는 자동으로 생성되며 , 출금동의 시 활용되는 정보이므로 변경하지 않도록 합니다 .

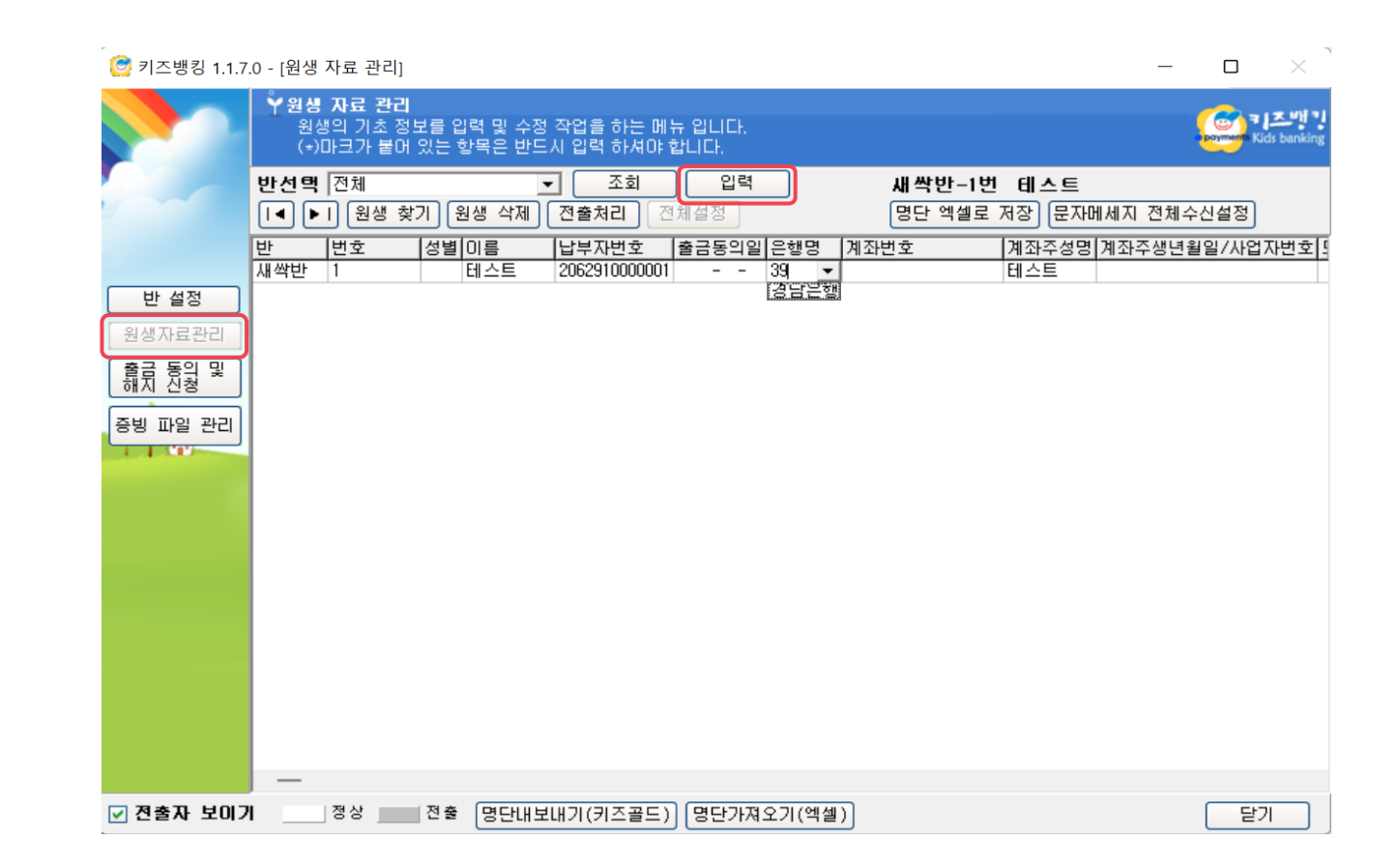

#### **02. 원생 자료 관리**

- 5. 하단의 스크롤 바를 오른쪽으로 옮긴 후 추가 정보를 입력합니다 .
- 6. 모바일1, 모바일 2 는 키즈뱅킹을 통해 문자메시지 전송 시 수신 받을 학부모의 연락처를 입력해주세요 . (보통 모바일 1에만 번호를 입력합니다.)
- 7. 번호 입력 후 문자 발송 대상자는 '문자메시지 ' 를 수신 , 미대상자는 '거부 ' 로 설정해주시기 바랍니다 .
- 8. '생일 ' 은 선택 사항이며 , 생일 우측에는 수납 항목들이 표기됩니다 .
- 9. 수납 항목 대상자는 더블 클릭으로 설정 가능합니다 .

수납 대상 : 수납 미대상 : 공란

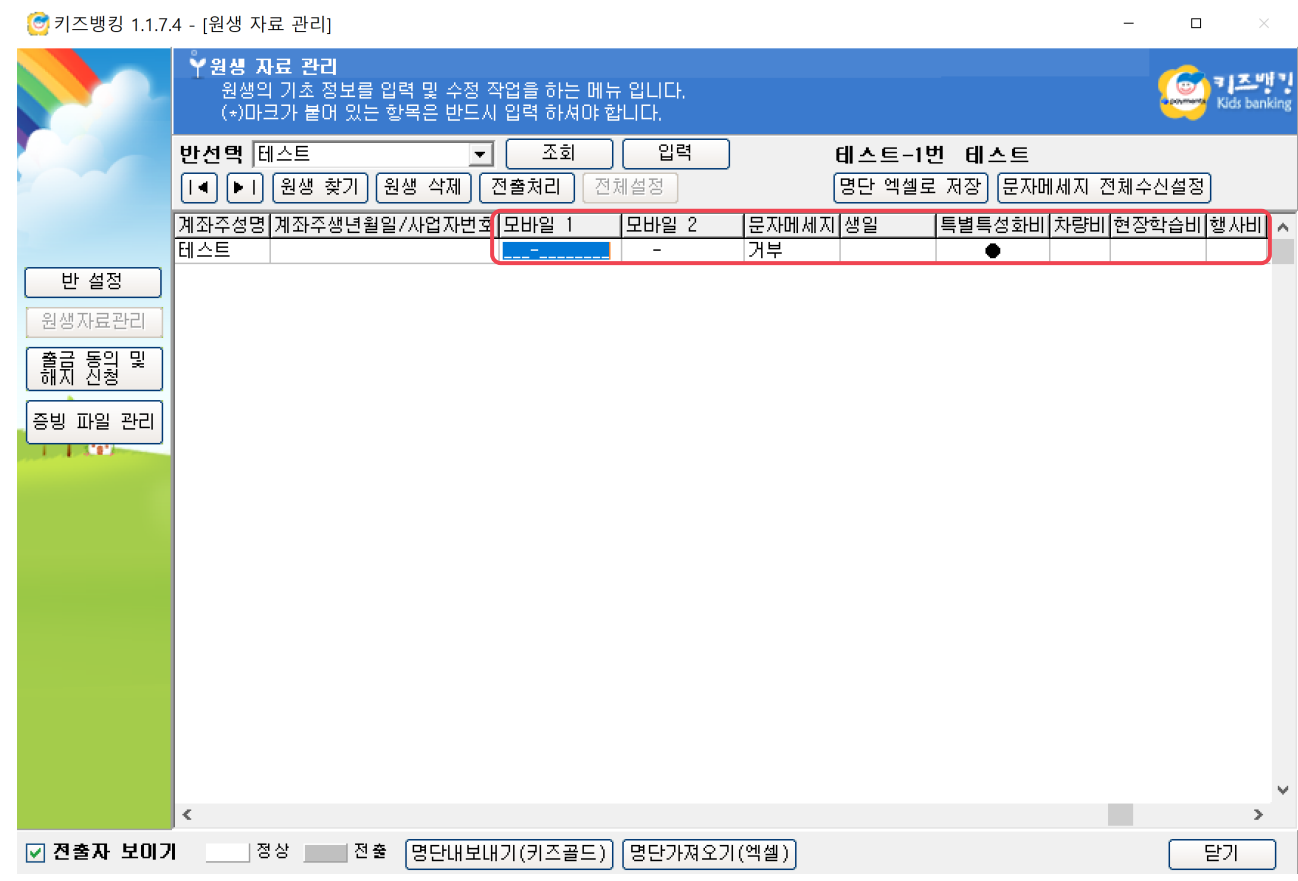

**17**

### **03. 증빙 파일 관리**

- 1. '증빙 파일 관리' 메뉴는 증빙 자료 제출 기관이 출금동의를 위해 동의서를 등록하는 메뉴입니다 .
- 2. '자료 미등록자 명단 '으로 체크 , 신청은행을 설정하신 후 '조회 ' 버튼을 눌러주세요 .
- 3. 하단의 스크롤 바를 오른쪽으로 옮긴 후 , 증빙파일 종류를 선택해주세요 . (보통 서면으로 선택합니다.)
- 4. 증빙파일명의 공란을 더블 클릭 시 , 동의서를 첨부할 수 있는 창이 뜹니다 . 원생정보에 맞는 파일을 선택한 후 , 열기 버튼을 눌러 등록해주세요 . (파일형식은 300KB 미만 , jpg 형식만 가능 )
- 5. 파일 등록 후 반드시 '저장 ' 버튼을 눌러주세요 .

#### 출금 동의 증빙자료 제출기관 분류

- a. 학교 /유치원 : 모두 면제 기관
- b. 기업 : 모두 제출기관이나 은행계약에 따라 면제기관이 될 수도 있음
- c. 어린이집 : 모두 제출 대상 기관

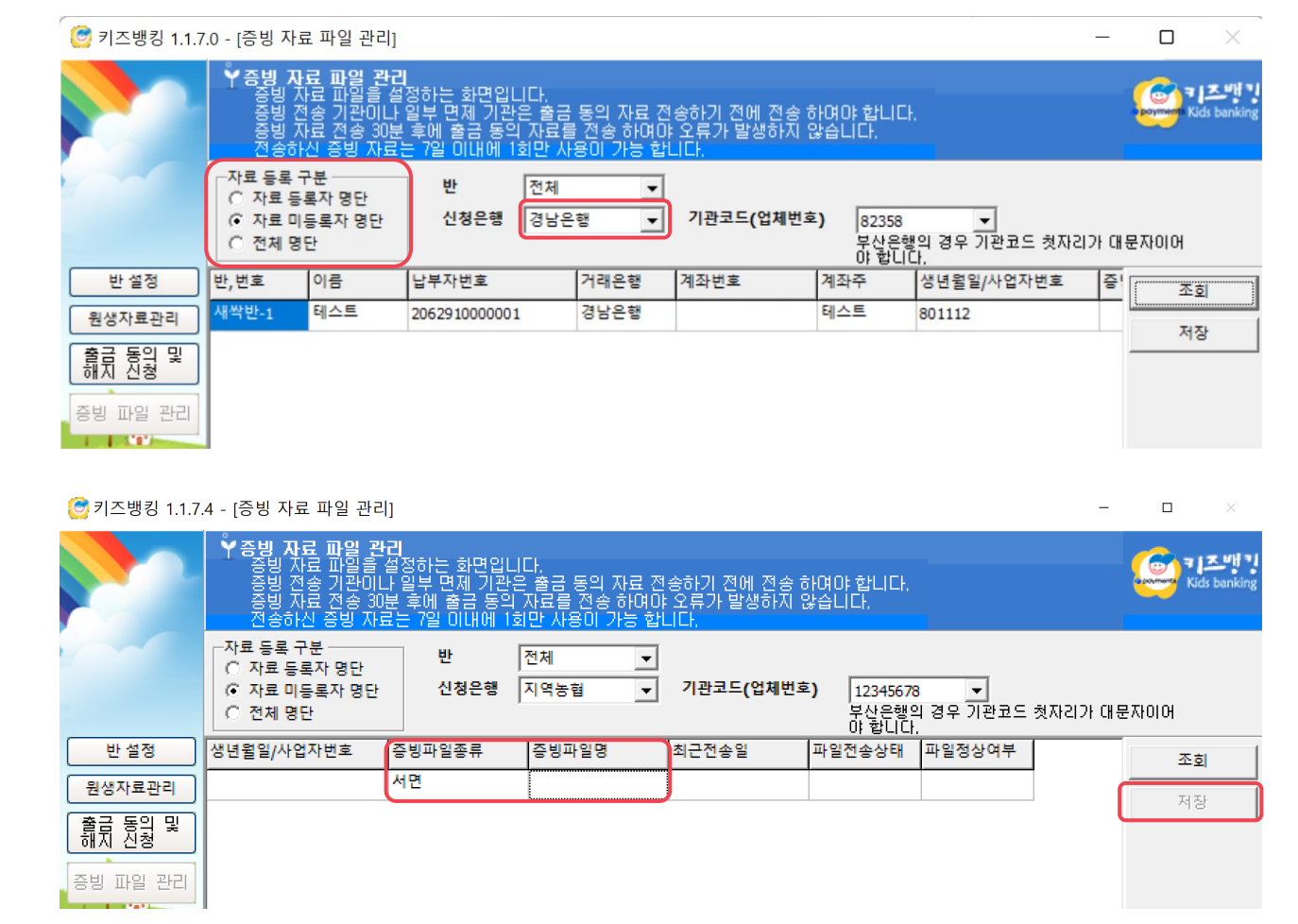

#### **04. 출금동의 및 해지 신청**

- 1. '출금 동의 및 해지 신청' 버튼을 클릭해 주세요.
- 2. 출금 동의 신청 시 출금 미동의자 명단에 체크 신청은행 설정 후 '조회 ' 버튼을 클릭해주세요 .
- 3. 출금 동의 대상 원생을 선택해주세요 . (전체 원생이 대상일 경우 우측 '모두 선택 ' 버튼 클릭 , 일부 대상자일 경우 키보드 ctrl 자판을 누른 상태에서 마우스로 원생 클릭 )
- 4. 증빙자료 제출 기관일 경우 우측의 '증빙 자료 전송 ' 버튼을 누른 다음, 30분 후 대상 원생을 다시 선택하여 '출금 동의 신청 ' 버튼을 클릭해주세요 . \* 증빙자료 미제출 기관일 경우 , 대상 원생 선택 후 바로 '출금 동의 신청 ' 버튼을 누르시기 바랍니다 .
- 5. 출금 동의 신청 후, 동의 결과를 수신하셔야 합니다. \* 결과 수신은 익영업일 7 일 이내 [수납관리 -이체자료수신 ] 경로를 통해 수신 받을 수 있습니다 .

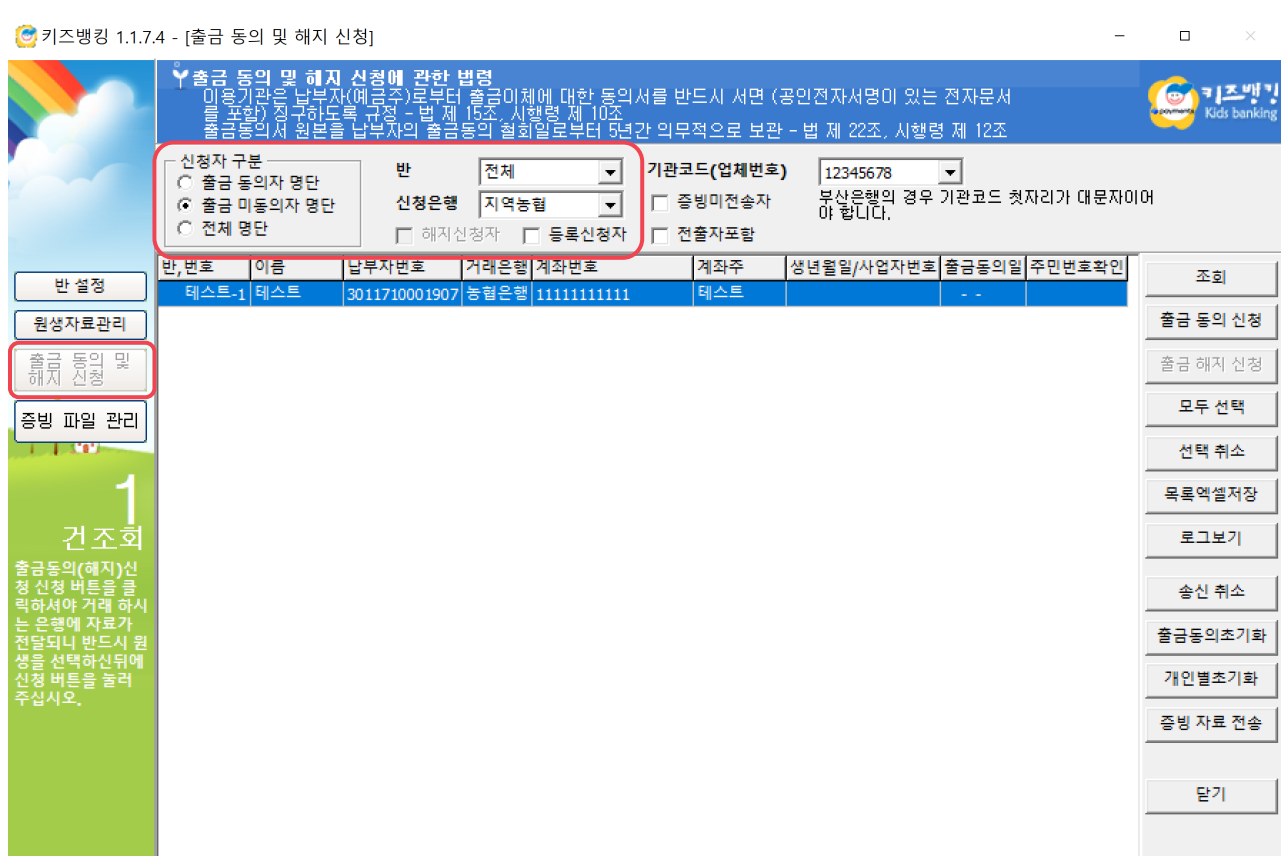

#### **04. 출금동의 및 해지 신청**

- 6. 출금 해지 신청의 경우 , 신청자 구분을 '출금 동의자 명단 '으로 체크하여 신청은행을 설정한 후 조회 버튼을 클릭해주세요 .
- 7. 해지 대상자가 조회되면 , 원생을 선택한 후 우측의 '출금 해지 신청 ' 버튼을 클릭해주세요 .
- 8. 출금 해지 신청 후, 해지 결과를 수신하셔야 합니다. \* 결과 수신은 익영업일 7일 이내 [수납관리-이체자료수신] 경로에서 통해 수신 받으실 수 있습니다 .

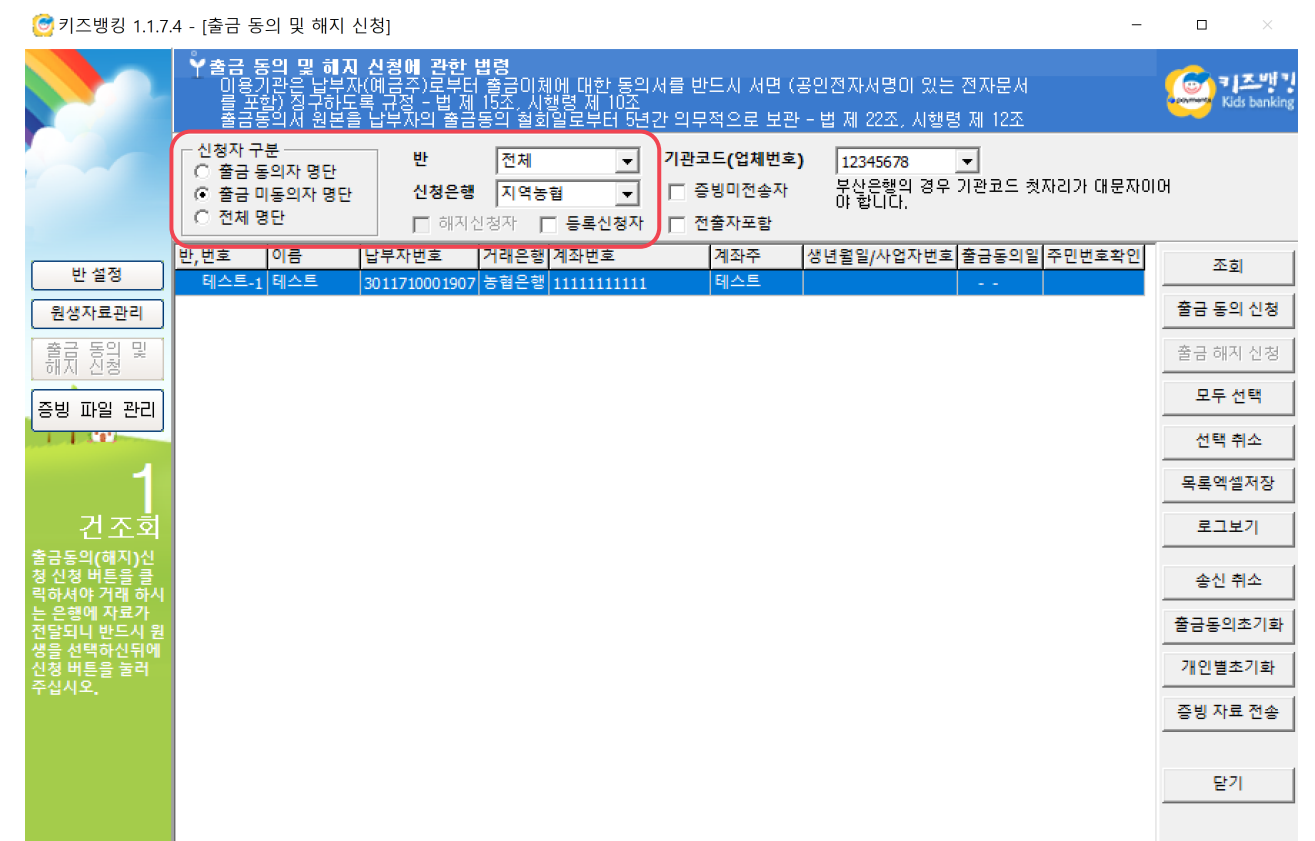

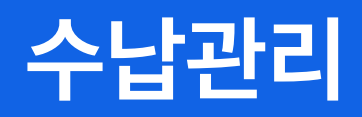

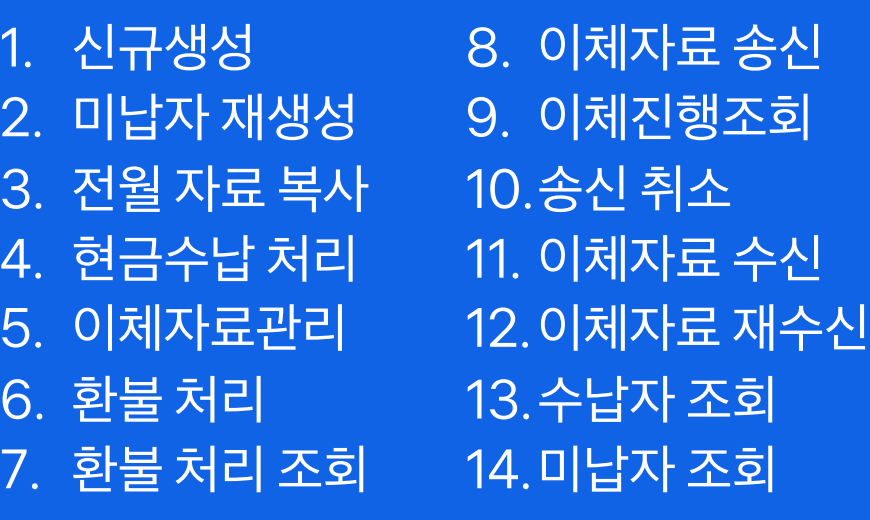

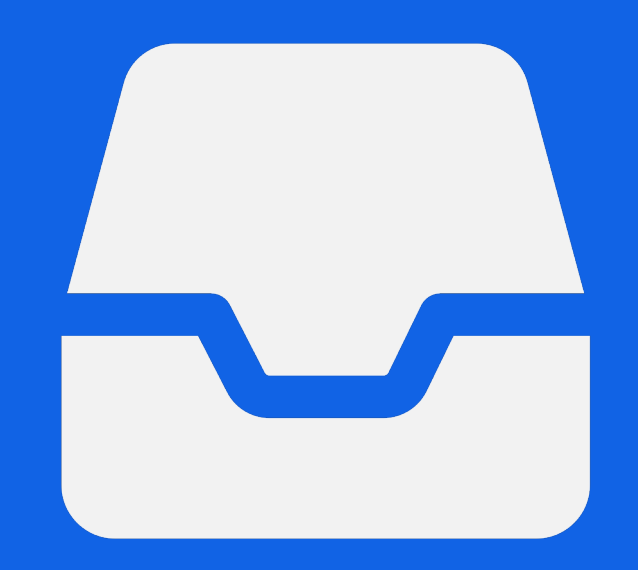

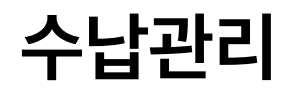

- 1. '수납관리 ' 버튼을 눌러주세요 .
- 2. 수납관리 메뉴에서 이체자료 생성 , 이체자료 송신과 수신 , 수납자 확인 등 수납에 대한 전반적인 작업을 수행할 수 있습니다 .

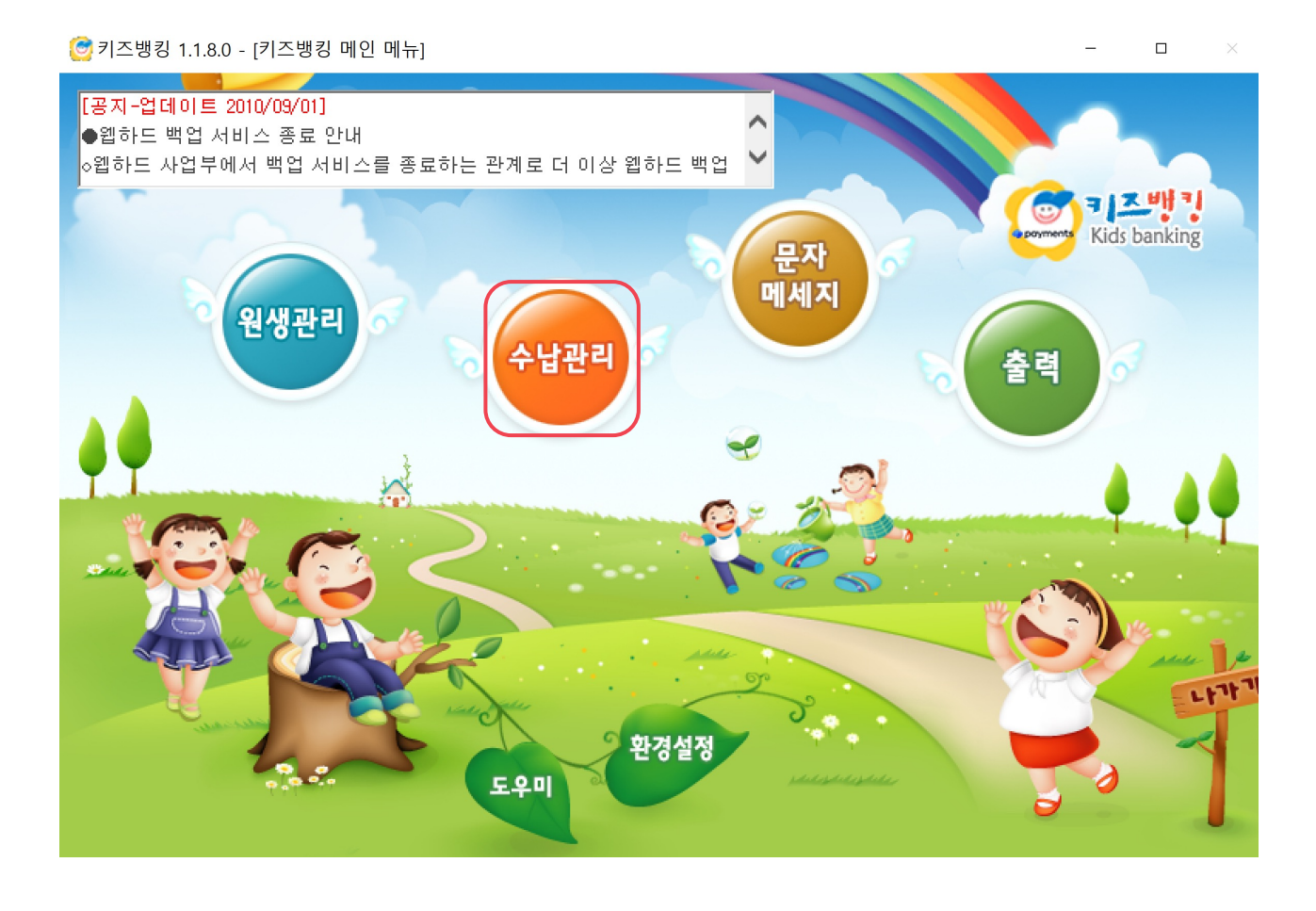

## **01. 신규 생성**

- 1. 새로운 이체자료 생성은 '신규 생성 ' 을 클릭하세요 .
- 2. '이체 계획 생성 ' 란에 이체 할 수납 항목을 먼저 선택하고 , 해당 항목을 수납 받는 월 (신청년월), 반 범위와 금액을 입력한 뒤 '추가' 버튼을 눌러주세요.
- 3. 화면 가운데에 항목 , 신청년월 , 반 범위 등 생성되는 목록을 확인해주세요 .
- 4. 이체할 모든 항목을 추가하였다면 , 마지막에 '자료생성 ' 버튼을 눌러 이체를 실행할 이체일자를 설정해주세요 .
- 5. 확인 버튼을 누르면 이체자료가 생성됩니다 .

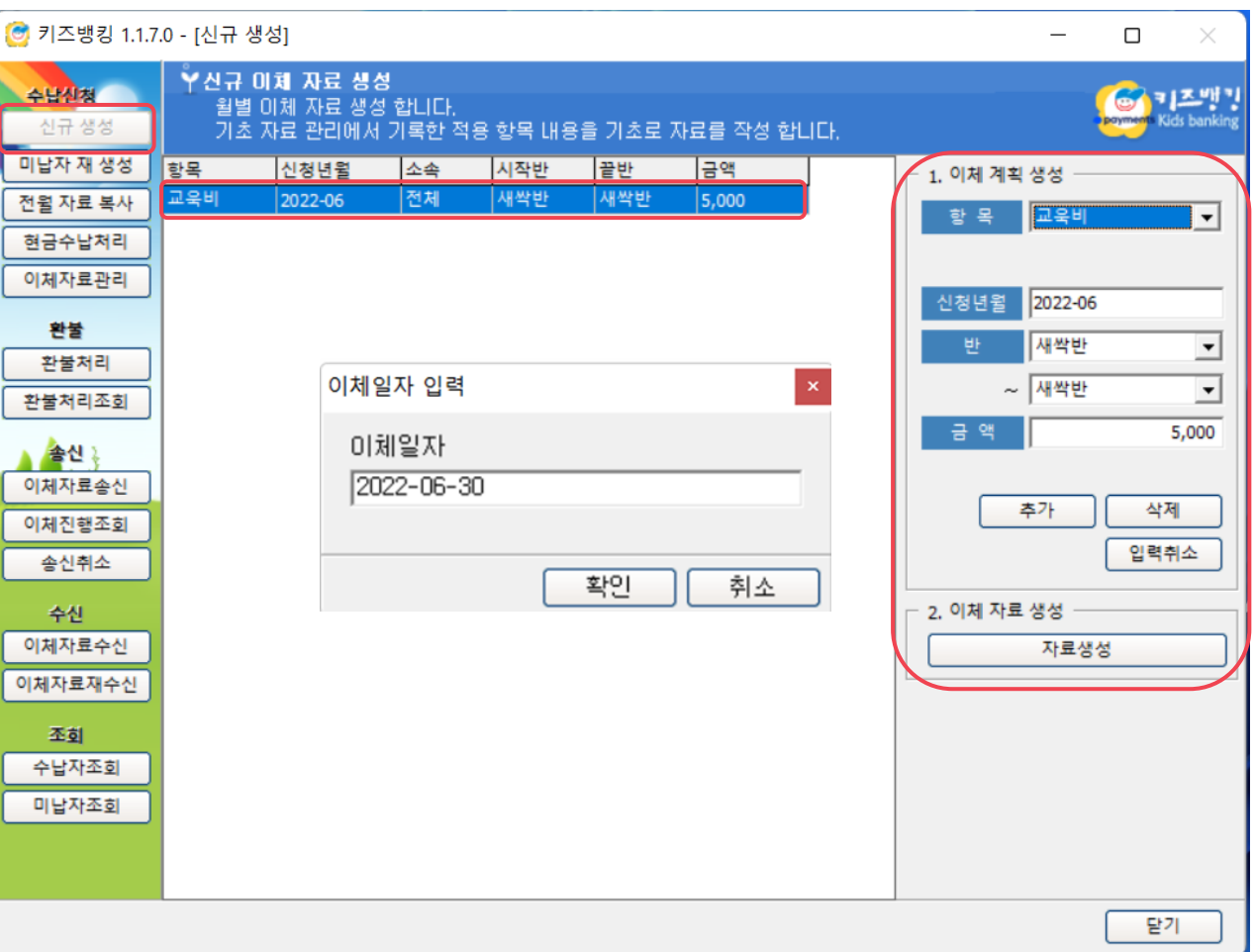

### **01. 신규 생성**

6. 검색 버튼 클릭 시 하단에 이체 명단의 전체 건수와 그 중 실제 이체를 실행할 이체 건수가 표기됩니다 .

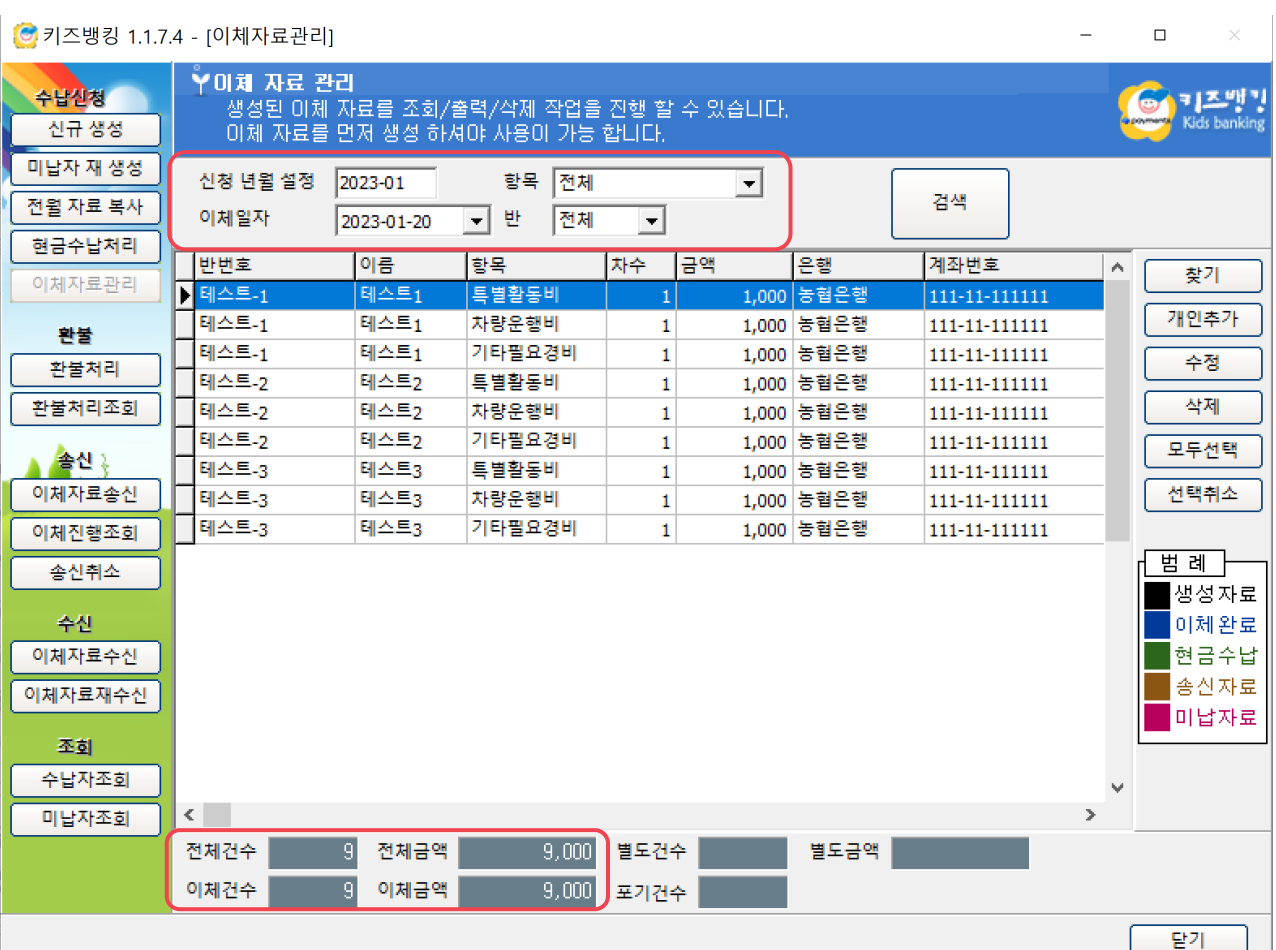

#### **02. 미납자 재생성**

- 1. 미납자 재생성은 잔액 부족 등의 사유로 이체되지 않은 미납자들을 대상으로 새로운 이체자료를 생성하거 나 , 또는 생성자료의 이체일자를 변경할 때 사용합니다 .
- 2. 재생성 할 신청년월을 입력한 후 대상반을 선택해주세요 .
- 3. 재생성 할 항목을 선택해주세요 .
- 4. 새롭게 이체 실행할 날짜를 이체일자 칸에 입력하신 후, '자료생성 ' 버튼을 눌러주세요 .
- 5. 명단이 재생성 됩니다 .

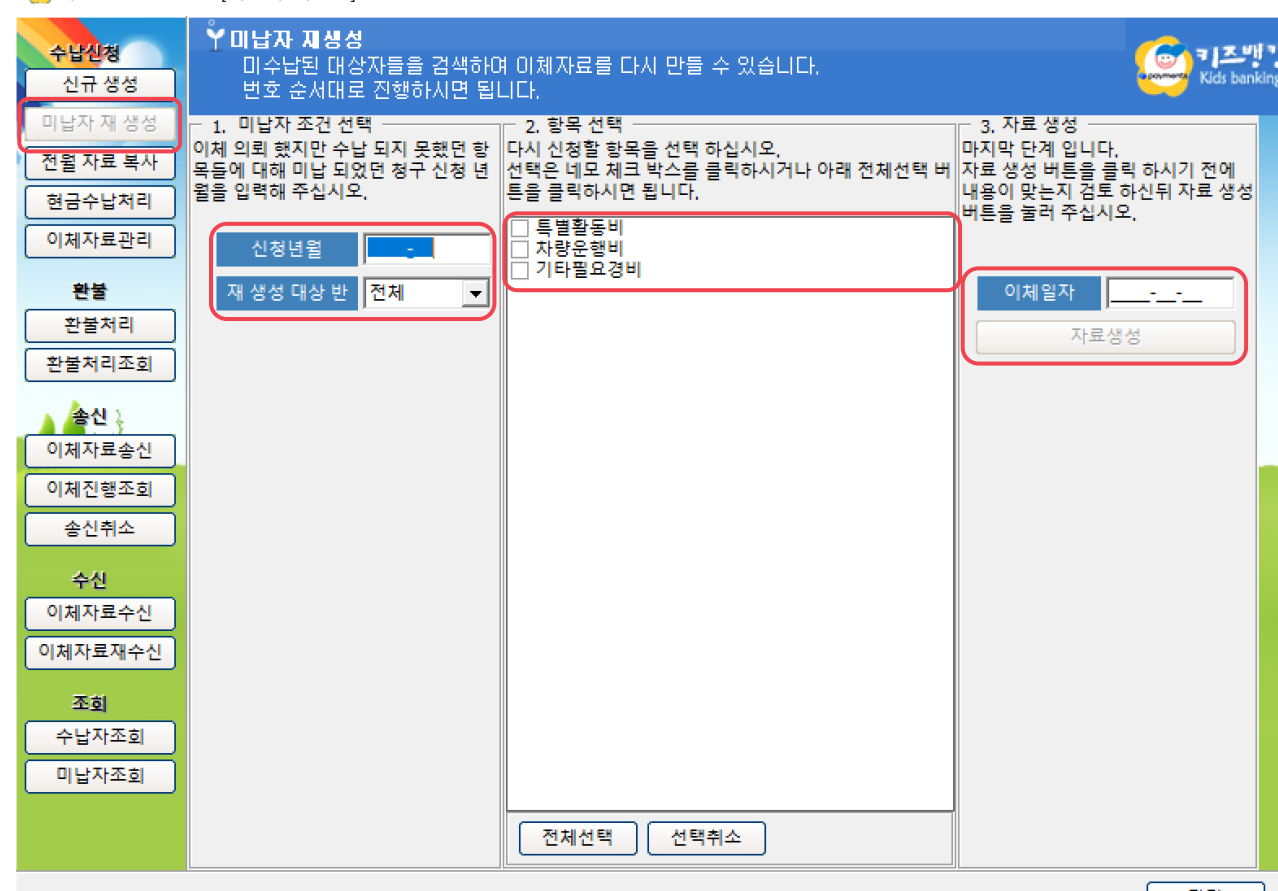

#### <mark>⊙</mark> 키즈뱅킹 1.1.7.4 - [미납자 재생성]

 $\Box$ 

#### **03. 전월 자료 복사**

- 1. 전월 자료 복사는 기 존 에 이체 신청했던 동일한 자료를 복사하여 새로운 신청년월로 이체자료를 생성하는 메뉴입니다 .
- 2. '전신청년월' 칸에 복사해올 신청년월을 입력하고, '신청년월' 칸은 자료를 복사하여 새롭게 생성할 날짜를 입력합니다 . Ex) 전신청년월 : 2024\_01 신청년월 : 2024\_04 로 입력하는 경우 24 년 1월분과 동일한 자료가 24 년 4월분으로 생성됩니다 .
- 3. 생성할 항목을 선택해주세요 .
- 4. 새롭게 이체 실행할 날짜를 이체일자 칸에 입력하신 후, '자료생성 ' 버튼을 눌러주세요 .
- 5. 명단이 재생성 됩니다 .

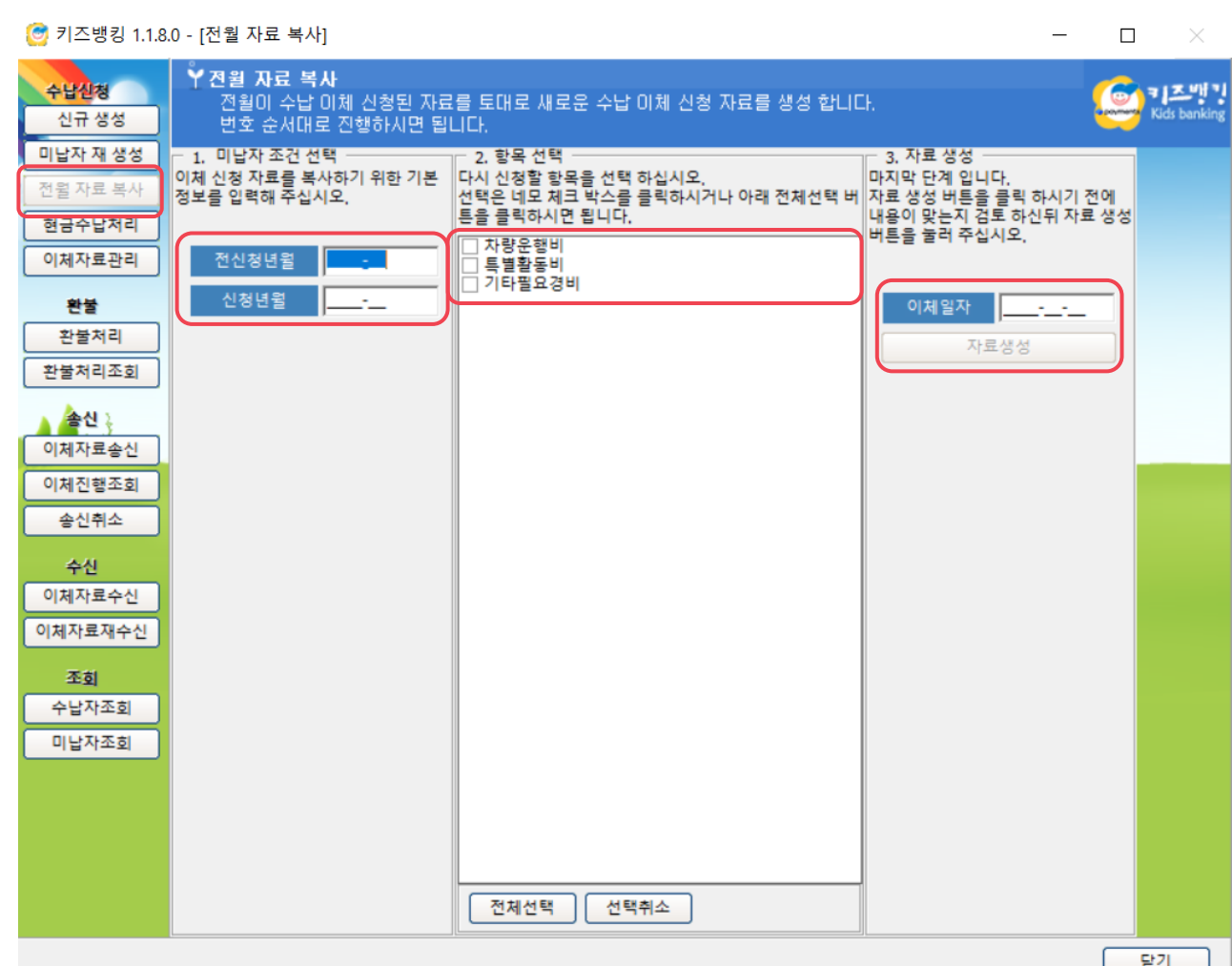

#### **04. 현금 수납 처리**

- 1. 현 금 수납 처리는 키즈뱅킹 프로그램을 통한 이체가 아 닌 학부모로부터 현 금 수납을 받은 경우 수납 내용을 기록하는 메뉴입니다 .
- 2. 신청년월 , 항목 , 반 /번호를 설정하여 현 금 수납 처리할 조건을 설정한 후 검색해주세요 .
- 3. 대상자 선택 후 우측의 ' 현 금 수납 ' 버튼을 클릭하면 , 수납일자를 선택할 수 있습니다 .
- 4. 현 금 수납 처리 취소 를 원할 경우 , 수납 처리 된 대상자를 선택하여 '수납취소 ' 버튼을 눌러주세요 .

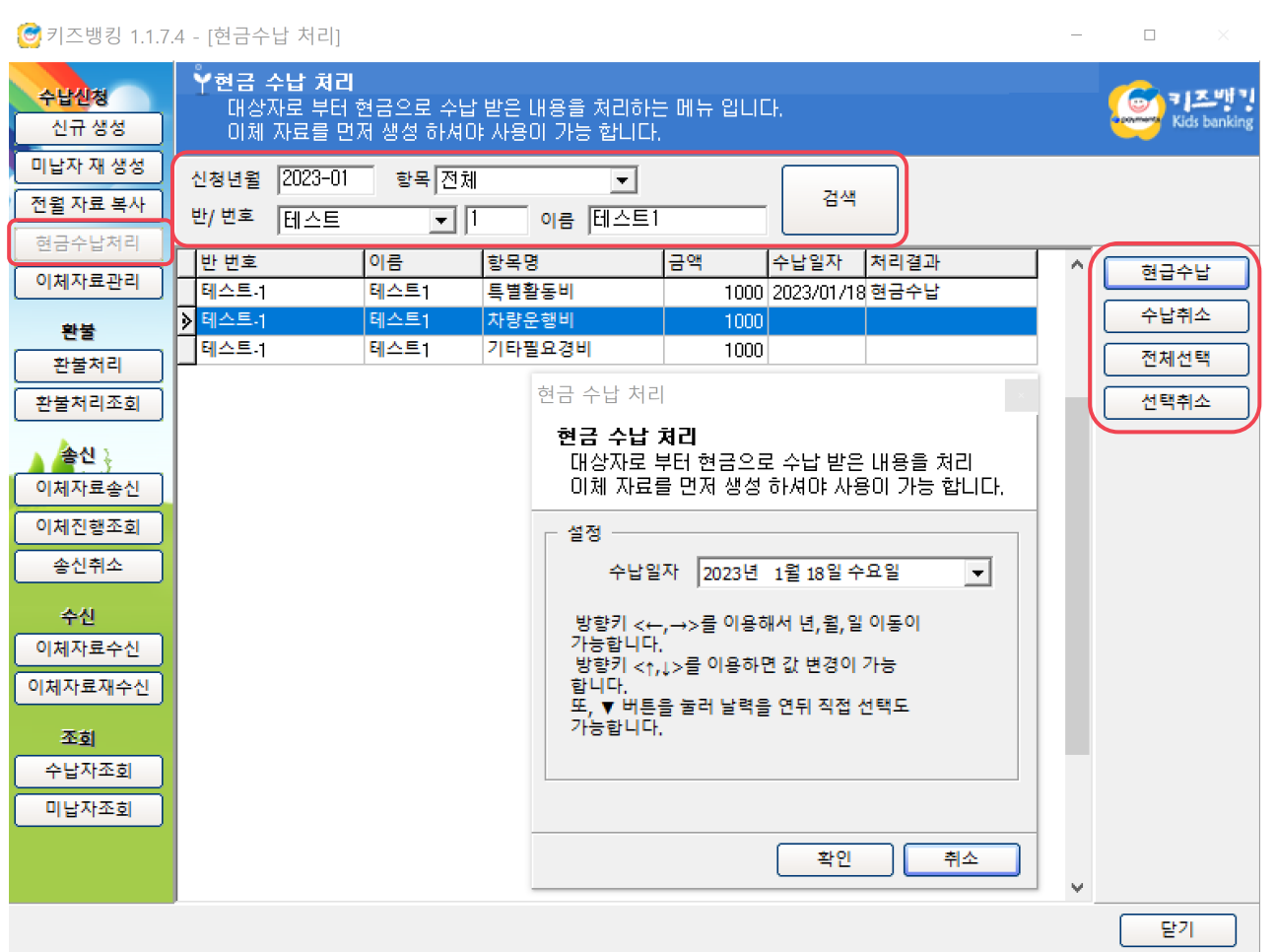

**05. 이체자료관리**

- 1. 이체자료관리는 생성한 자료를 조회 , 수정 및 삭제할 수 있는 메뉴입니다 .
- 2. 상단에 신청년월 , 항목 , 이체일자 , 반을 설정하여 해당 조건의 자료를 검색합니다 .
	- a. 찾기 : 이체 자료에서 특정 원생을 탐색할 때 사용합니다 . 개인추가 : 이미 만들어진 이체자료에 특정 원생을 추가할 때 사용합니다 .

수정 : 이체자료에서 원생의 금액을 수정할 때 사용합니다 . 삭제 : 이체자료에서 모든 원생을 선택할 때 사용합니다 . 모두선택 : 이체자료의 모든 원생을 선택할 때 사용합니다 . 선택취소 : 모두 선택한 상태를 취소합니다 .

b. 범례 : 글씨 색깔을 통해 이체자료의 상태를 확인합니다 .

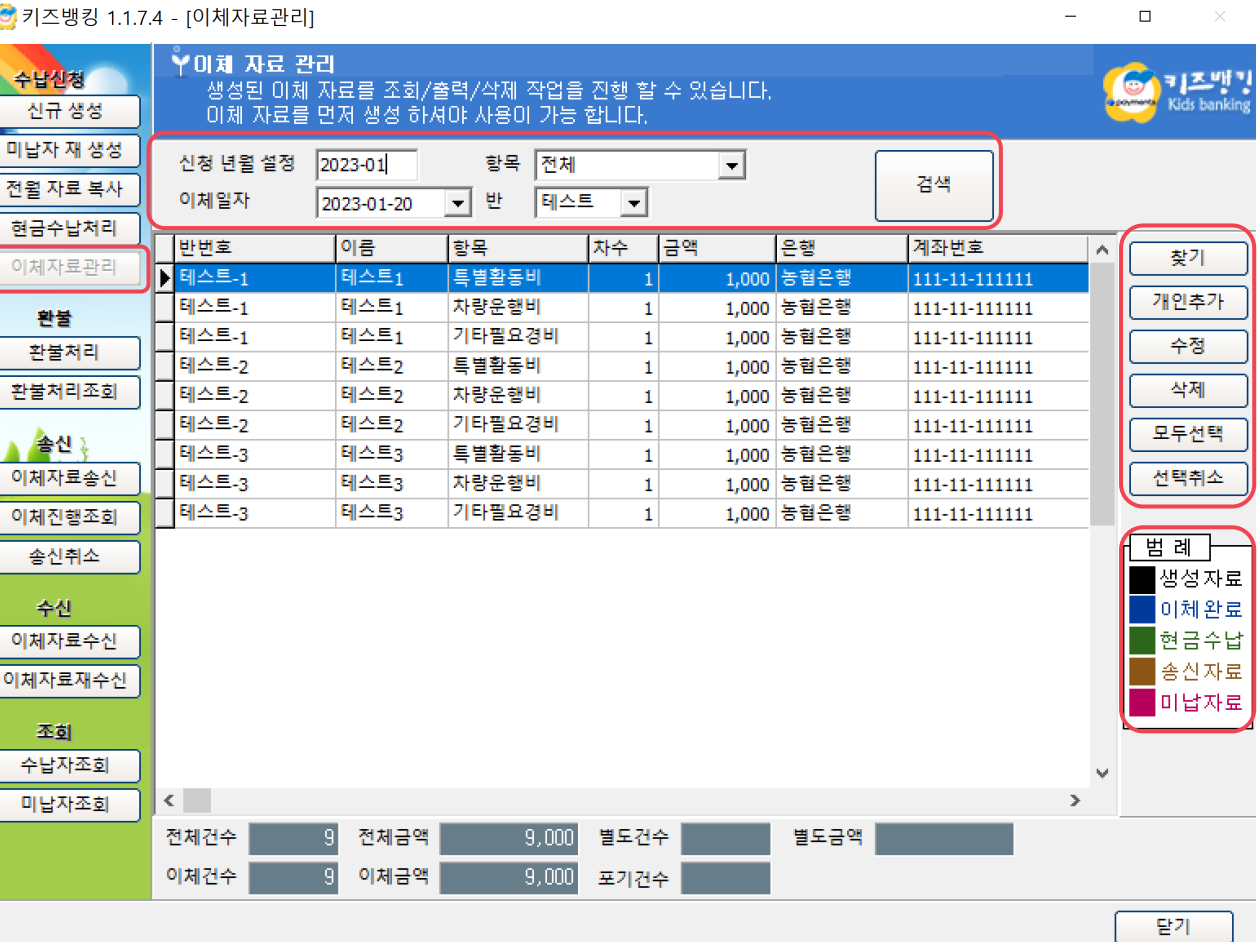

#### **06. 환불처리**

- 1. 환 불처리는 기관에서 직접 환 불 한 내용을 기록하는 메뉴입니다 .
- 2. 상단에 환 불 내역 을 기록할 신청년월 , 항목 , 원생 정보를 입력 한 후 조회 버튼을 눌러주세요 .
- 3. 수납 내역 이 조회되면 해당 항목을 클릭 한 후 , ' 환 불처리 ' 버튼을 눌러주세요 .
- 4. 기록할 환 불 일자 및 환 불 금액 , 환 불 사 유 등을 설정할 수 있으며 환불 사유 칸을 마우스로 클릭하면 사유를 작성할 수 있습니다 .
- 5. '확인' 버튼을 누르면 환불 내역이 기록 됩니다.
- 환불처리 메뉴를 통해 작업하는 내용은 은행으로 전송되지 않으며 프로그램 상의 기록 용도 입니다 .

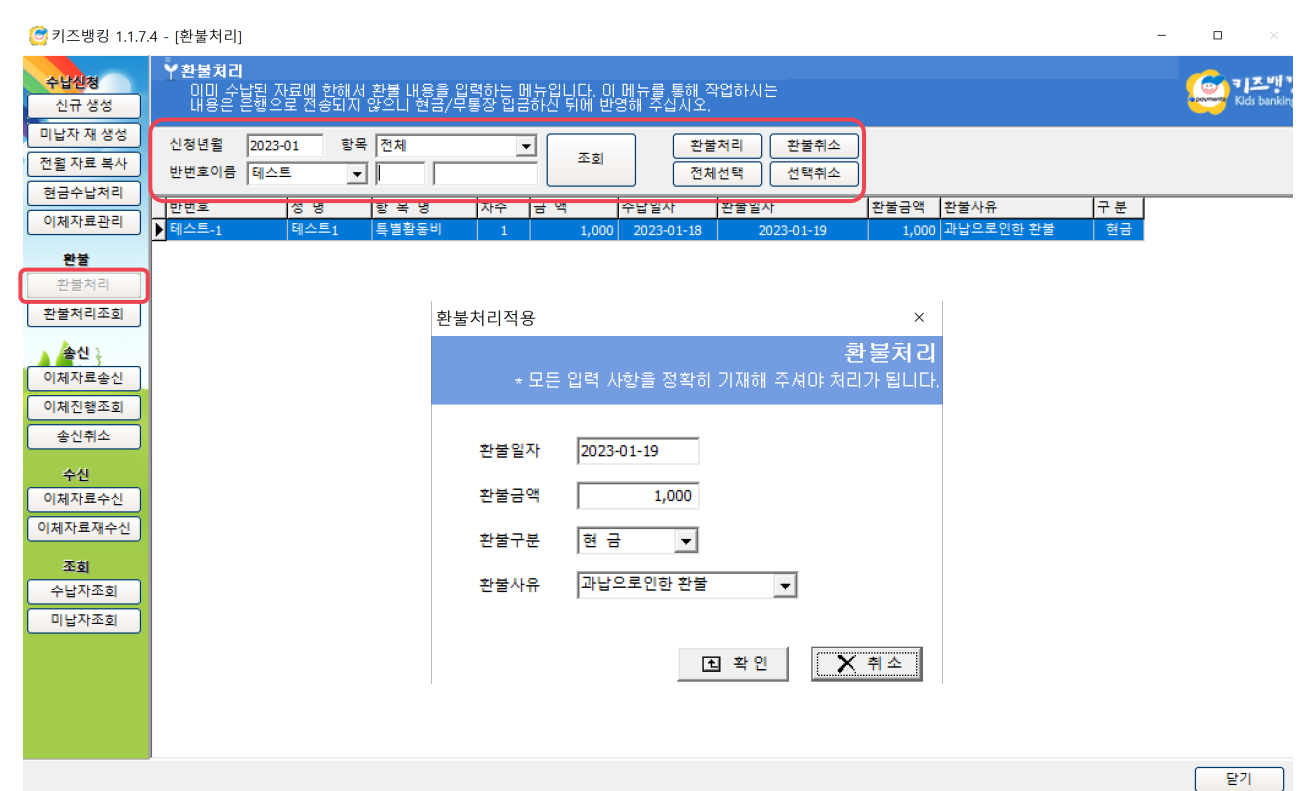

#### **07. 환불처리조회**

- 1. 환불처리조회는 환불처리 메뉴에서 기록한 환불 내역을 집계하는 메뉴로, 환불일자, 항목, 신청년월 별로 집계가 가능합니다 .
- 2. 하단의 '상세보기' 버튼을 클릭하면 환불 금액을 비롯한 수납금액 , 은행 명 , 계좌번호 등 상세 내역 을 확인할 수 있습니다 .

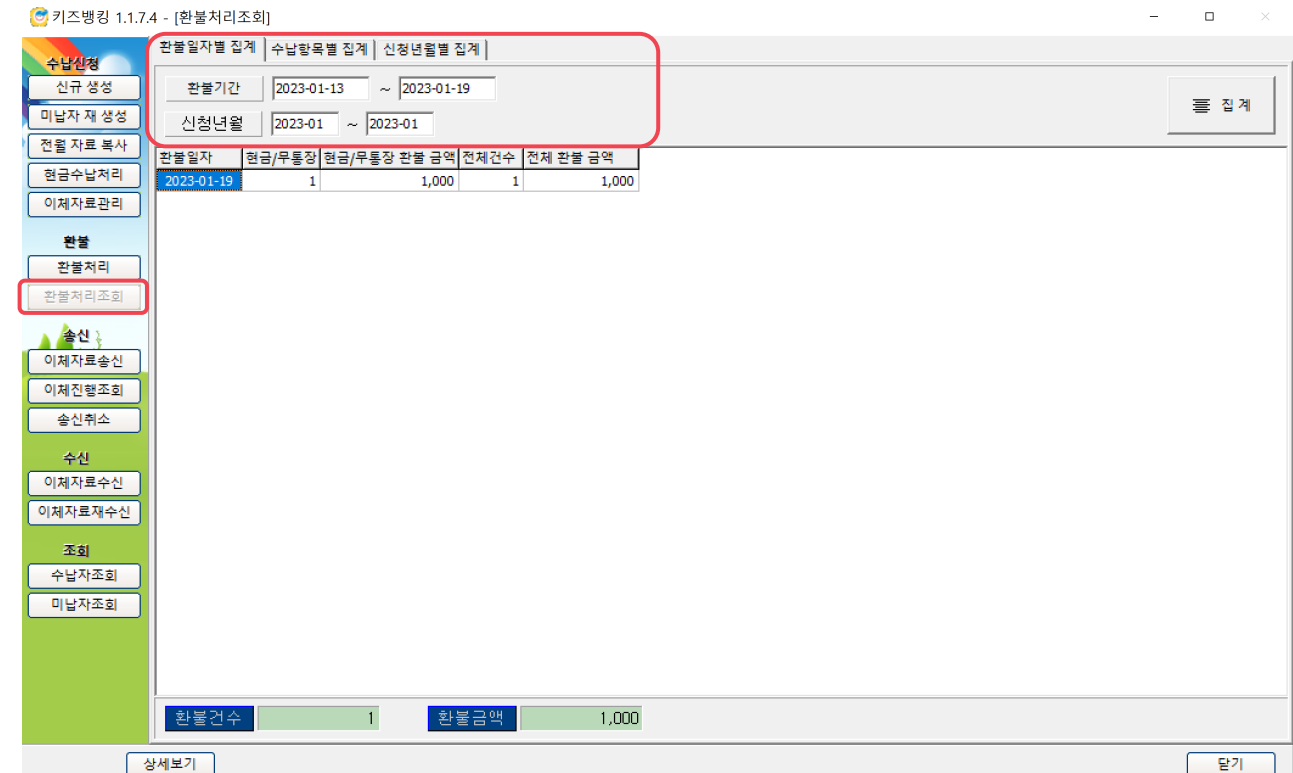

#### **08. 이체자료송신**

- 1. '이체자료송신 ' 은 이체자료관리에서 생성한 자료를 은행으로 송신하는 메뉴입니다 .
- 2. 이체일자를 선택하여 '조회 ' 버튼을 누르고 , 고 객번호를 확인하세요 .
- 3. '확인 ' 버튼 클릭 시 하단의 총 이체건수와 신청 금액을 확인할 수 있습니다 .
- 4. '송신 ' 버튼을 클릭하면 은행으로 자료가 전송됩니다 .

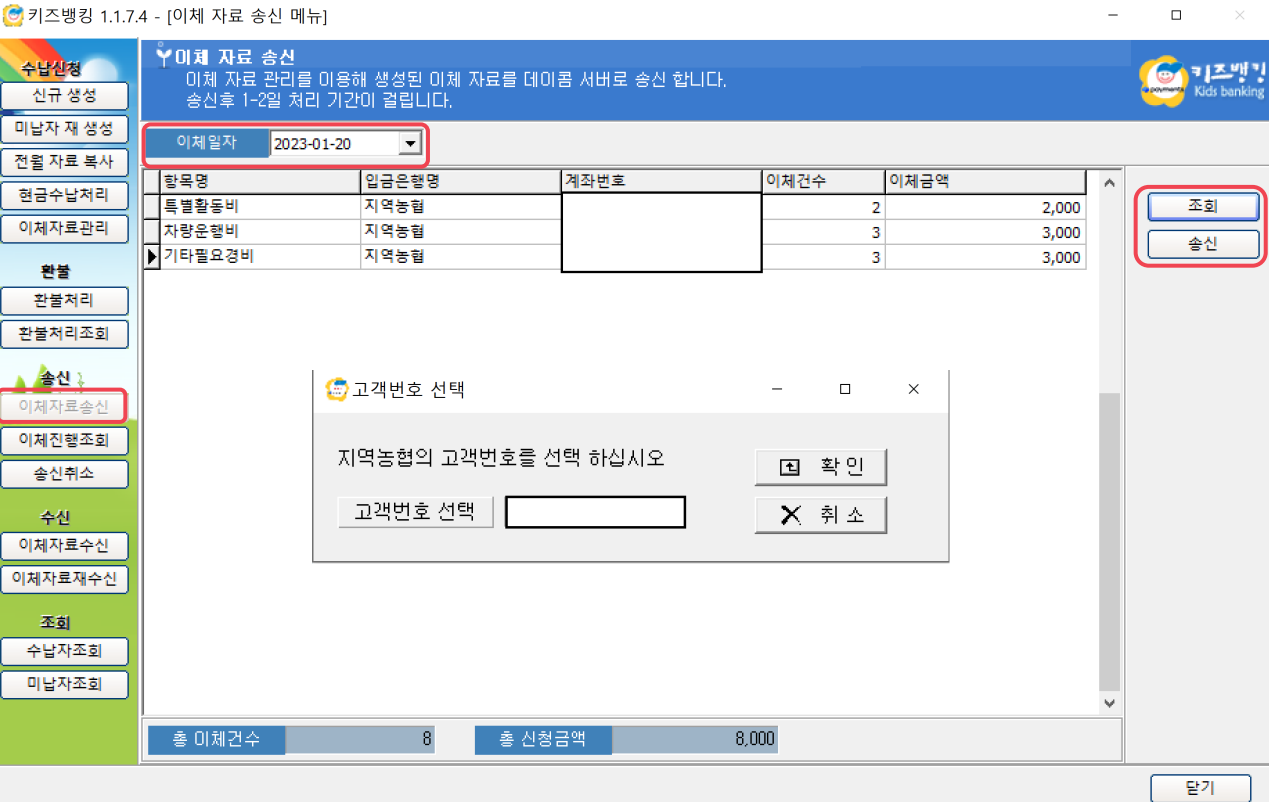

#### **08. 이체자료송신**

- 5. 자료 송신 시, 진행 상태를 확인할 수 있는 창이 나오게 됩니다 .
- 6. [1 개 파일 ] 송신완료 메시지가 노출되면 송신이 완료됩니다.

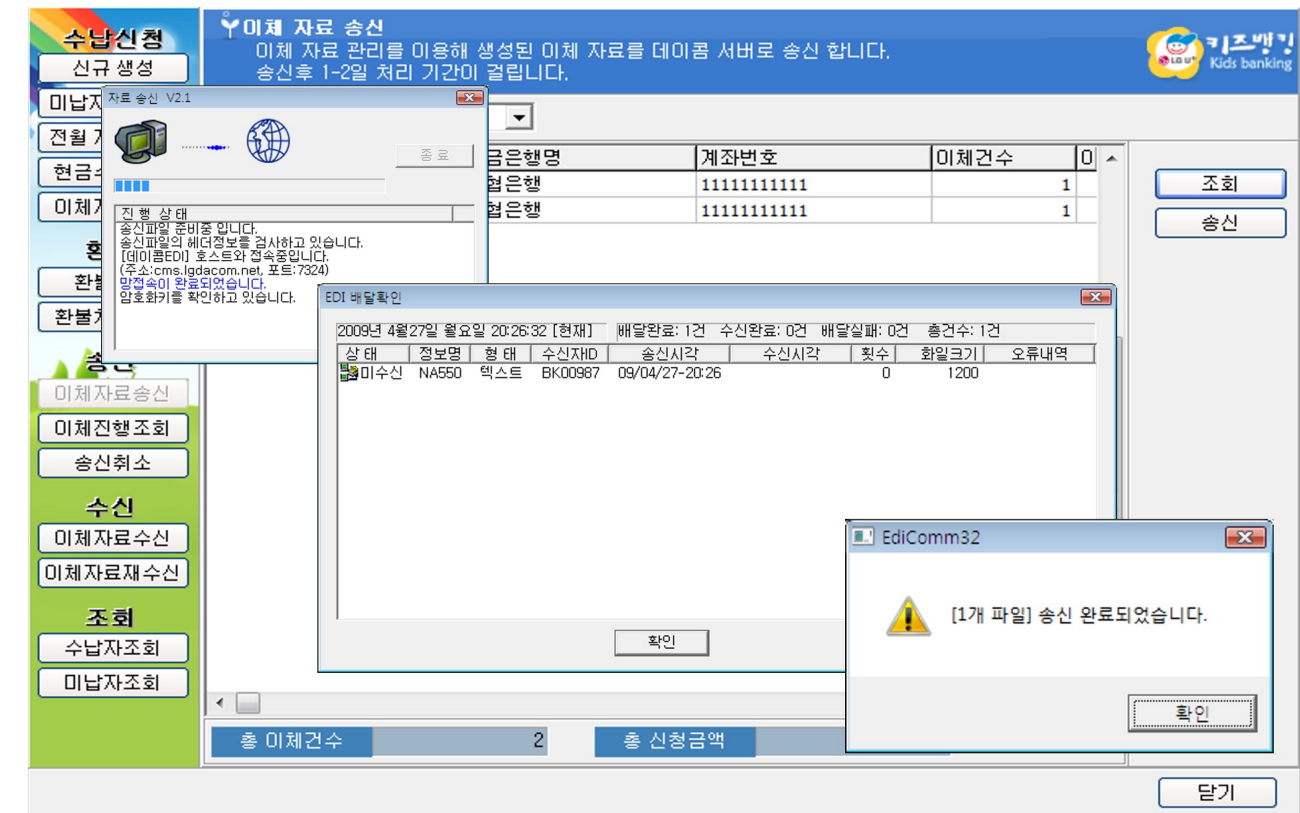

#### **08. 이체자료송신**

- 7. 송신이 완료되면 , 왼 쪽 이미지와 같이 경고창이 나타납니다 .
- 8. 경고창에서 안내하는 경로를 따라 이체자료 상태가 '송신'으로 반영되었는지 꼭 확인해주시기 바랍니다 .
- 이체자료관리의 송신 상태는 글씨색깔이 **갈색**이며 , 송신하였으나 글씨색깔이 검은색 (생성자료 )으로 남아 있다면 **즉시 고객센터로 문의하시기 바랍니다 .**

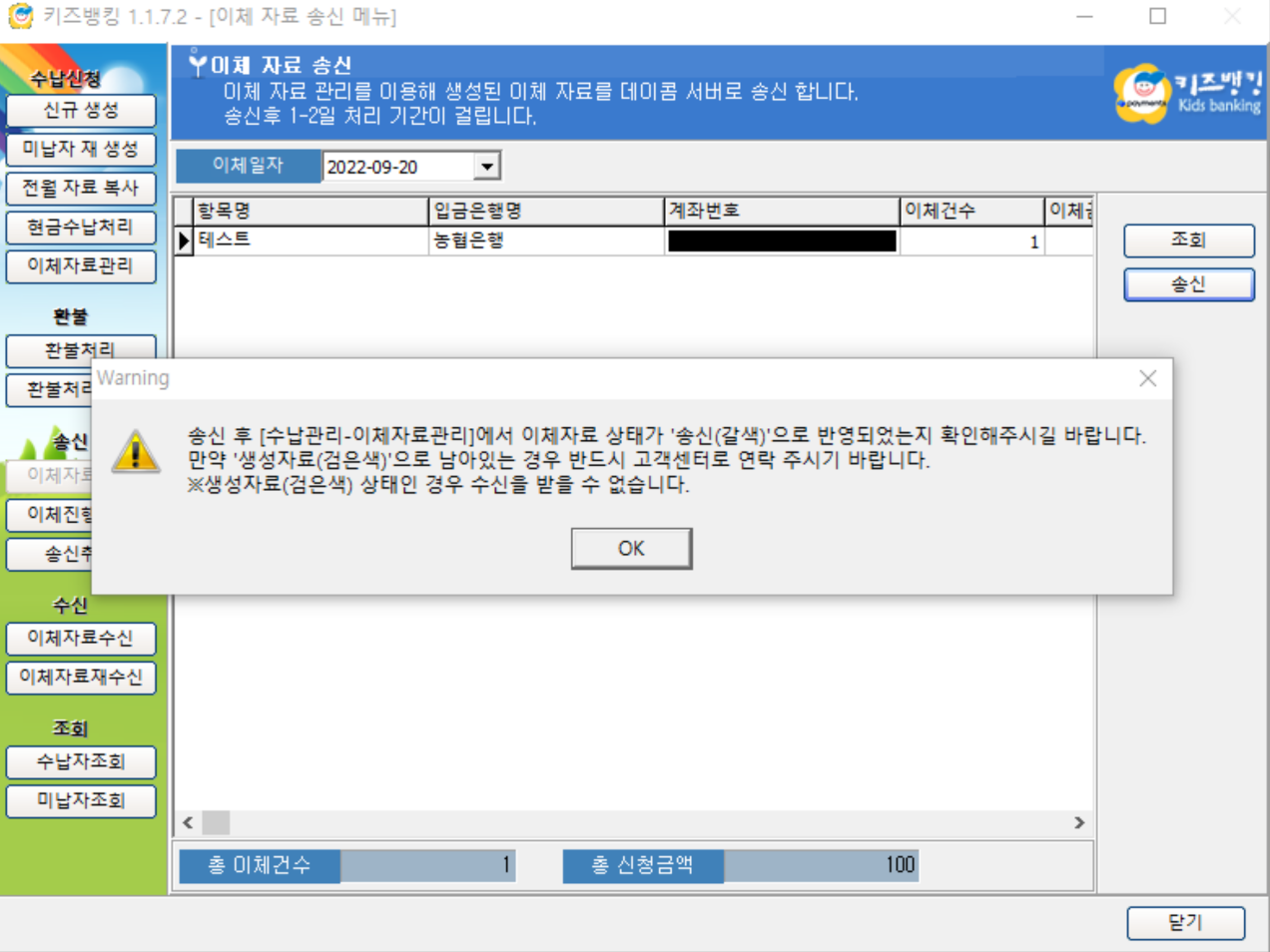

#### **09. 이체진행조회**

- 1. 이체 진행조회는 이체자료가 토스페이먼츠 서버로 전송되 었는지 확인 하는 메뉴입니다 .
- 2. 송신 일자로 조회 : 이체 자료 결과를 이미 수신 받 았 거 나 재수신 버튼으로 진 행 상태를 이미 확인한 이체 자료에 대해서 송신 일자로 상태를 조회 합니다 .
- 3. 재수신 : 은행으로 보낸 지 얼마 되지 않은 이체 자료의 수신 상태를 확인하고자 한다면 '재수신 ' 버튼을 눌러 확인 합니다 .

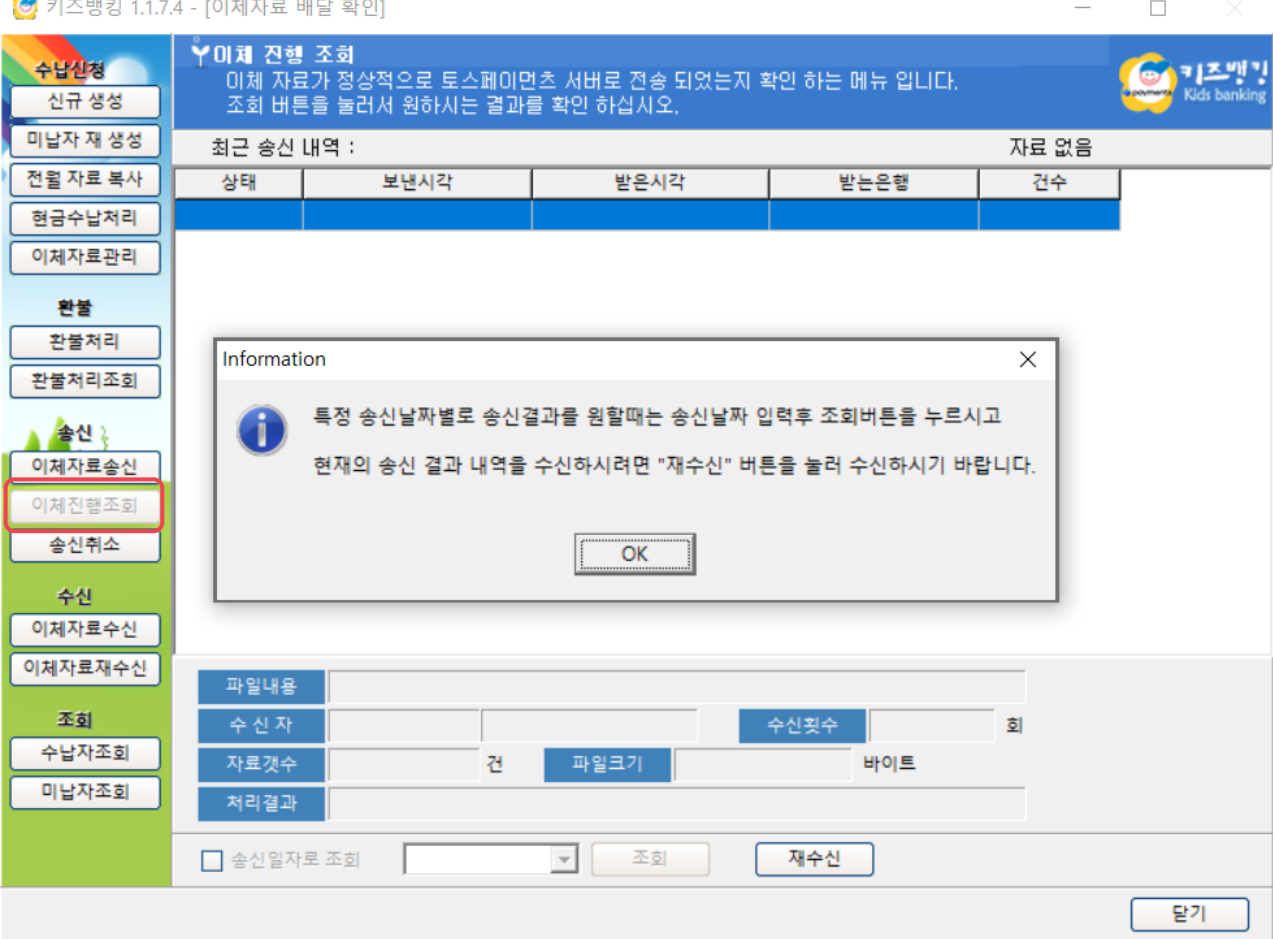

**09. 이체진행조회**

- 1. 은행이 이체 자료를 읽었다면 상태 창에 ' 읽 음 '으로 표기됩니다 .
- 2. 아직 읽지 않았다면 '읽기전'으로 표기됩니다.
- 3. 설정한 이체 일자가 지 났음에도 상태는 읽기전이고 받은 시간에 아무것도 기재 되지 않았다면 거래 은행 또는 토스페이먼츠 고객센터로 문의 하셔야 합니다 .

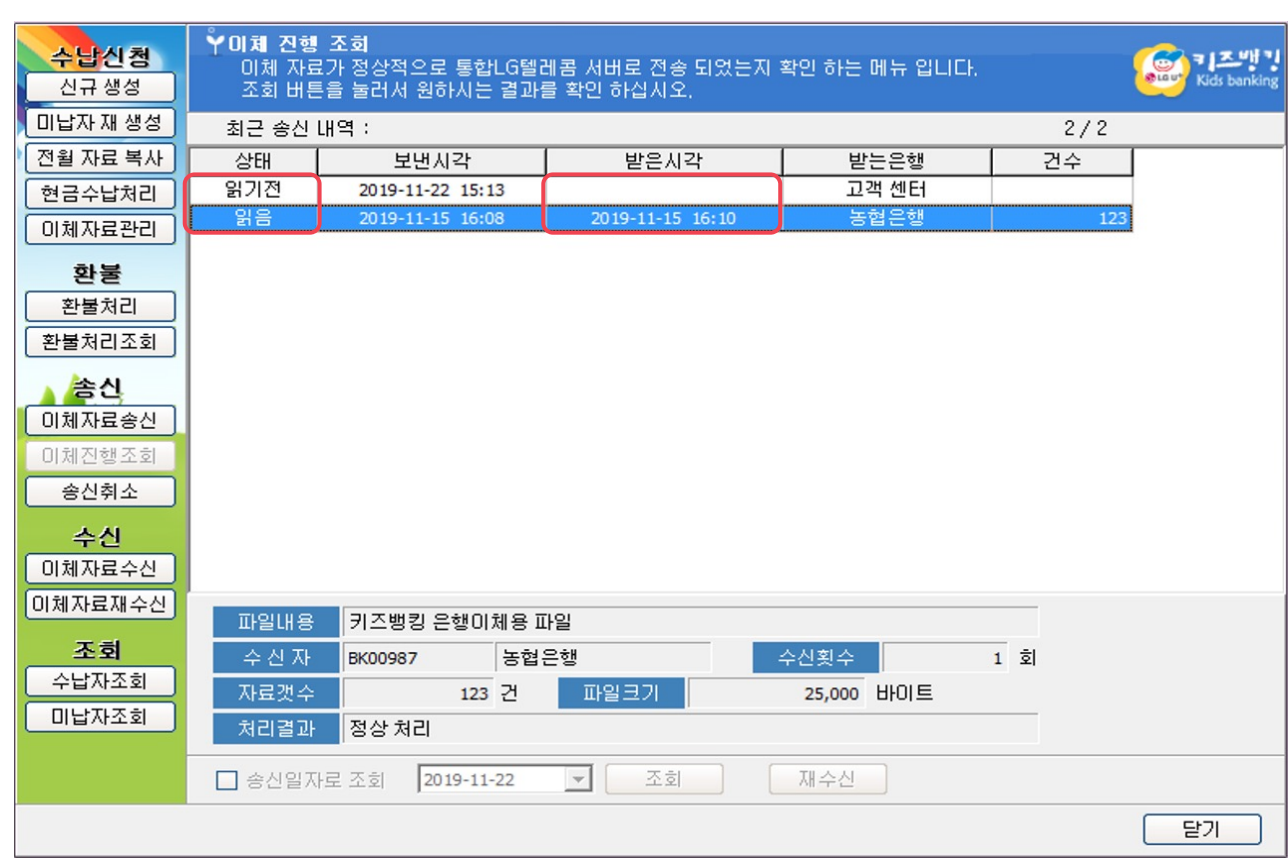

#### **10. 송신 취소**

1. 송신 취소 는 은행으로 취소 데이터가 전송되지 않으며 , 단지 프로그램 상 송신 상태의 이체 자료를 수정 가능한 '생성자료'로 원복 시키는 메뉴입니다. 본 메뉴 사용 시 꼭 고객센터와 상의 후 이용하세요 .

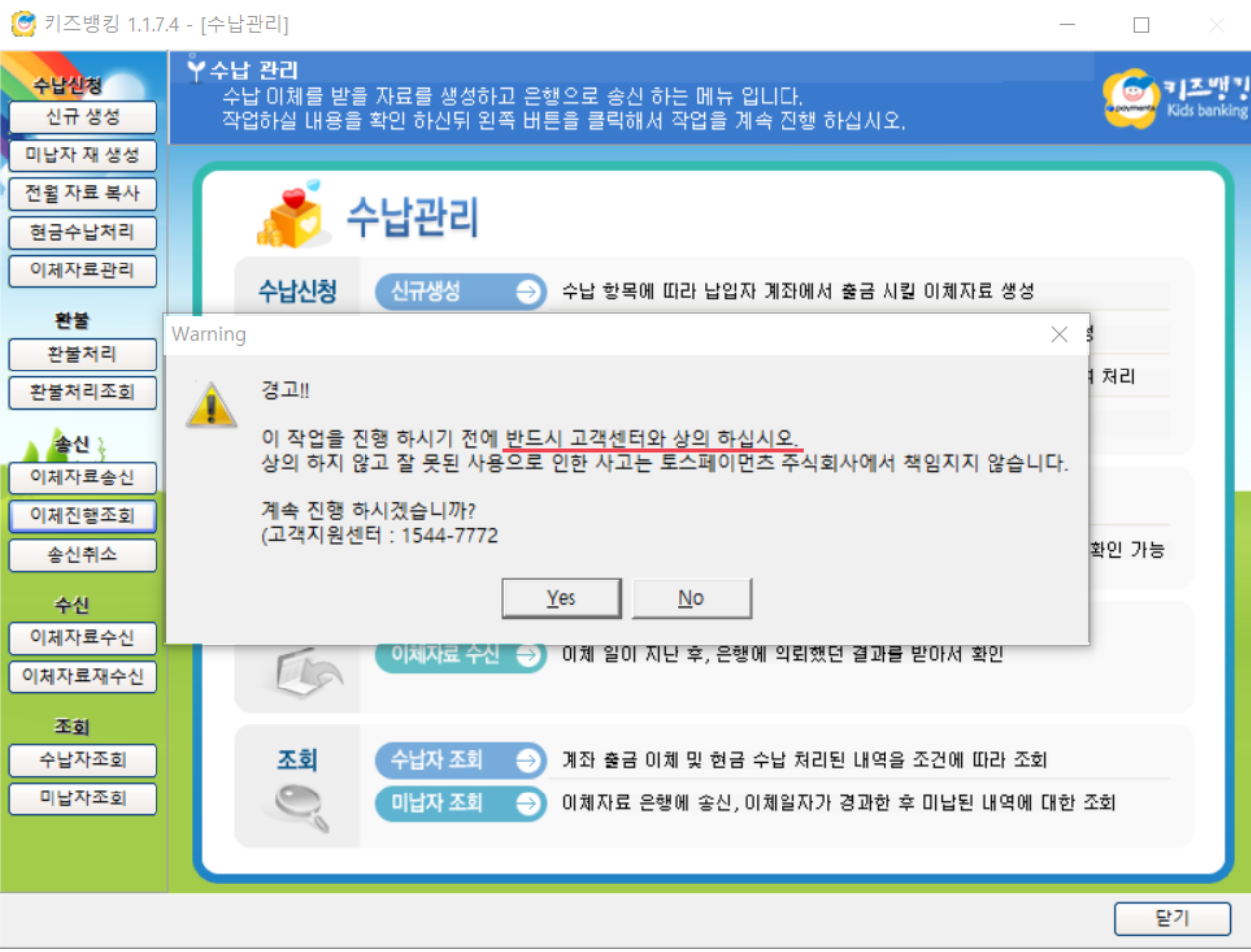
#### **10. 송신 취소**

- 1. 상단의 송신일자 , 이체일자 , 은행 명 및 작업자 이름을 입력해주세요 .
- 2. '전체선택 ' 버튼을 눌러 꼭 모든 항목이 선택 되도록 해주세요 .
- 3. '송신취소'버튼을 눌러주세요.
- 4. "조건에 해당하는 자료가 없습니다." 메시지 팝 업 시 작업이 완료 된 것 입니다 .

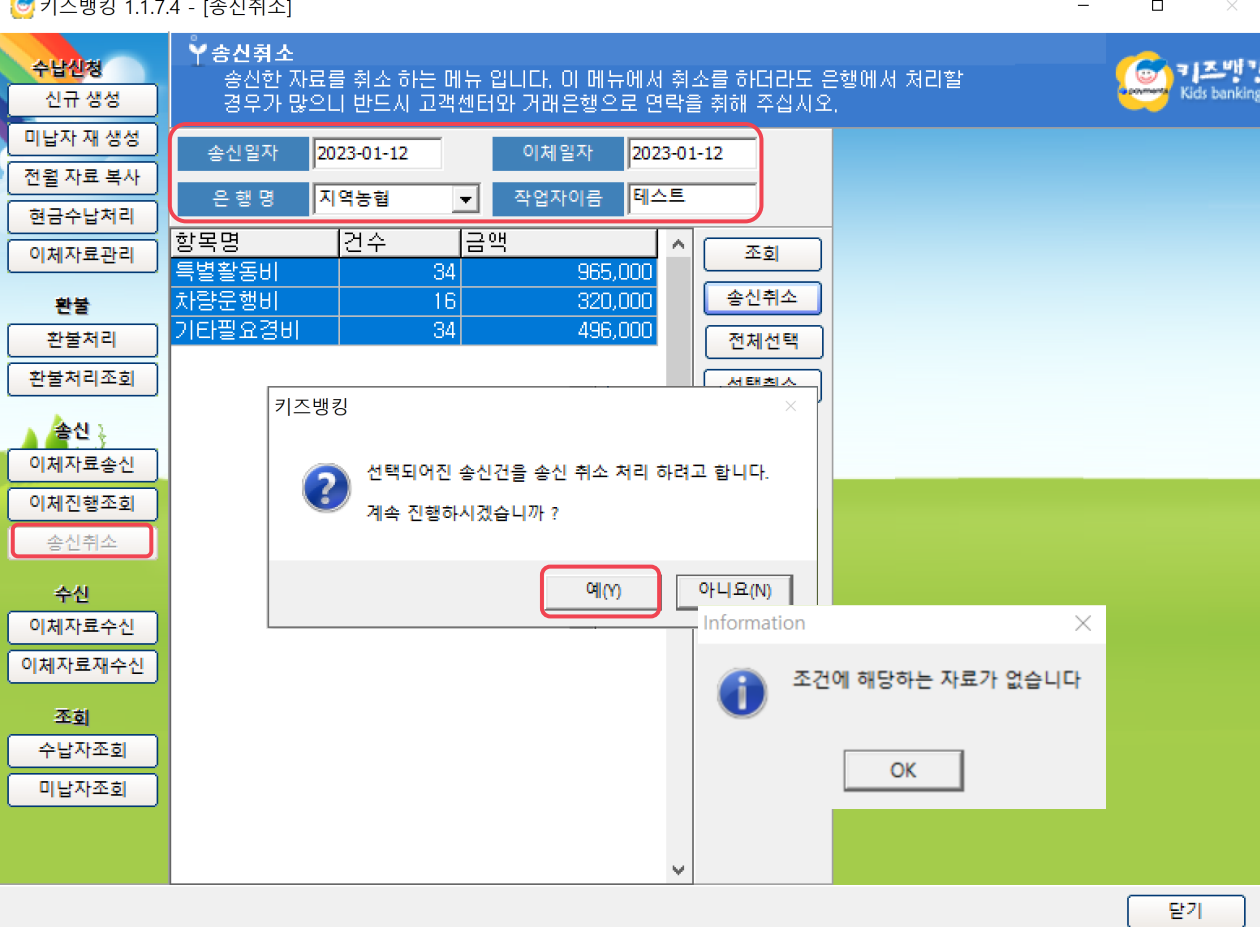

#### **11. 이체자료수신**

- 1. 이체자료수신은 은행으로 보낸 출금 동의 신청/해지 및 이체자료에 대한 처리결과를 수신 받는 메뉴입니다 .
- 2. 수신은 영업일 기준으로 받을 수 있으며, 최대 7일 이내 수신 가능합니다 .
- 3. 수신 완료 메시지를 확인해주세요 .
- 출금 동의 신청/해지 자료는 송신 후 익영업일부터 수신 가능
- 이체자료는 이체일자 기준 익영업일부터 수신 가능

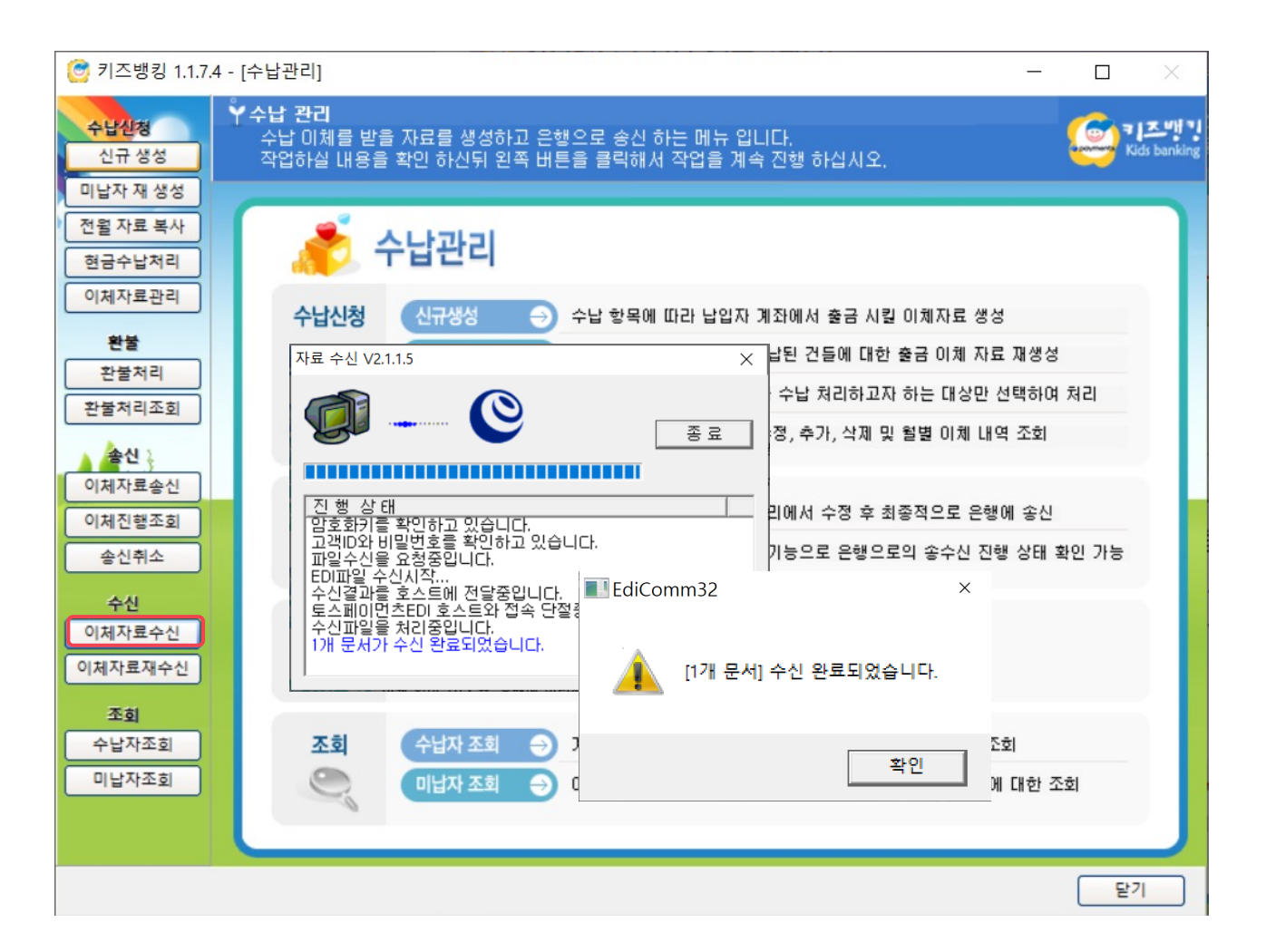

#### **11. 이체자료수신**

1. 만약 수신 완료 메시지가 아 닌 오른쪽 이미지와 같이 수신 오류 메시지가 팝업 될 경우, 즉시 고객센터로 문의 주시기 바랍니다 .

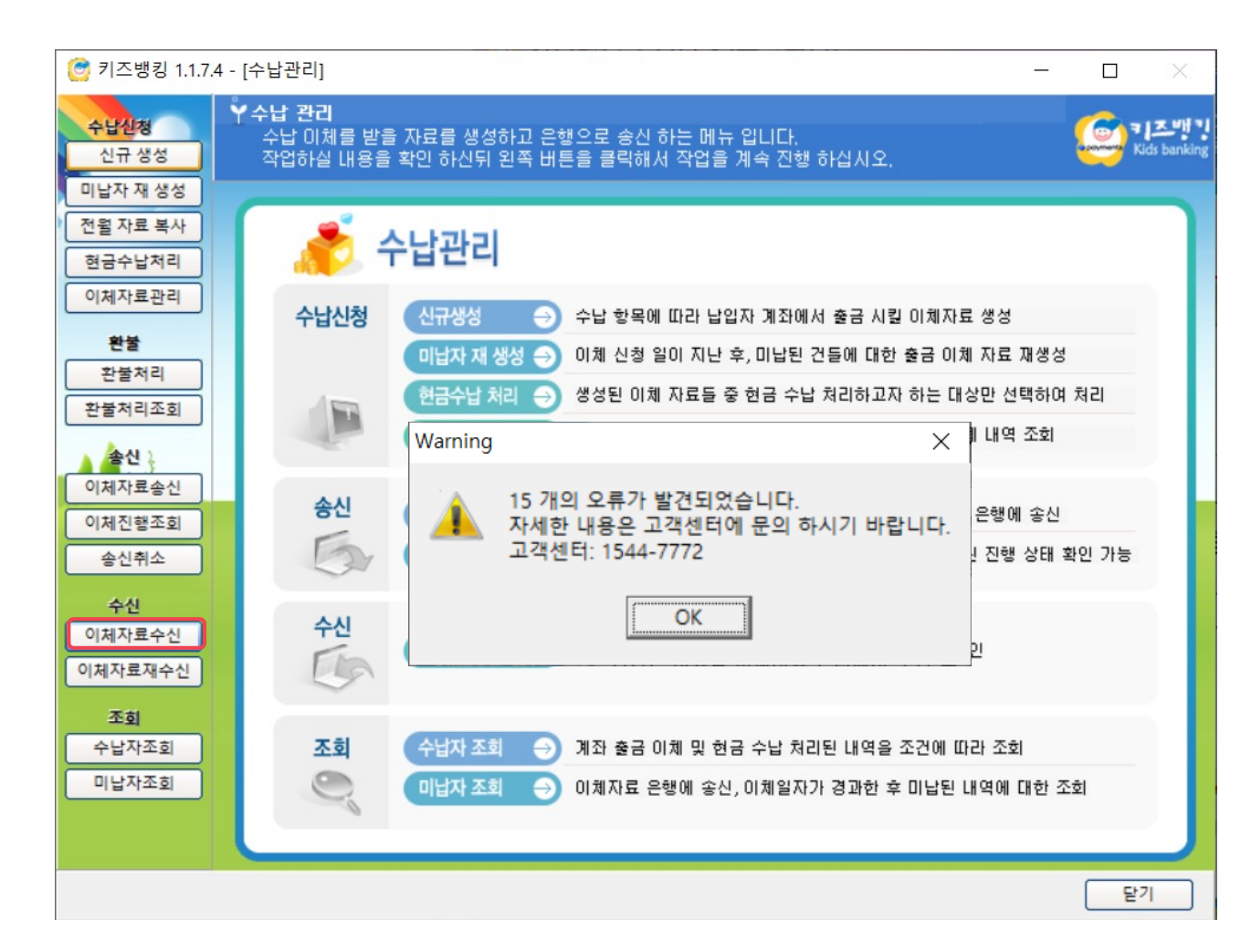

#### **12. 이체자료 재수신**

- 1. 이체자료 재수신은 수신한 처리 결과를 한번 더 수신 받는 기능입니다 .
- 2. 수신 조건의 기 간 과 형태를 선택합니다 .
- 3. 미수신은 수신 받지 않은 이체 결과이며 기수신은 이미 받은 이체 결과를 의미합니다 .
- 4. 다만, 최초 수신 시에 결과가 원활하게 받아지지 않거나 오류가 발생될 경우, 고객센터로 연락주시기 바랍니다.

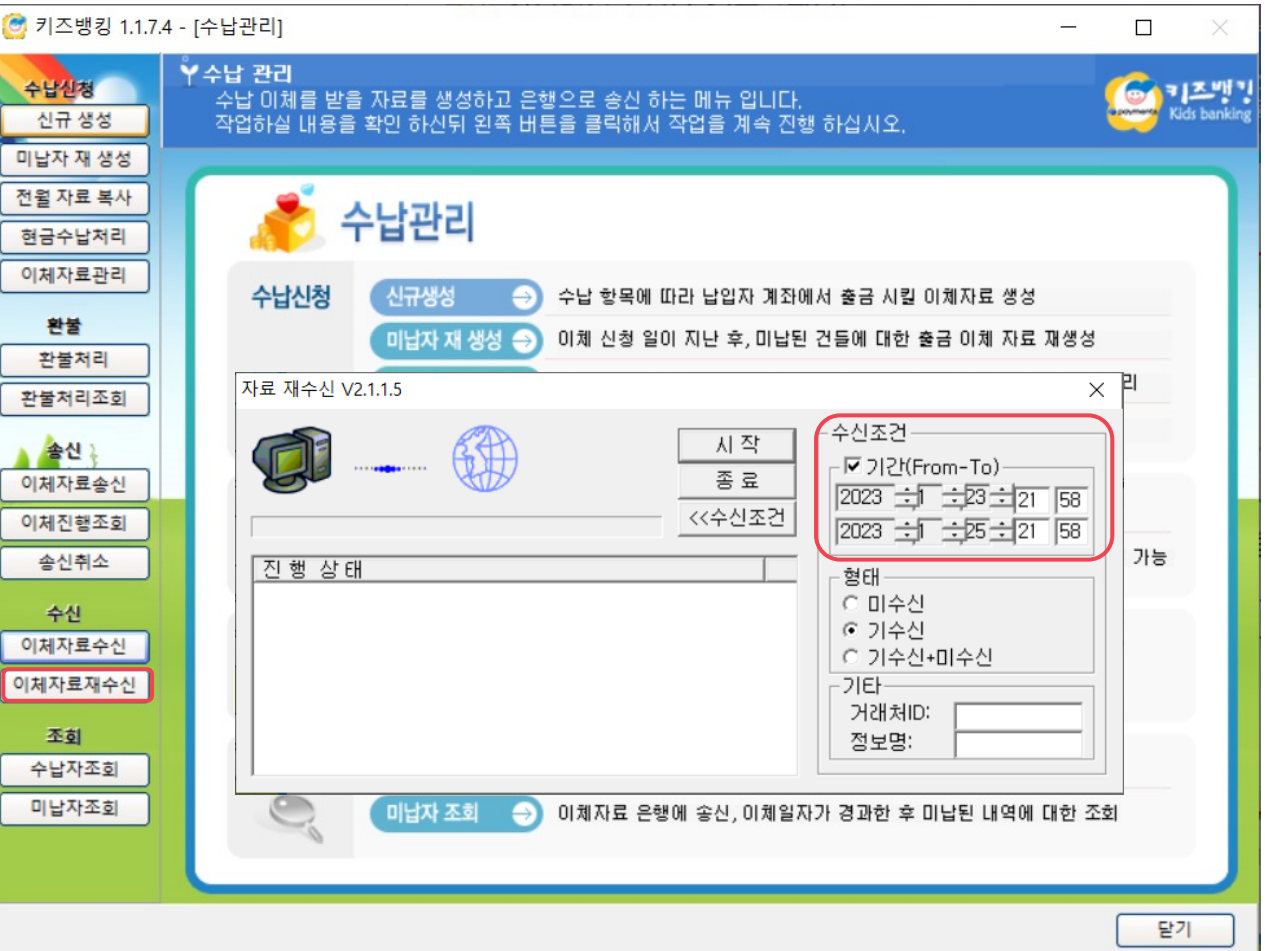

**13. 수납자 조회**

- 1. 수납자 조회 메뉴는 정상 수납 된 자료를 수납 일자 , 수납 항목, 신청년월 별로 집계하여 확인 할 수 있습니다.
- 2. 기 간 , 신청년월 등의 옵션 을 입력하고 조회한 뒤에는 오른쪽 아래 '상세내역' 경로가 생성됩니다.
- 3. 생성 된 '상세내역 ' 경로를 클릭하면 조회 된 결과의 대상자 리스 트 확인이 가능합니다 .

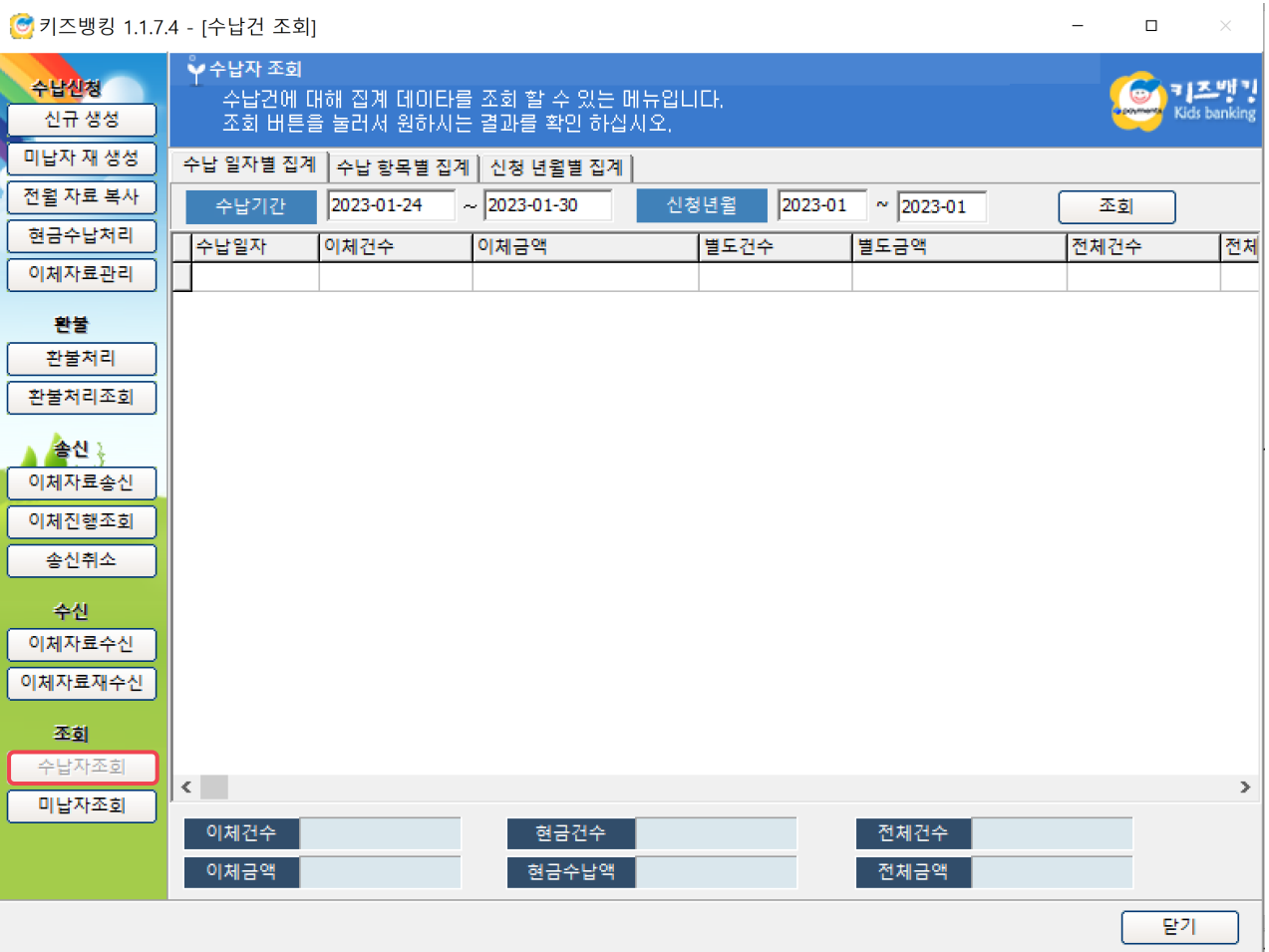

#### **14. 미납자 조회**

- 1. 미납자 조회 메뉴는 미납 건에 대하여 입력한 조건에 따른 집계 데이터를 조회할 수 있습니다.
- 2. 조회한 뒤에는 오른쪽 아 래 '상세내역 ' 경로가 생성됩니다 .
- 3. 생성 된 '상세내역 ' 경로를 클릭하면 조회 된 결과의 대상자 리스 트 확인이 가능합니다 .

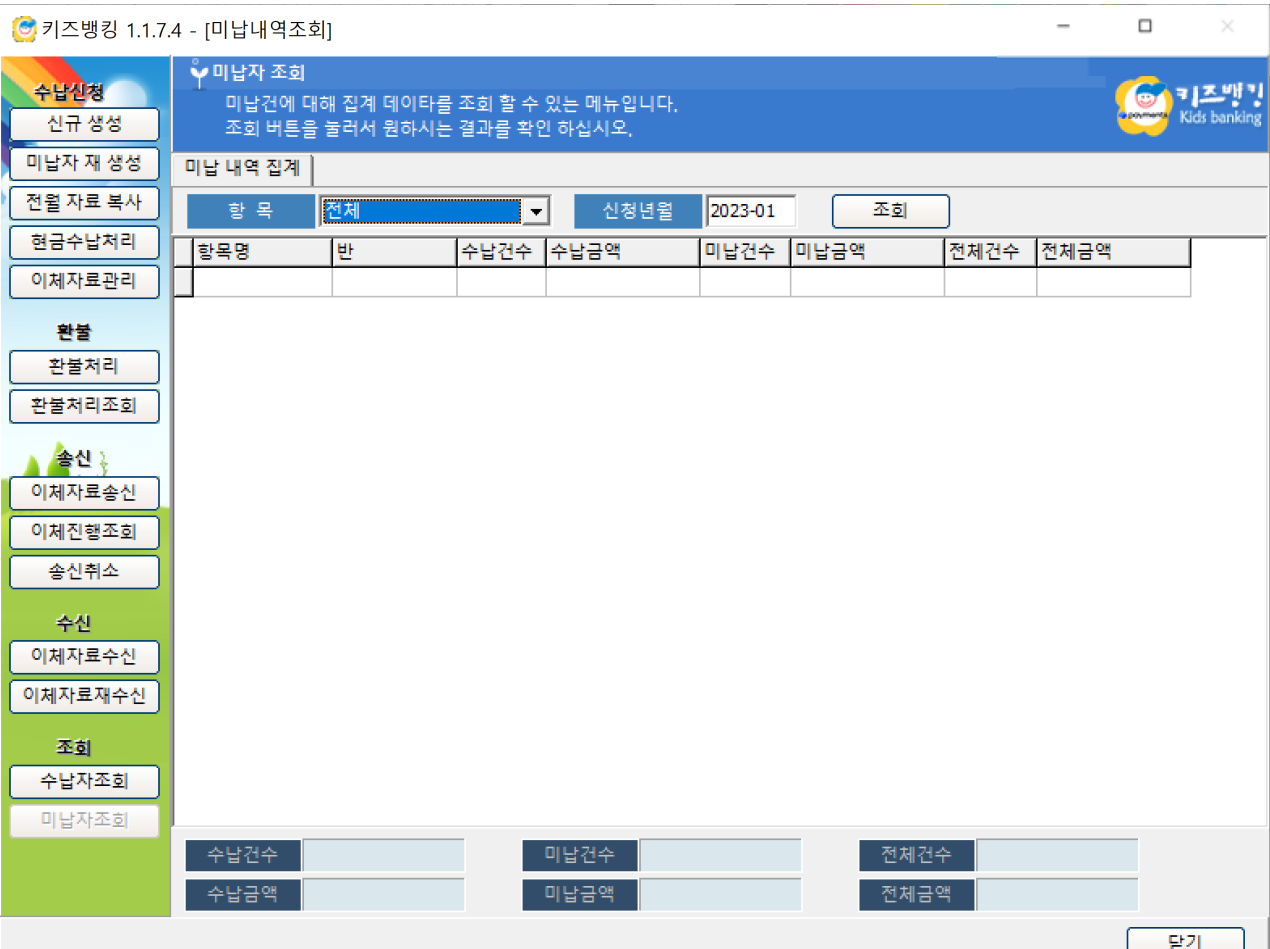

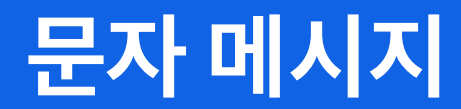

- 1. 문자 메시지
- 
- 2. 첫 화면 및 설정
- 
- 
- 3. 문자 메시지 전송

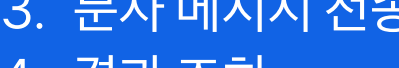

4. 결과 조회

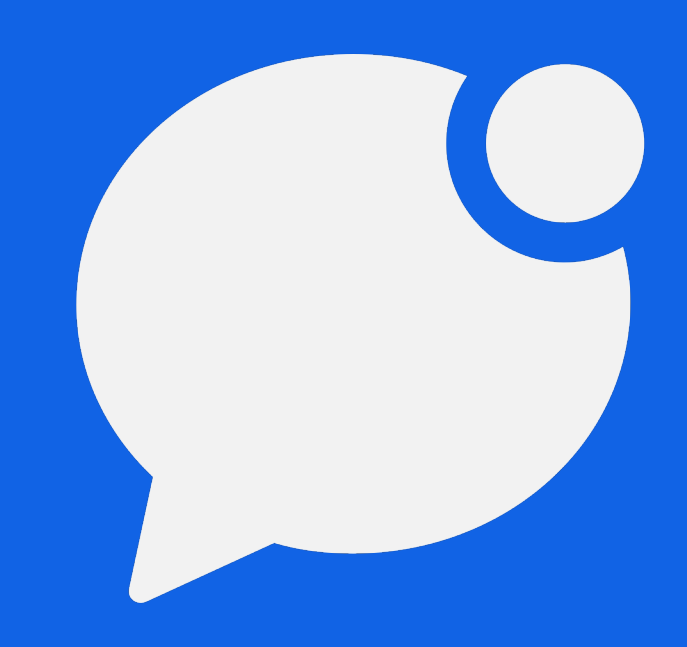

### **문자 메시지**

- 1. '문자 메시지 ' 버튼을 눌러주세요 .
- 2. 문자 메시지 메뉴에서 문자 수신 대상자 별 로 문자 메시지를 전송할 수 있습니다 .

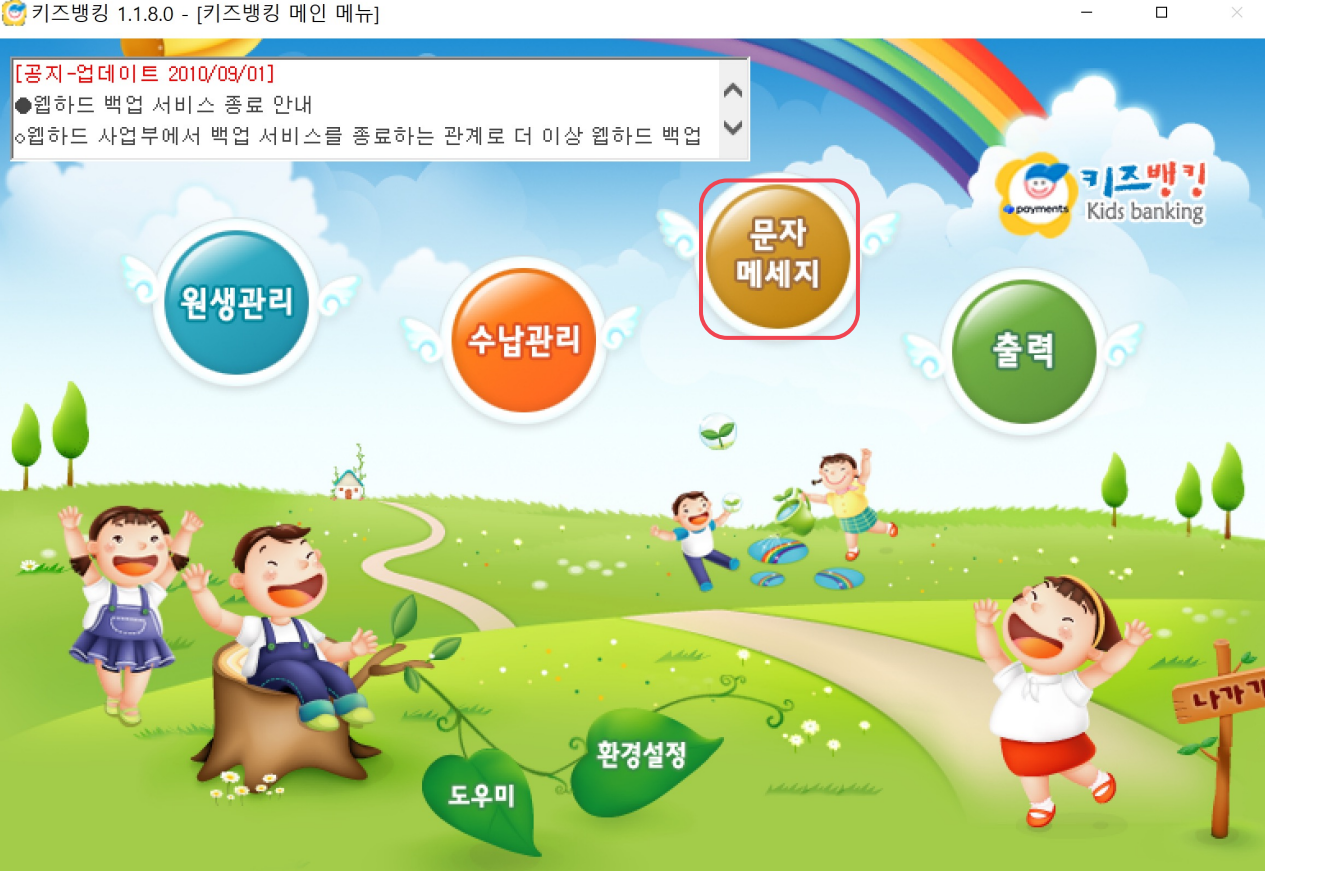

5 키즈뱅킹 1.1.8.0 - [키즈뱅킹 메인 메뉴]

 $\mathbb{X}$ 

## **01. 문자 메시지**

1. 문자 메시지를 발송하기 위해서는 원생 자료 관리 상 '모바일1' 칸에 휴대폰 번호가 입력 되어있고 '문자 메시지 ' 칸 은 수신으로 설정되어 있어야 합니다 .

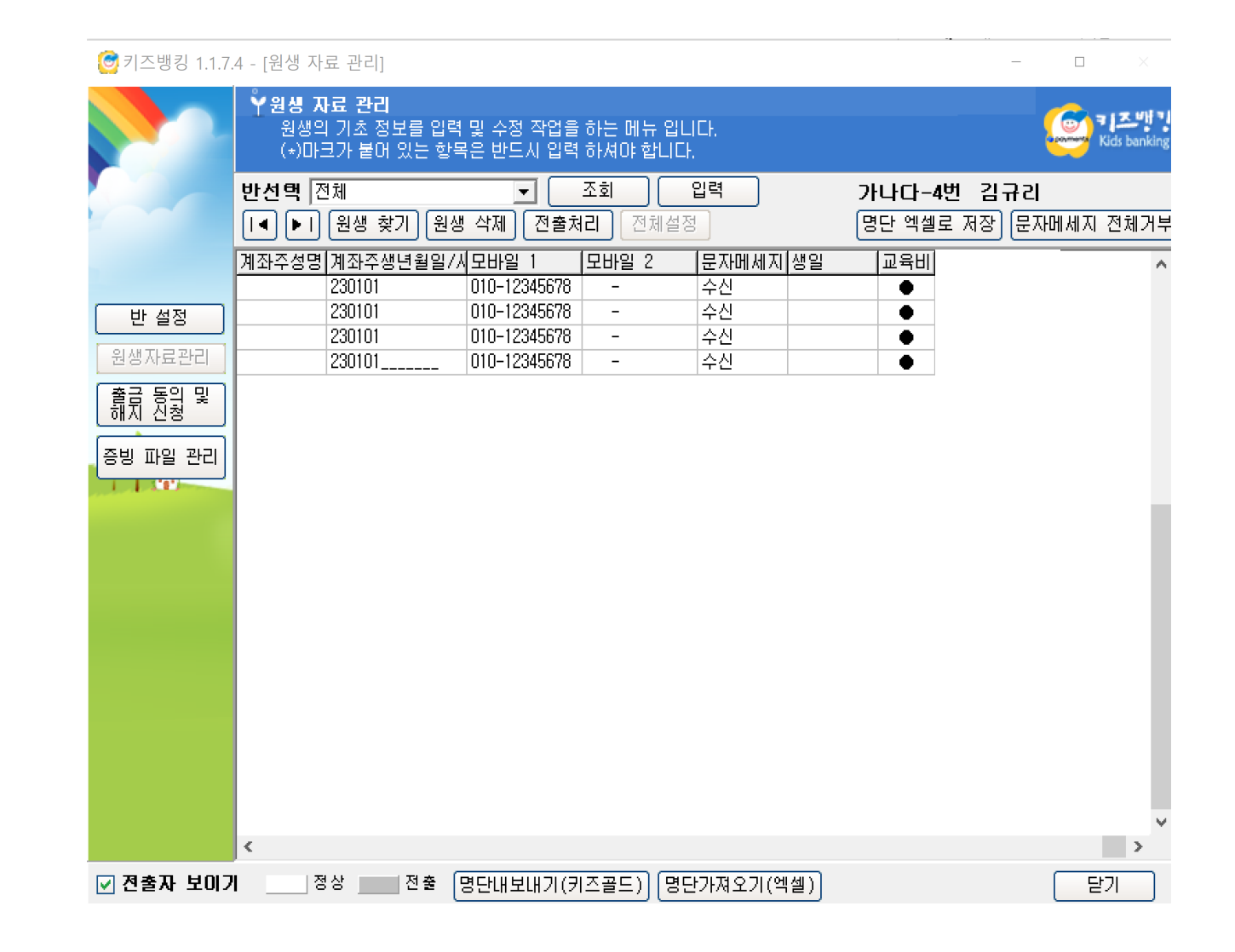

# **02. 첫 화면 및 설정 조건**

- 1. 문자 메시지 메뉴 진 입 시 전송 가능한 문자 메시지 건 수 가 표기됩니다 .
- 2. 키즈뱅킹은 기 본 월 300 건이 무 료 제공되며 , 문자 메시지 발송 건 수 추가를 원할 경우 요금제 변경이 필요합니다 .

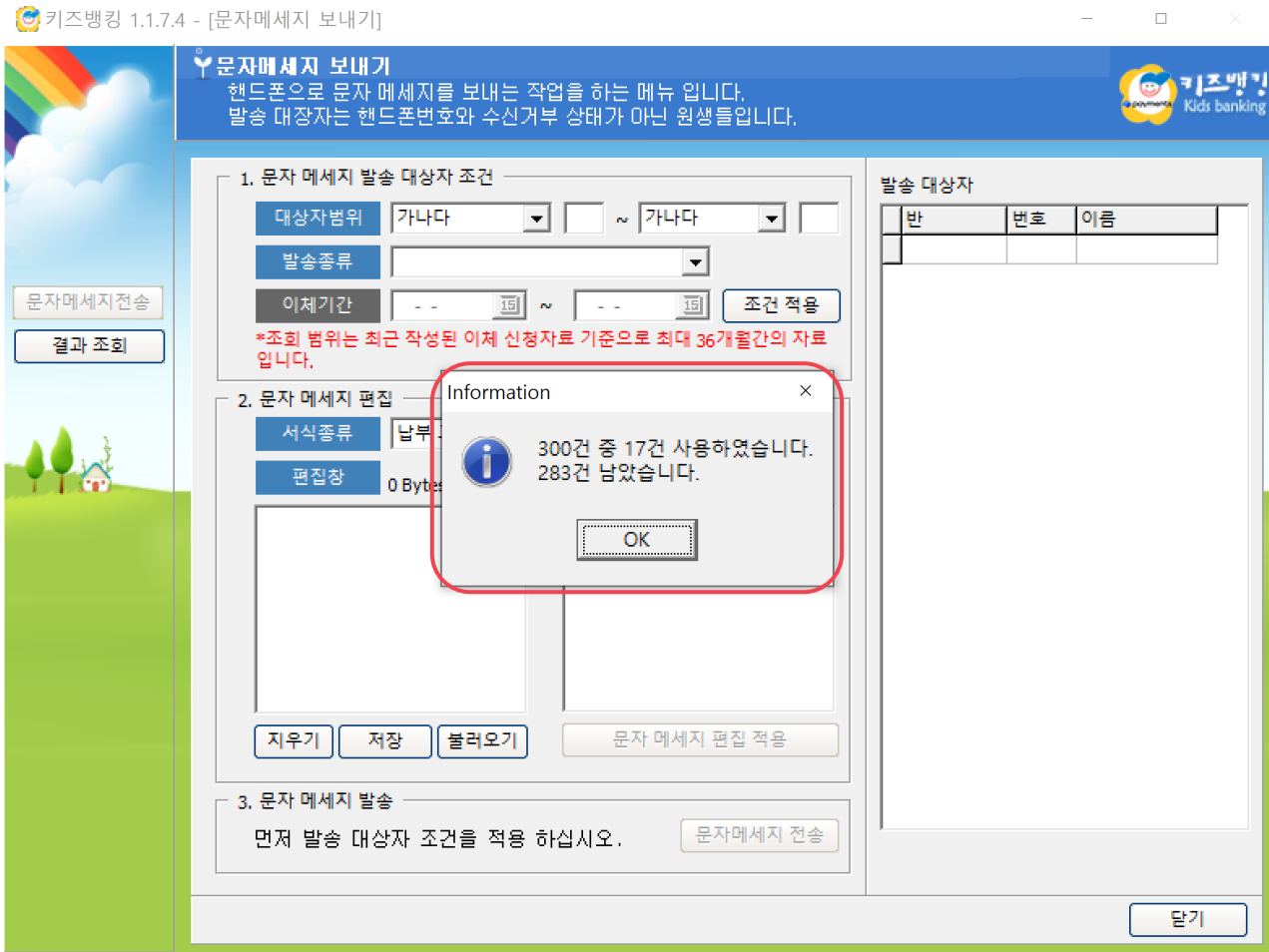

# **02. 첫 화면 및 설정 조건**

- 1. 문자 메시지 발송 대상자 조건 : 특 정 문자를 보 내고자 하는 대상자 조건을 설정하는 칸 입니다 .
- 2. 문자 메시지 편집 : 서식 종류에서 필요한 서식을 선택하는 칸 입니다 .
- 3. 문자 메시지 발송 : 대상자와 문자 서식 까 지 모두 설정한 후 , 마지막으로 문자를 발송합니다 .

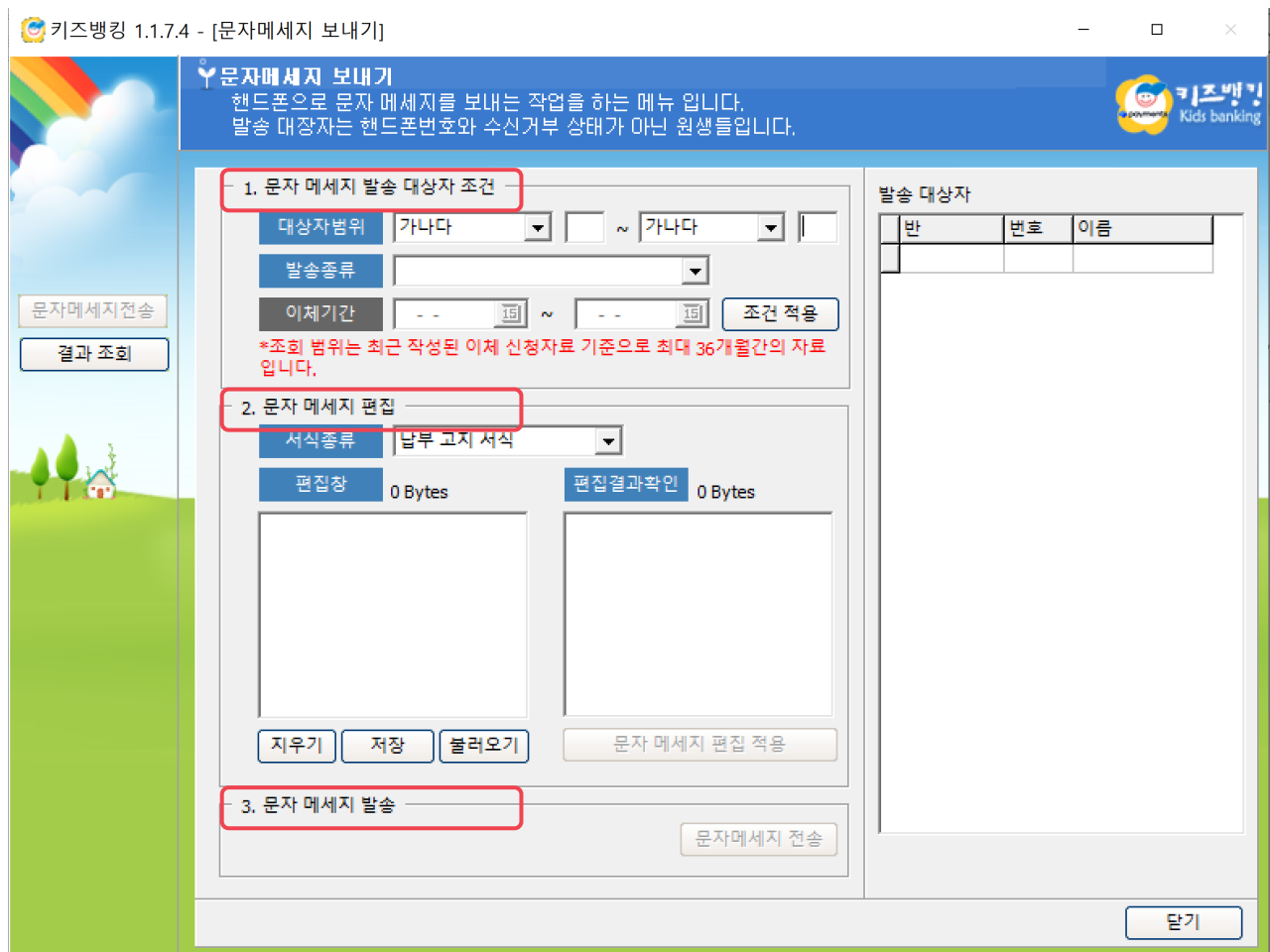

## **03. 문자 메시지 전송**

- 1. 발송 종류 중 전체 대상자는 설정 된 대상자 모두에게 발송 됩니다 .
- 2. 발송 종류를 선택하고 조건 적용 버튼 클릭하면 , 우측에 발송 대상자가 생성됩니다 .

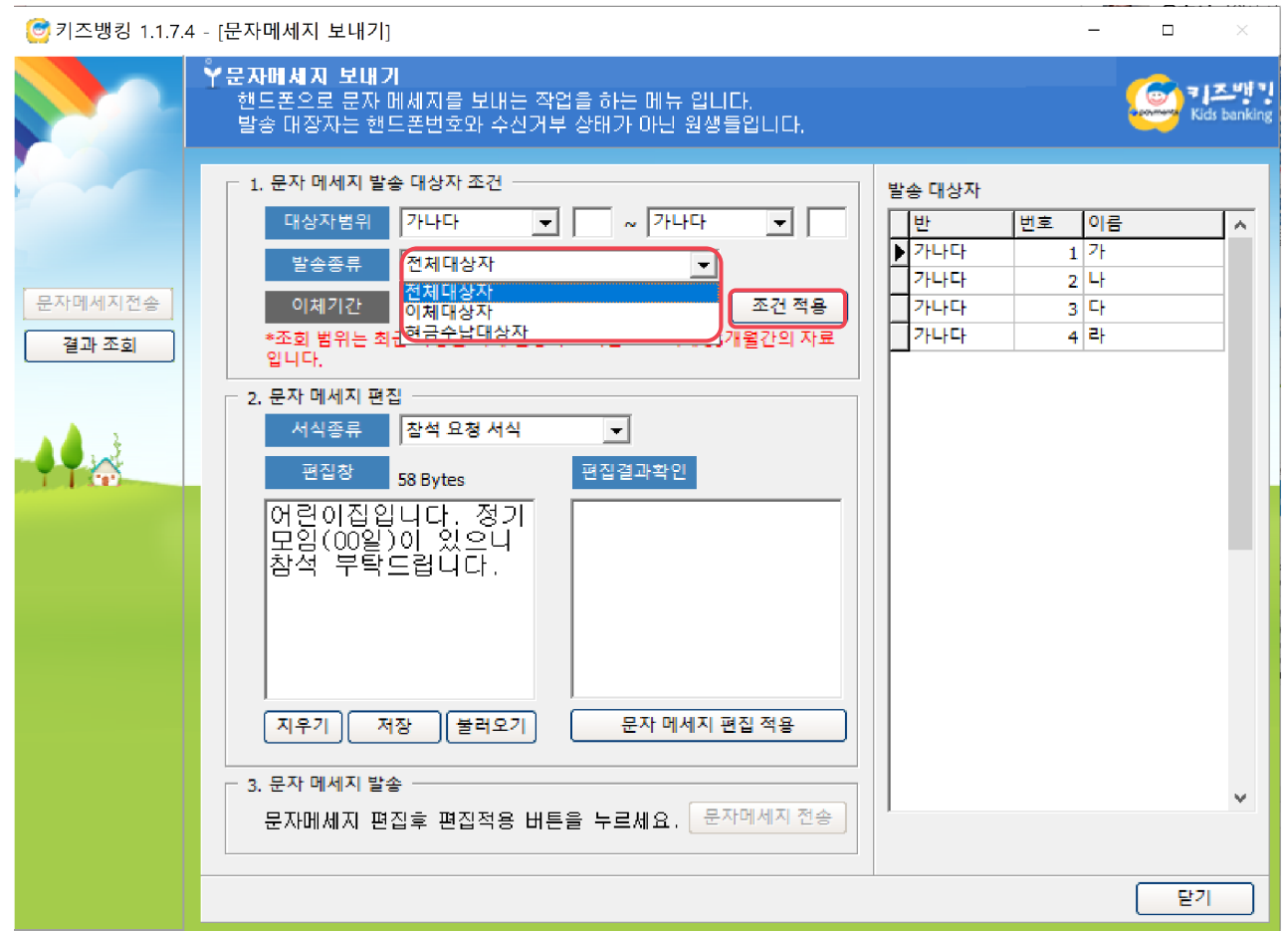

#### **03. 문자 메시지 전송**

- 3. 전체대상자 설정 후 편집창에서 원하는 내용으로 문자 메시지를 편집 을 할 수 있습니다 .
- 4. 문자 메시지 편집 적용 버튼을 클릭하면 편집결과 확인 창에 전송할 메시지 내용이 적용 됩니다 .
- 5. 문자 메시지 전송 버튼을 누르면 , 메시지가 발송됩니다 .

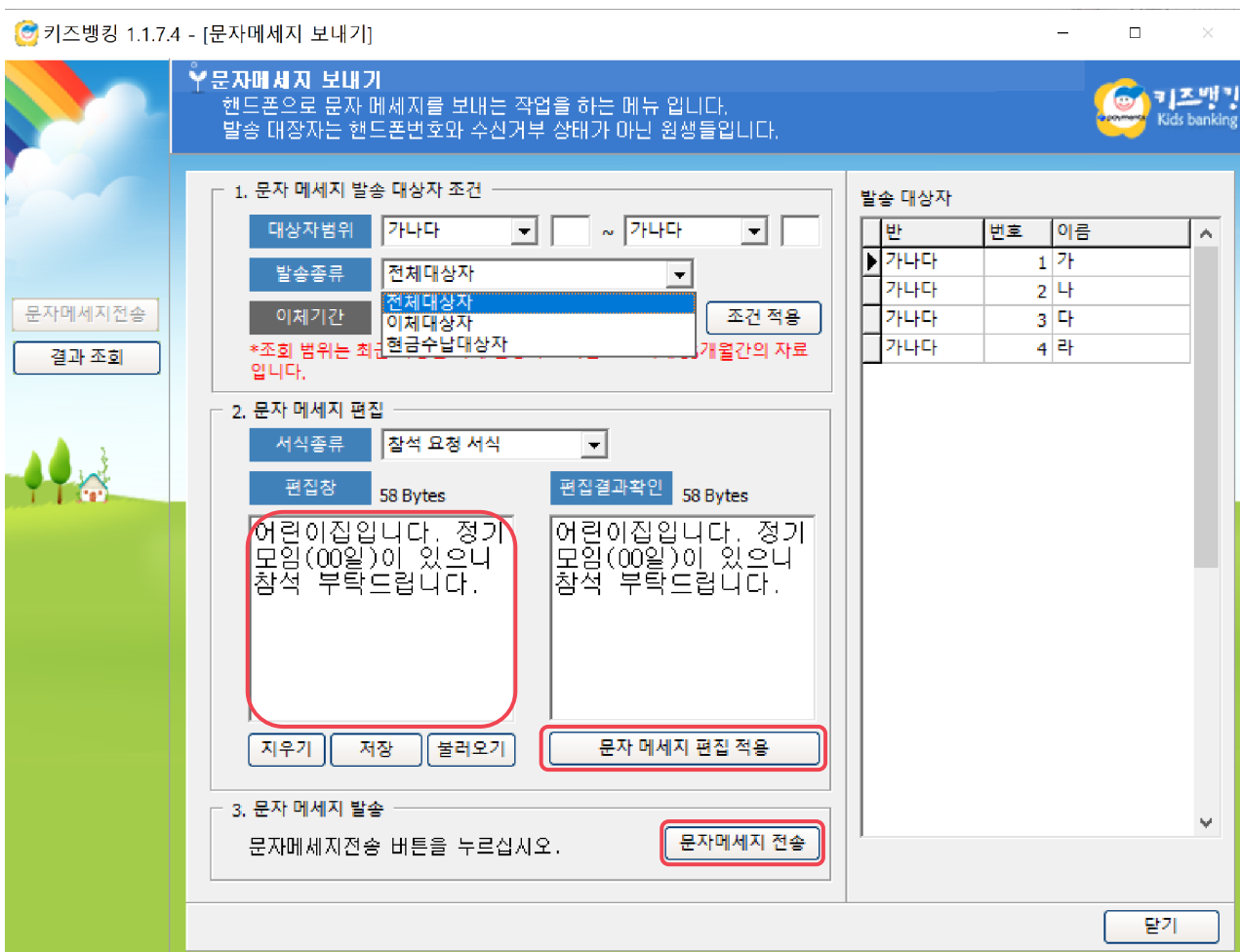

## **03. 문자 메시지 전송**

- 7. 발송 종류 중 이체 대상자는 이체 자료 생성 후 이체 대상자들에게 문자를 발송할 때 설정합니다 .
- 8. 전송하고자 하는 이체 기 간 을 설정 한 뒤 , 조건 적용을 누르면 우측에 발송 대상자가 생성됩니다 .
- 9. 단 , 이체 대상자일 경우 문자 서식은 고정되어 수정이 불가하며 , 생성 된 대상자의 이체 정보에 맞게 문자가 발송됩니다 .

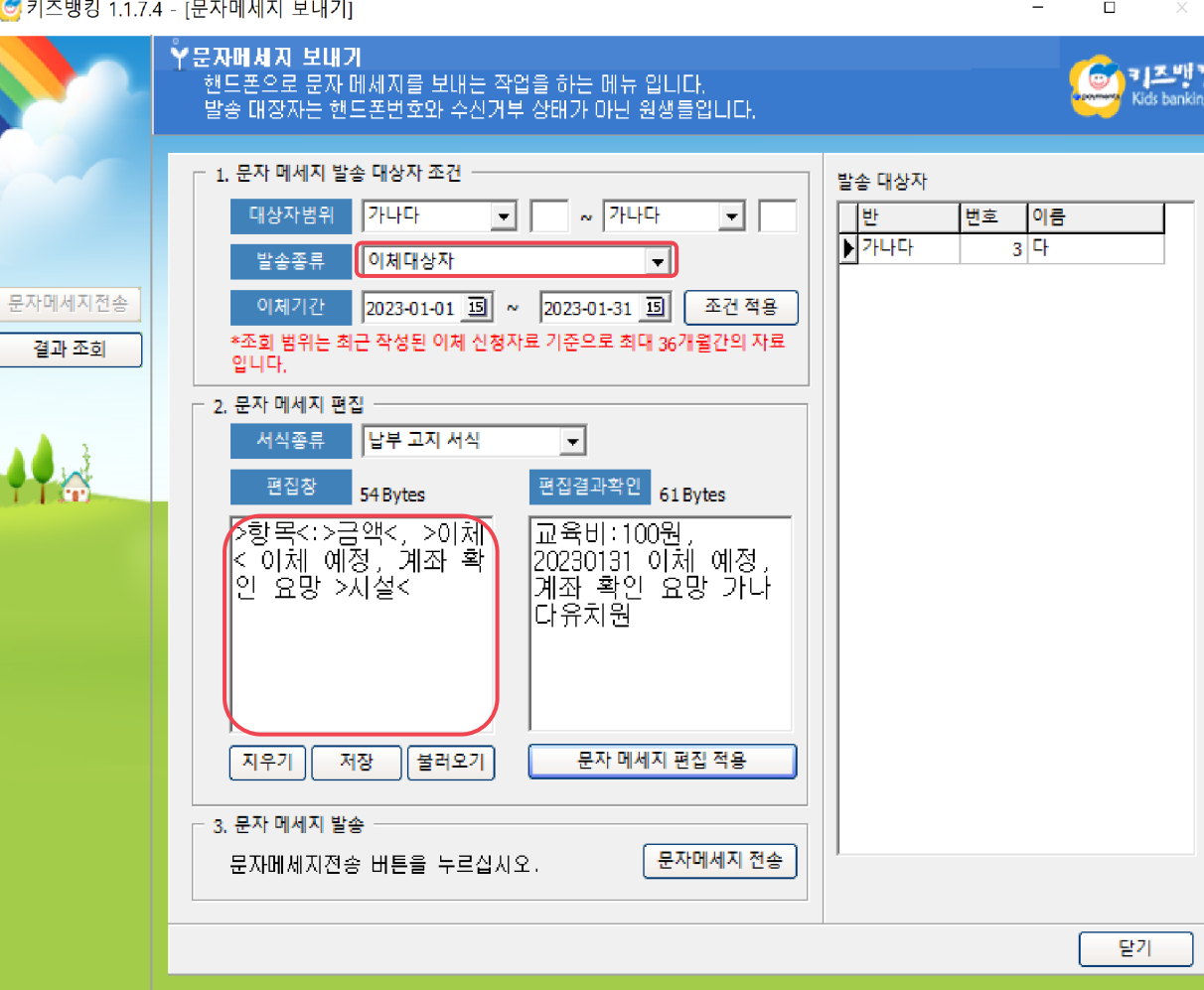

**04. 결과 조회**

- 1. 결과 조회는 전송한 문자 메시지의 처리 결과를 확인할 수 있는 메뉴입니다.
- 2. 월 / 일 별 조회 : 문자 메시지 전송 내역 을 검색 하기 위한 기 간 을 설정할 수 있습니다 . (최대 1개월까지 검색 가능)
- 3. 엑셀파일로 받기 : 문자 메시지 전송 결과를 엑셀 파일로 받을 수 있습니다 .
- 4. 전송 내역 결과 창: 일자 별 문자 메시지 송신 성공 및 오류 등과 같은 송신 결과 내역 을 확인 할 수 있습니다 .
- 5. 성공 , 결번 등 문자 메시지 송신 결과에 대한 세부 기록을 확인하고 싶다면 칸 안의 숫자를 클릭하세요.

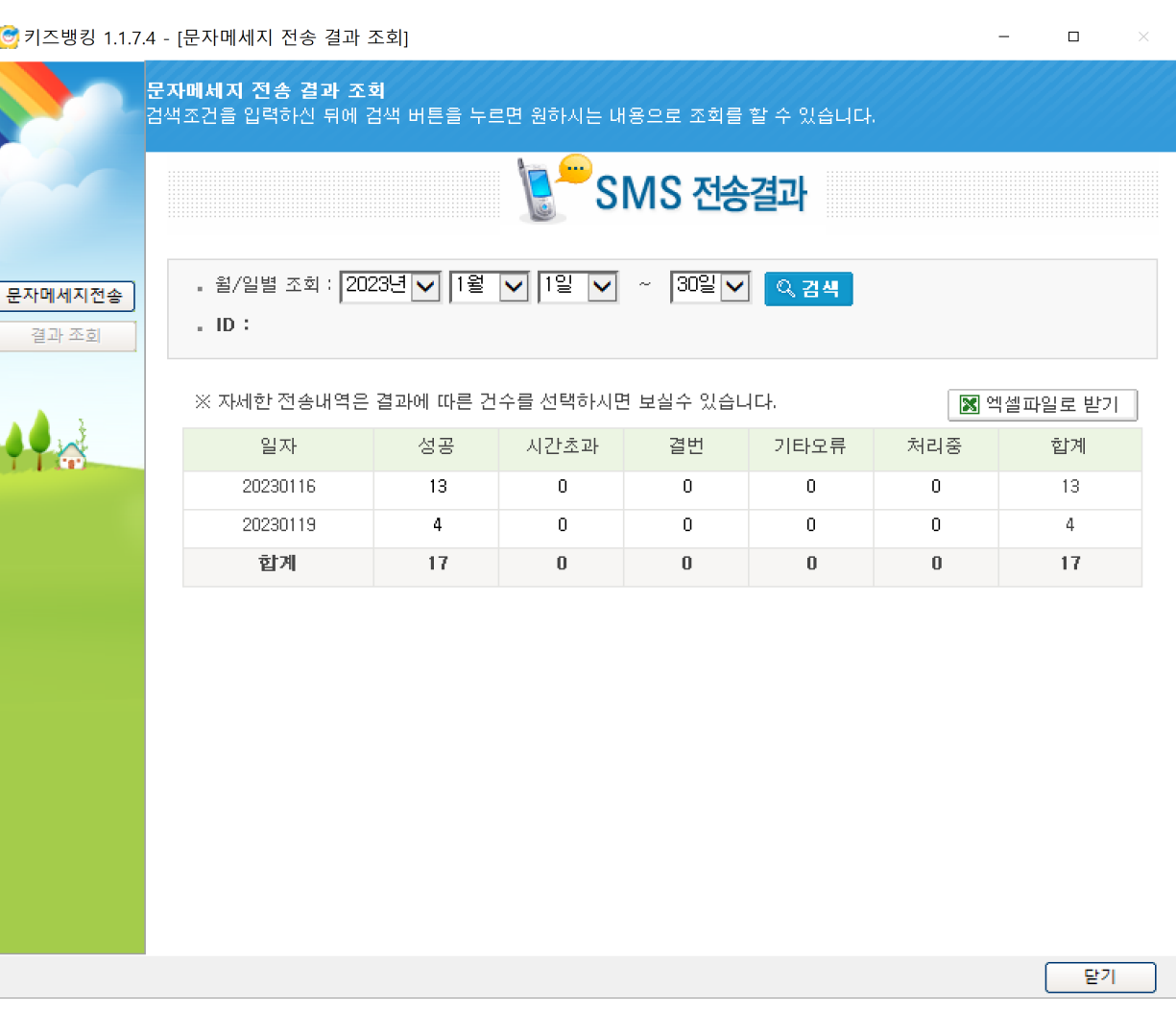

#### **04. 결과 조회**

- 6. 칸 안의 숫자를 클릭하면 왼쪽 이미지와 같이 상세 내역 을 조회 할 수 있습니다 .
- 7. 이전 페이지로 돌아가고 싶은 경우 'SMS 전송 결과로 가기 ' 를 눌러주세요 .

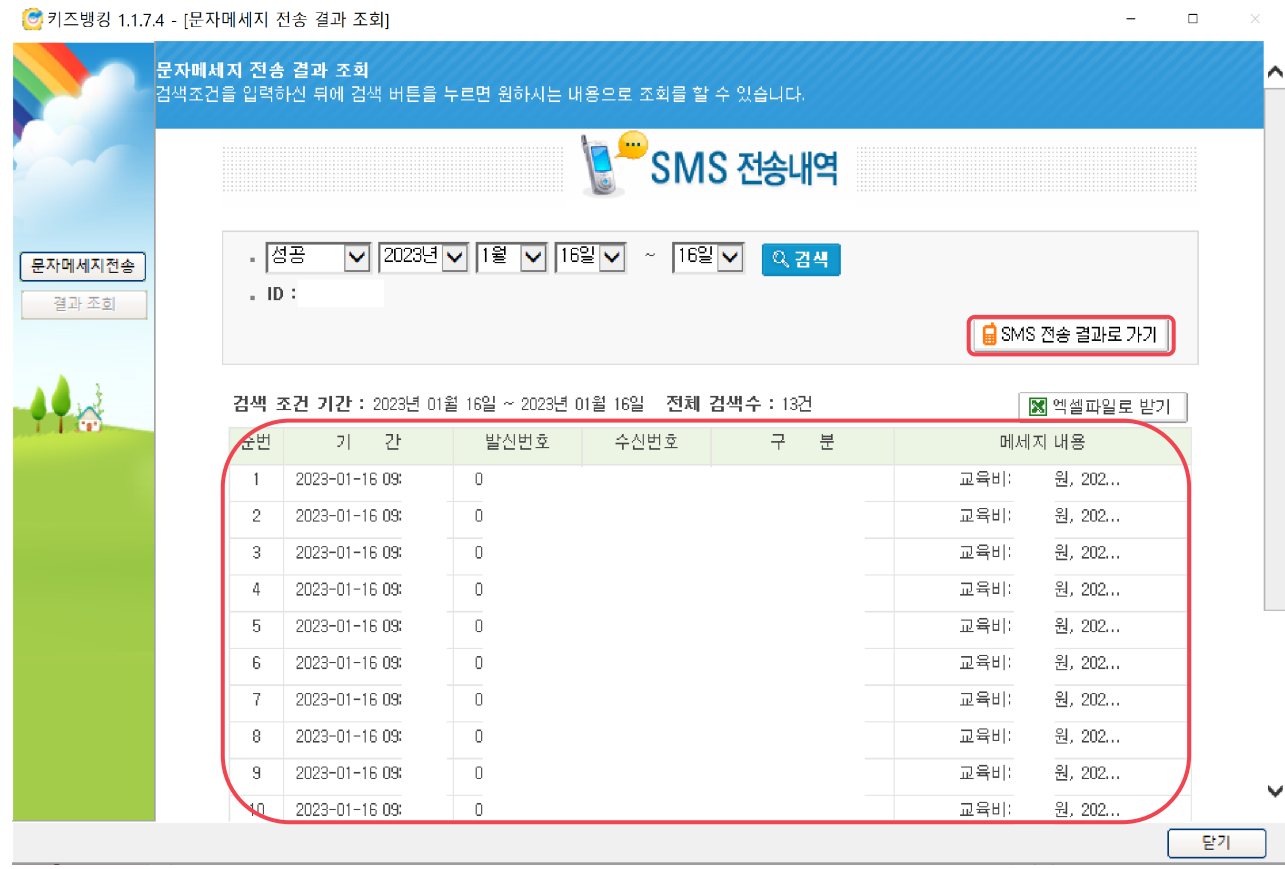

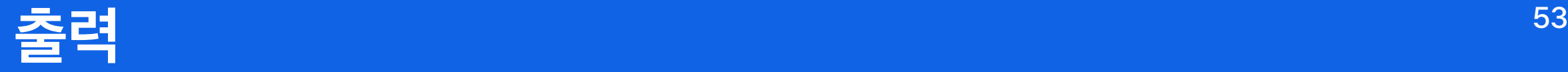

- 1. 출력 7. 미납자료
- 2. 원생 명단 8. 영수증 (개인용 )
- 3. 고지서(1), (2) 9. 영수증 (보관용 )
- 4. 이체자료 10. 납입증명서
- 5. 이체결과내역서 11. 재원증명서
- 6. 수납자료

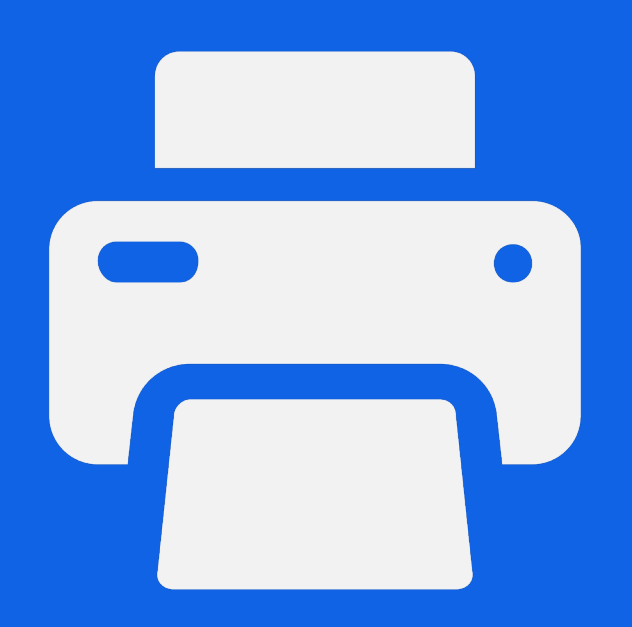

**출력**

- 1. '출력 ' 버튼을 클릭해주세요 .
- 2. 키즈뱅킹 프로그램에 저장 된 데이터를 바탕으로 결과 물 을 출력할 수 있습니다 .

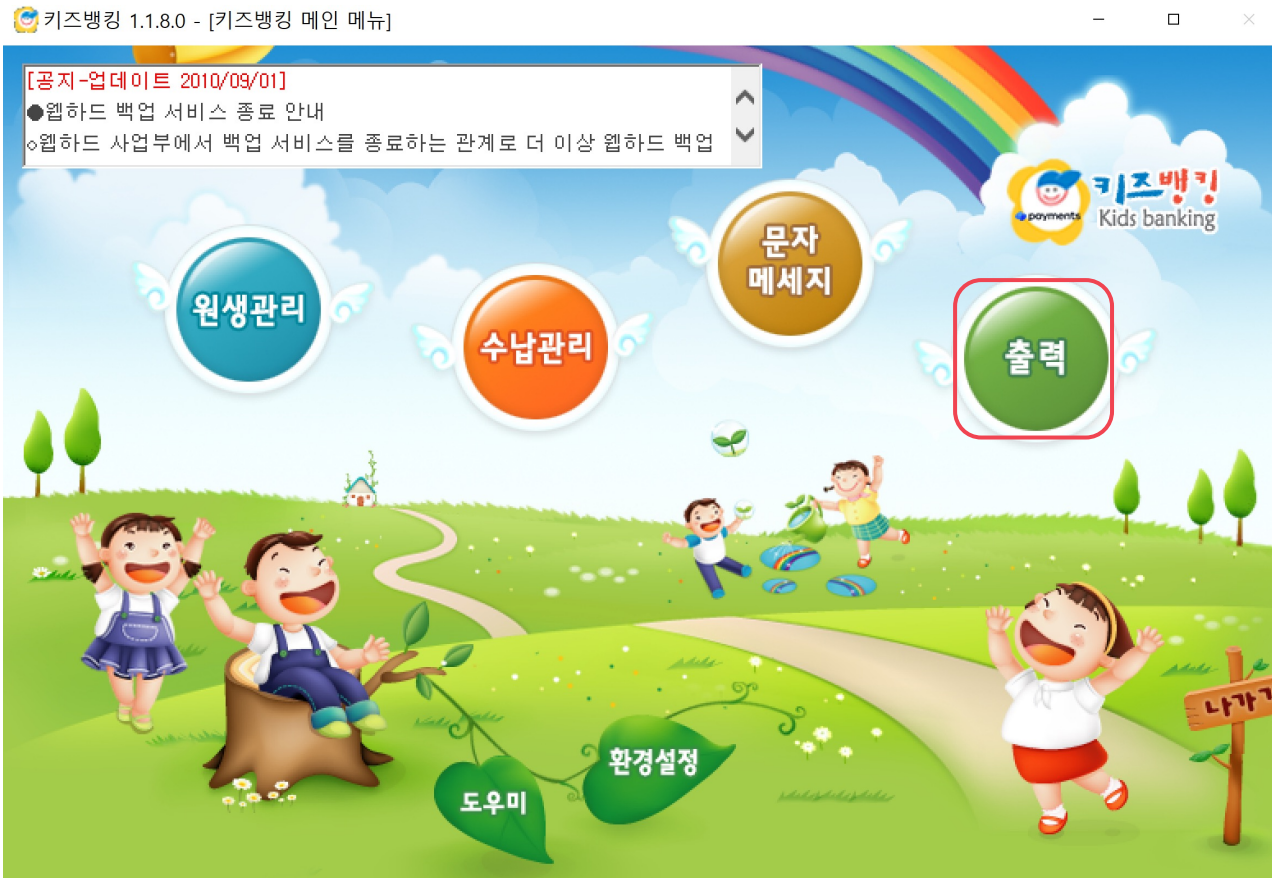

**01. 출력**

1. 첫 페이지에서 출력 메뉴들의 자세한 설명을 확인할 수 있습니다 .

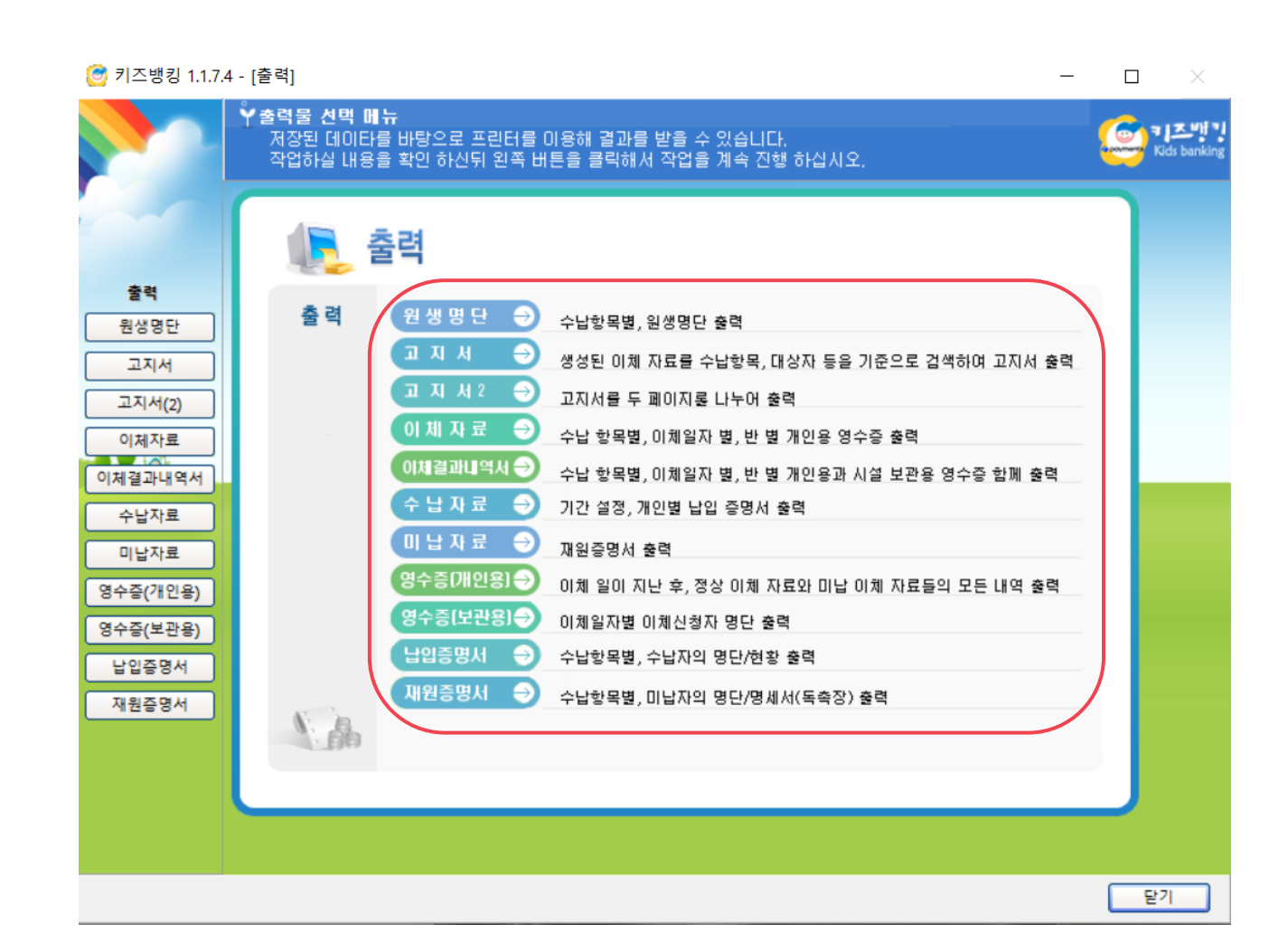

# **02. 원생명단**

- 1. 원생명단은 수납대상 원생의 명단을 출력하는 메뉴입니다 .
- 2. 출력하고자 하는 조건을 설정 한 후 , 미리 보기를 클릭하면 출력되는 명단을 볼 수 있습니다 .

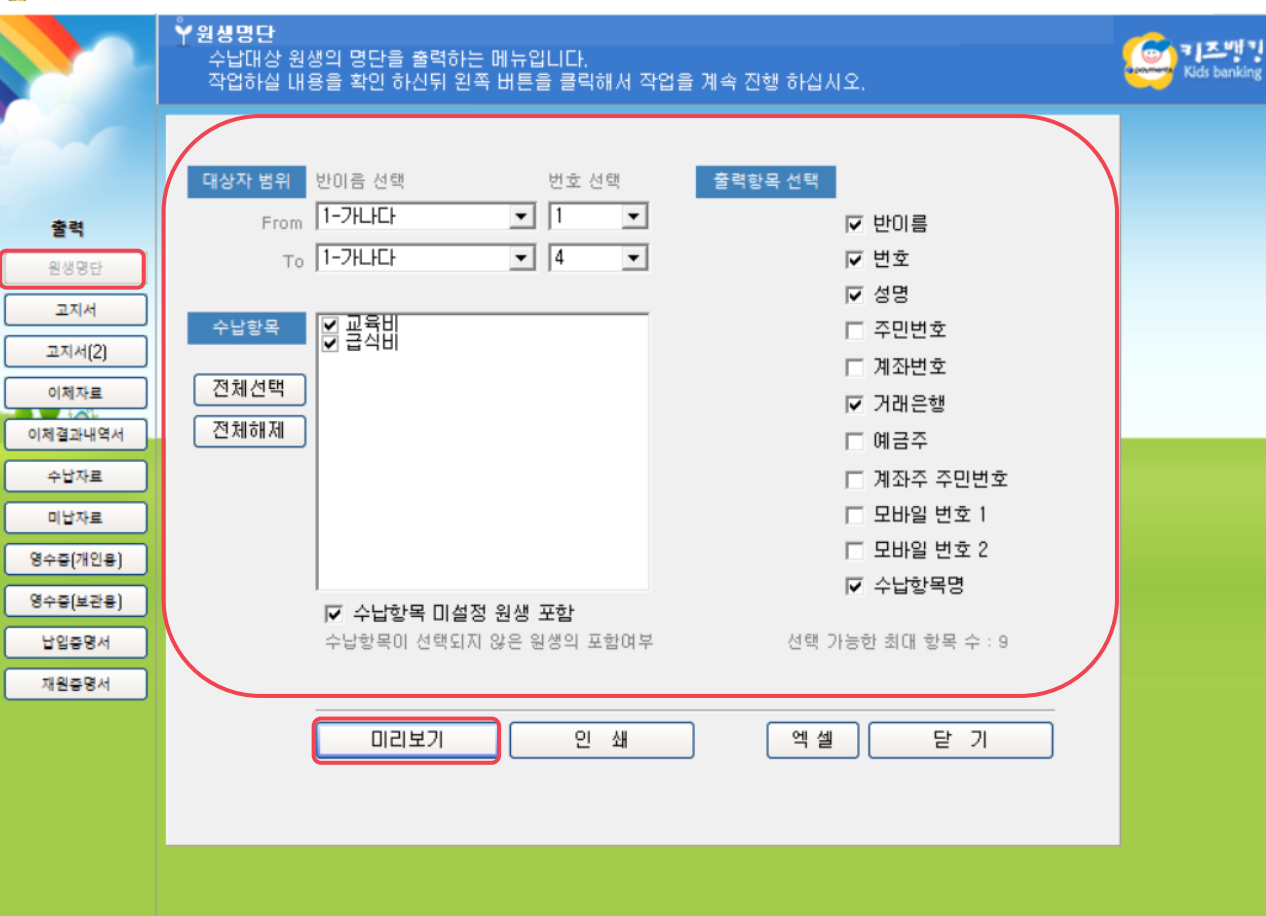

#### 5 키즈뱅킹 1.1.7.4 - [원생명단(수납항목별)]

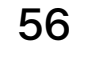

#### $\overline{\phantom{a}}$  $- \times$  $\overline{\phantom{0}}$

### **02. 원생명단**

- 3. 미리 보기 클릭 시 오른쪽 이미지와 같이 출력 항목에서 선택한 조건에 맞게 대상자 명단이 표기 됩니다.
- 4. 프린터 모양을 눌러 출력할 수 있습니다.

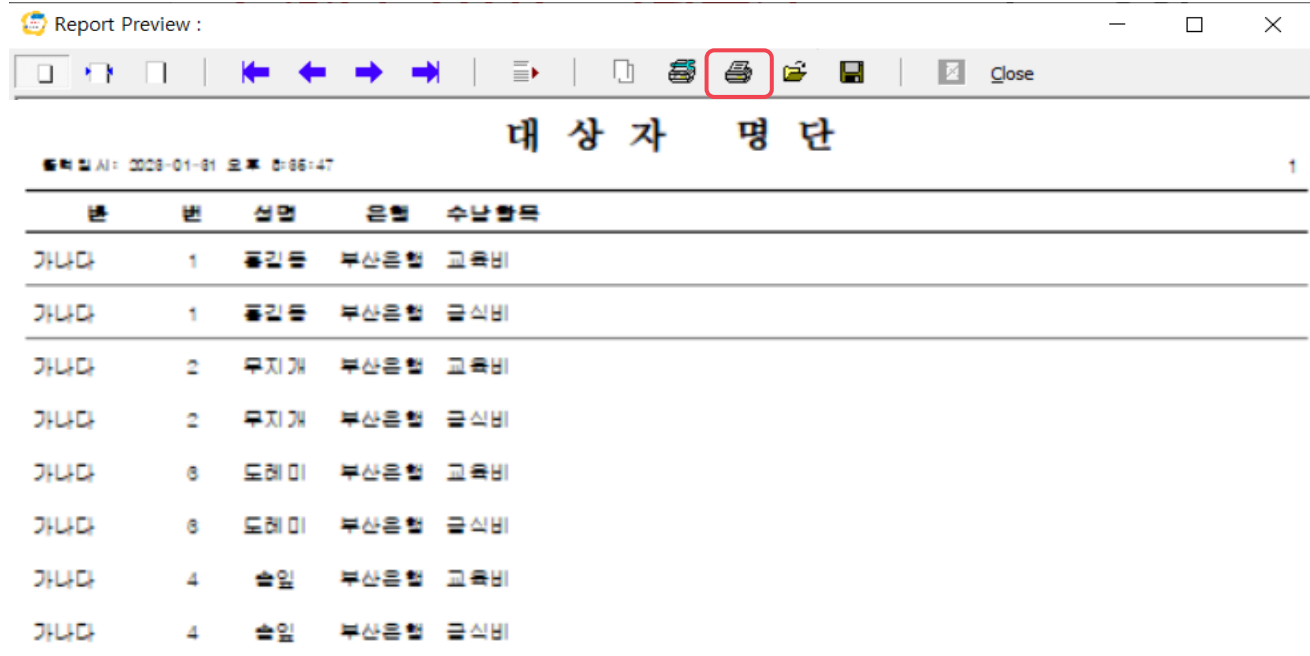

# **03. 고지서(1) <sup>58</sup>**

- 1. 고지서를 출력하는 메뉴입니다 . 출력하고자 하는 조건을 설정한 후, 인쇄/미리보기 버튼을 클릭합니다.
- 2. 우측 '고지 내 용 사용자 정의 ' 란을 체크하면 , 하단 덧글 입력을 통해 고지 내용을 직접 작성할 수 있습니다 .

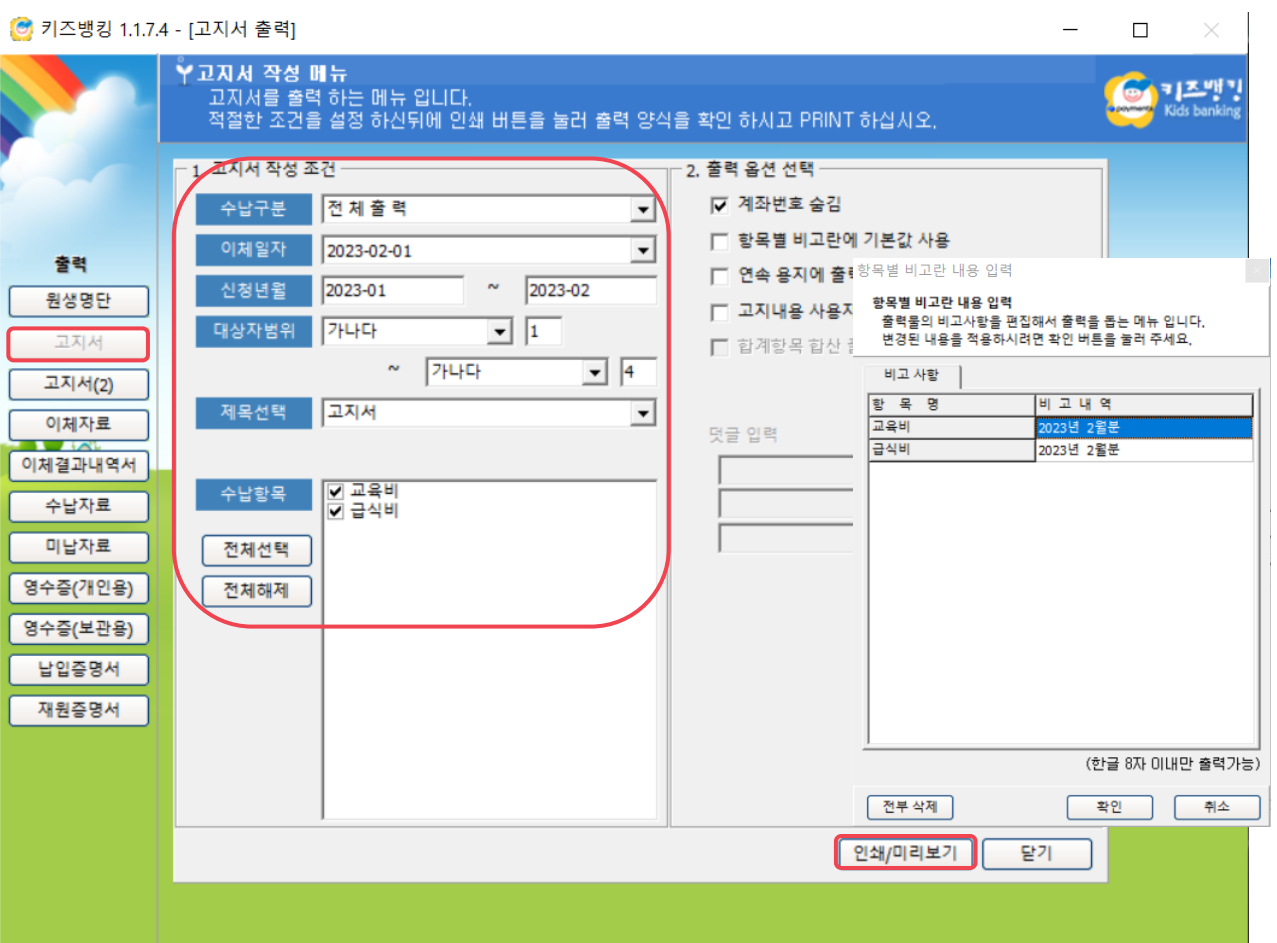

## **03. 고지서(1)**

- 3. 인쇄/미리보기 클릭 시 왼쪽 이미지와 같이 고지서 작성 조건에서 설정한 대상자 명단이 표기 됩니다.
- 4. 프린터 모양을 눌러 출력할 수 있습니다.

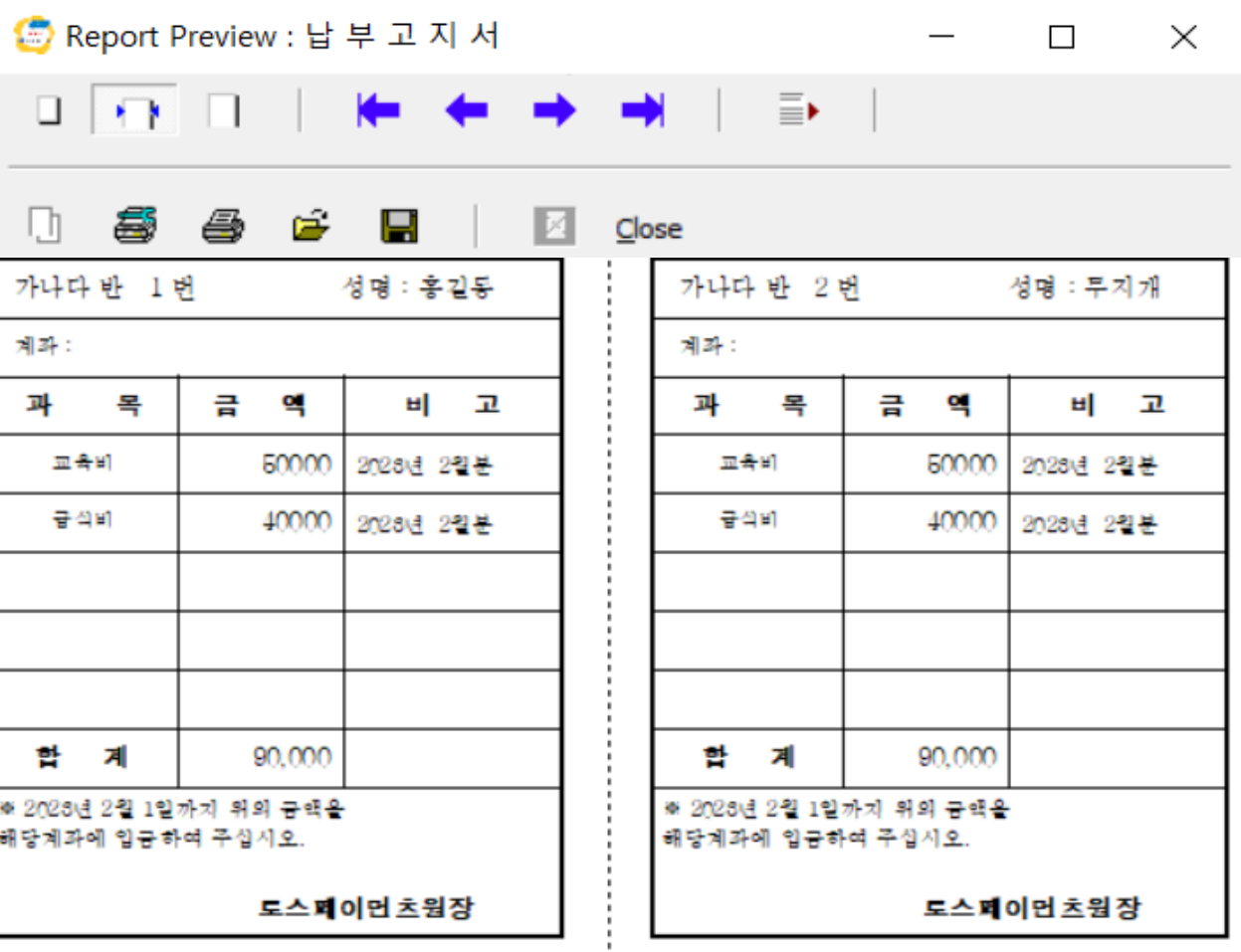

#### **03. 고지서(2) <sup>60</sup>**

- 1. 고지서를 학부모용 / 유치원 보관용으로 사용할 수 있도록 두 장 씩 출력하는 메뉴입니다 . 출력하고자 하는 조건을 설정한 후 , 미리보기 또는 인 쇄 버튼을 클릭합니다 .
- 2. 우측 알림글에서 고지서에 표기 될 제목과 글을 수정 할 수 있습니다 .

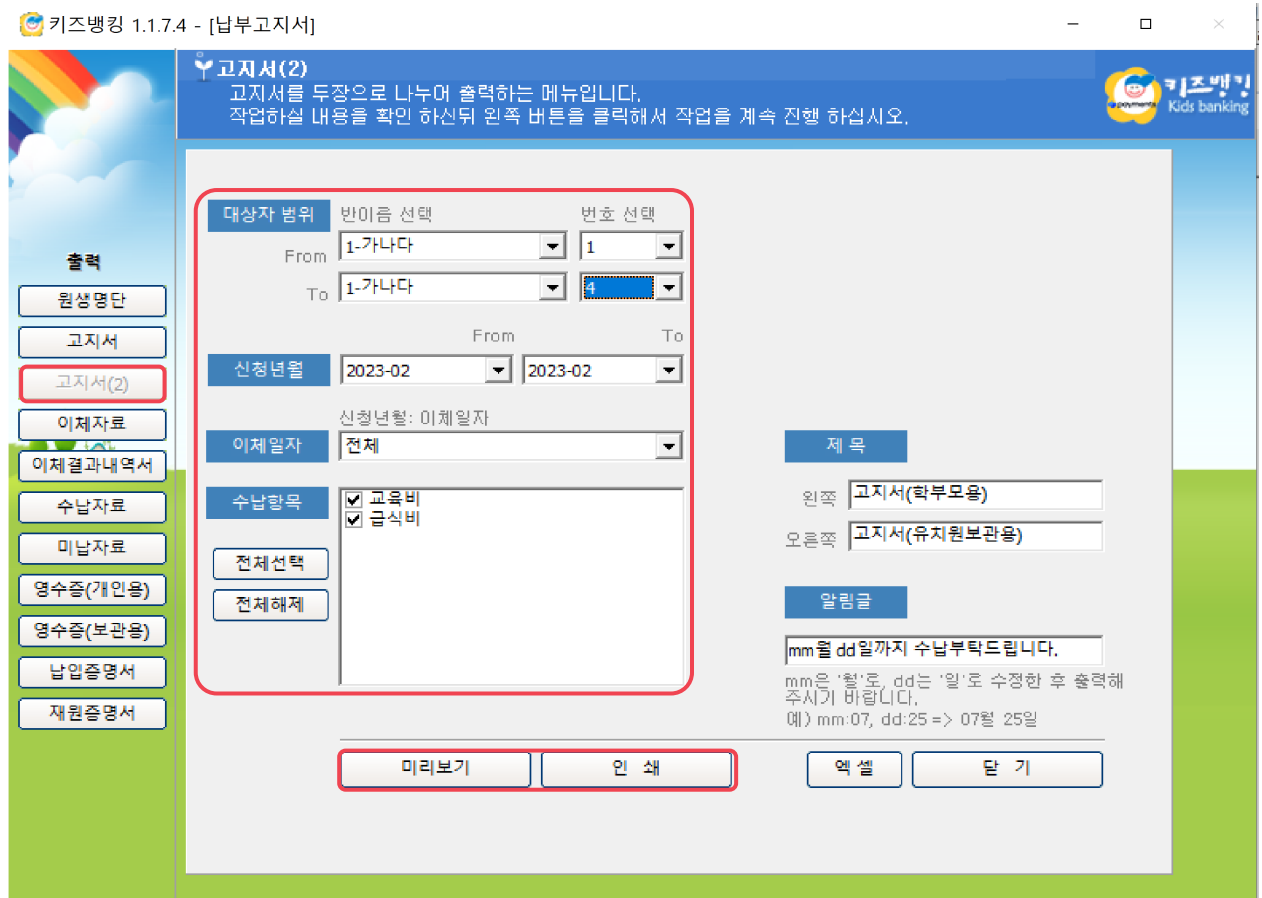

#### **03. 고지서(2) <sup>61</sup>**

- 1. 미리보기 클릭 시 왼 쪽 이미지와 같이 고지서 작성 조건에서 설정한 대상자 명단이 표기 됩니다 .
- 2. 프 린 터 모 양 을 눌러 출력할 수 있습니다 .

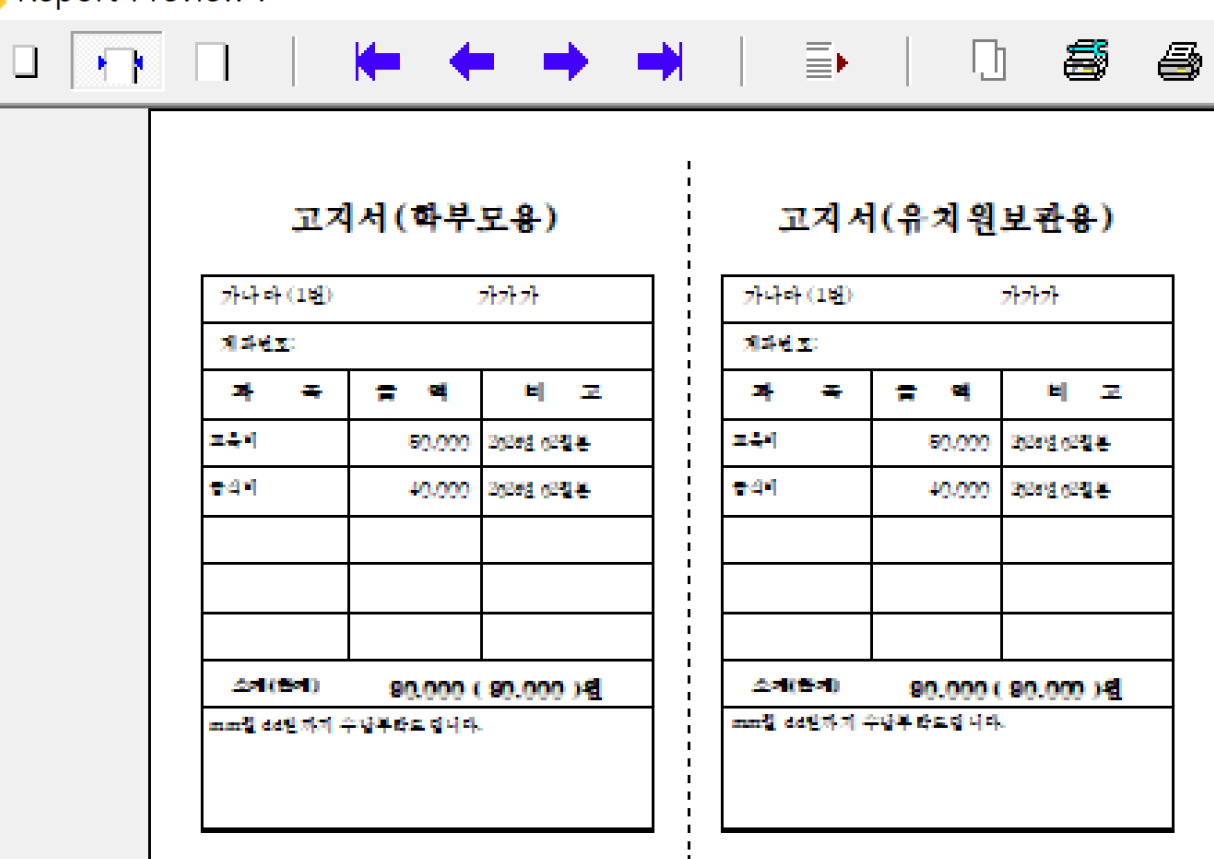

Report Preview :

#### **04. 이체자료 <sup>62</sup>**

- 1. 수납관리 메뉴에서 이체자료를 생성 했 을 때 , 이체 신청자의 명단을 출력하는 메뉴입니다 .
- 2. 출력하고자 하는 조건을 설정한 후 , 미리보기 또는 인 쇄 버튼을 클릭합니다 .

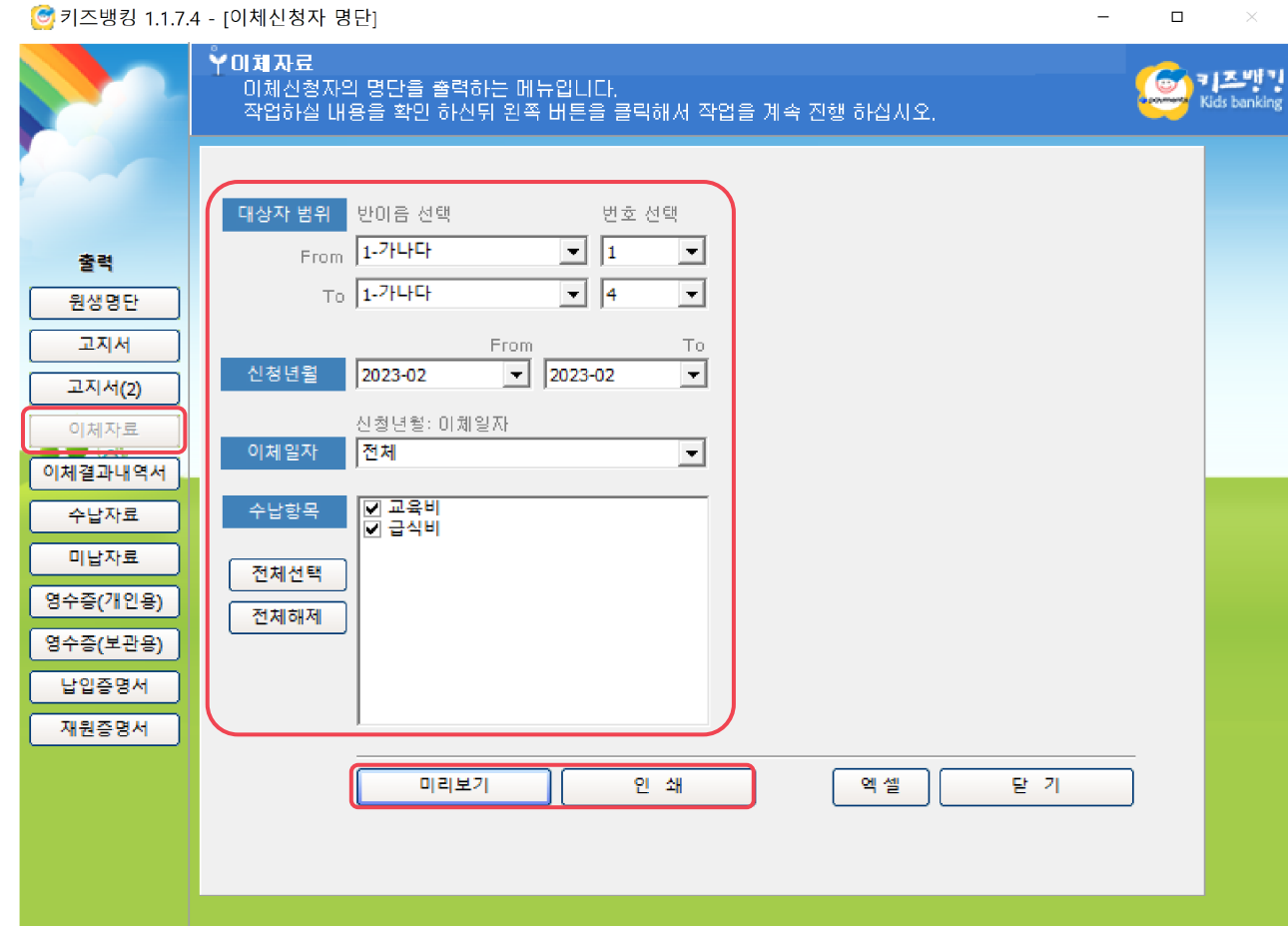

## **05. 이체결과내역서 (이체일자별) <sup>63</sup>**

- 1. 이체결과 수신 후 내역서를 출력하는 메뉴입니다.
- 2. 출력하고자 하는 조건을 설정합니다.
- 3. 인쇄/미리보기 버튼을 클릭합니다.
- 4. 이체내역을 TEXT, 엑셀 파일로 저장하고 싶은 경우 우측의 '결과를 파일로 저장'을 체크 선택하여 파일양식을 지정 후 인쇄/미리보기 버튼을 클릭합니다.

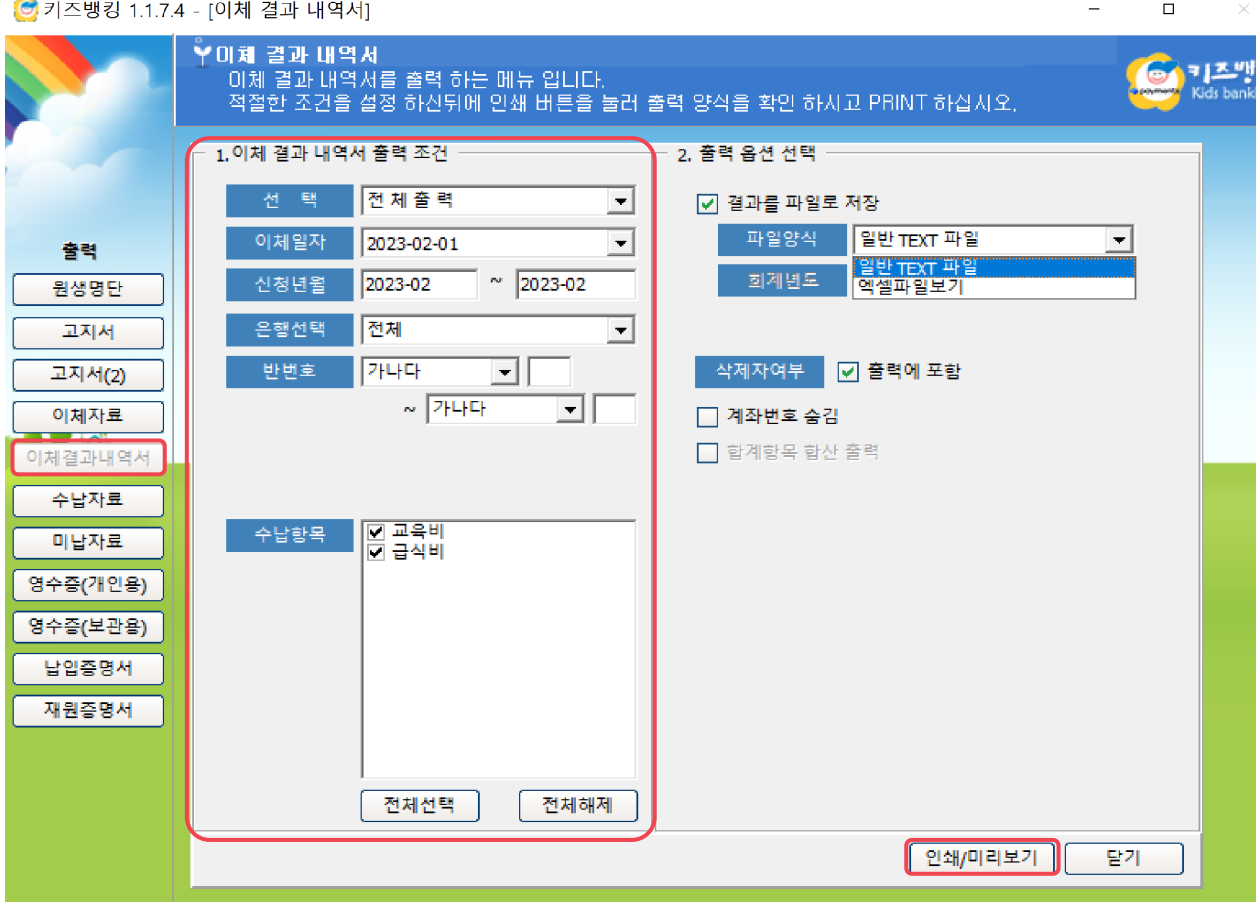

#### **06. 수납자료 (월별) <sup>64</sup>**

- 1. 신청년월에 따른 월별 수납자료를 출력할 수 있습니다.
- 2. 출력하고자 하는 조건을 설정합니다.
- 3. 우측 옵션 설정에서 원하는 수납방법과 정렬 방식을 선택할 수 있습니다.
- 4. 미리보기 또는 인쇄 버튼을 클릭합니다.

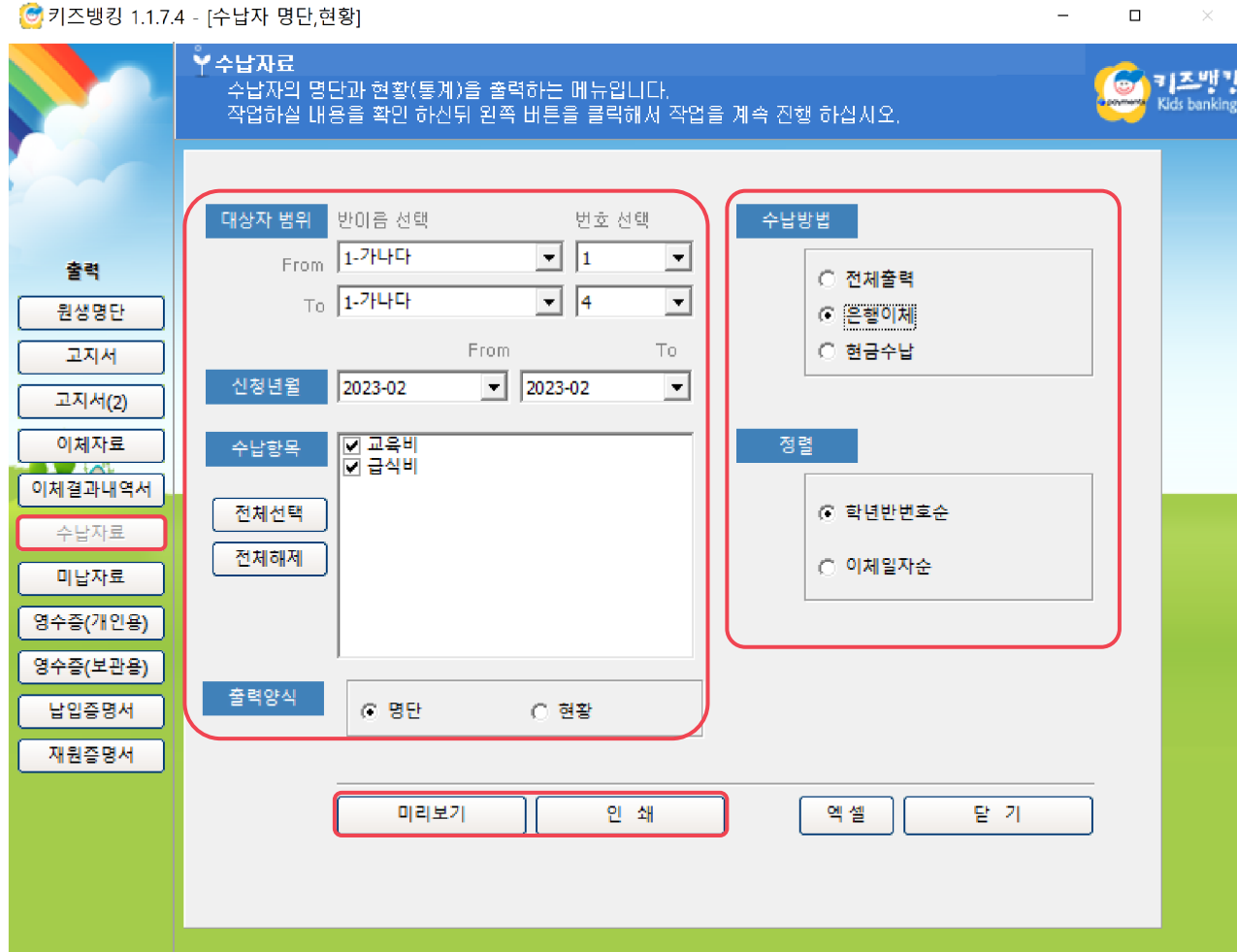

#### **07. 미납자료 (월별**

- 1. 신청년월에 따 른 월 별 미납자 명단과 미납명세서 (독촉 장 ) 를 출력할 수 있습니다 .
- 2. 출력하고자 하는 조건을 설정합니다 .
- 3. 화면 오른쪽에 설정한 기준일까지 미납 상태인 대상자를 확인할 수 있으며 , 알림글 아 래 칸 에 미납명세서 (독촉 장 ) 에 전 달 할 사항을 기재할 수 있습니다 .
- 4. 미리보기 또는 인 쇄 버튼을 클릭합니다 .

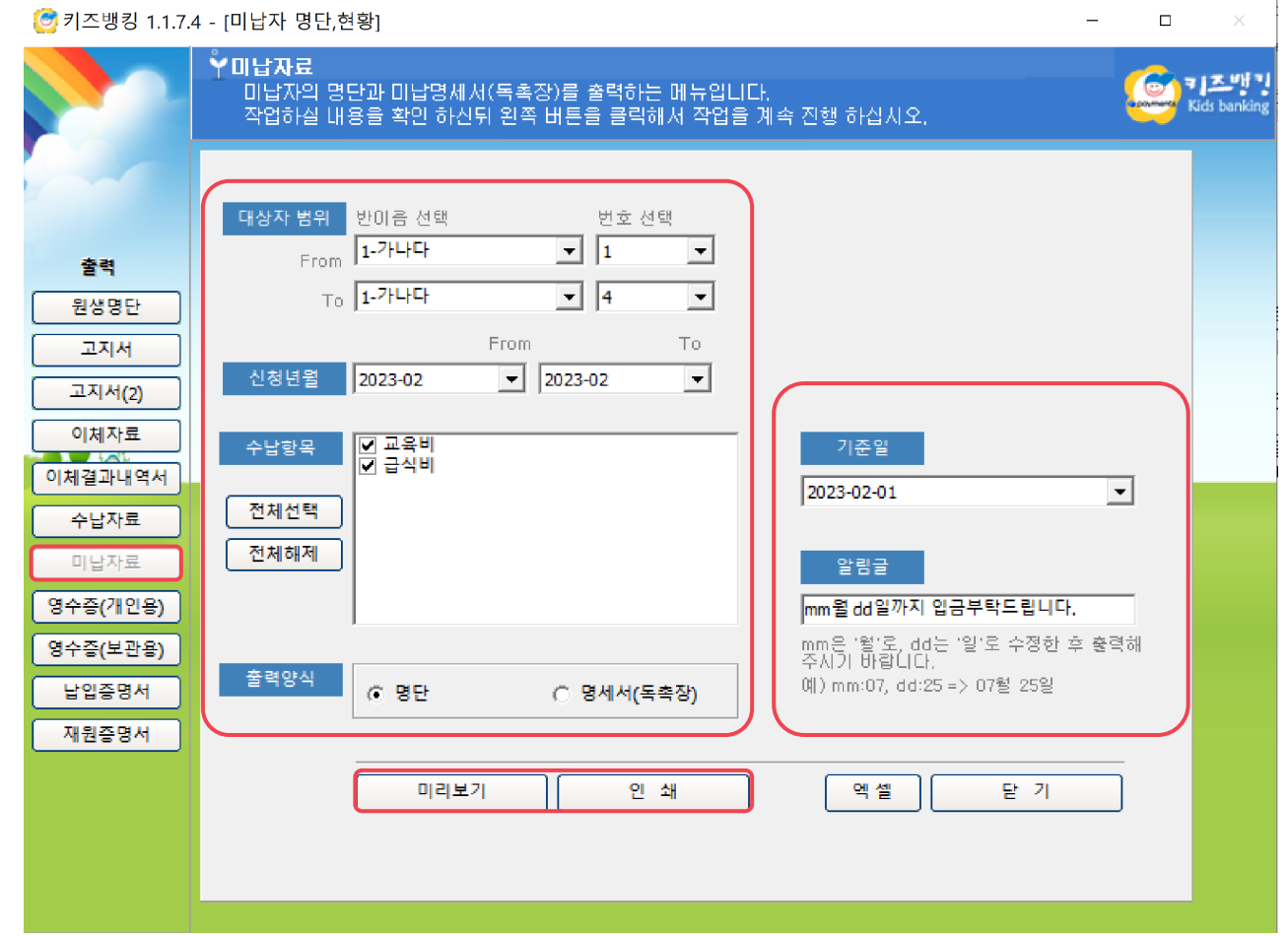

#### **08. 영수증 (개인용 ) <sup>66</sup>**

- 1. 영수증을 출력하는 메뉴입니다 .
- 2. 조회하고자 하는 신청년월 범위를 설정해 주세요 .
- 3. 특 정 날짜 의 영수증만 출력하고 싶은 경우 ' 특 정 이체일자 지정 '으로 체크한 뒤 이체일자에 원하는 날짜 를 입력하세요 .
- 4. 일정 기간 내의 영수증을 출력하고 싶은 경우 '이체일자 범위 지정 '으로 체크한 뒤 이체일 범위를 입력하세요 .
- 5. 고지내용 사용자 정의 칸에 영수증내에 고지할 내용을 직접 기재할 수 있습니다 .
- 6. 출력 조건 설정이 완료 된 후 인 쇄 /미리보기 버튼을 클릭합니다 .

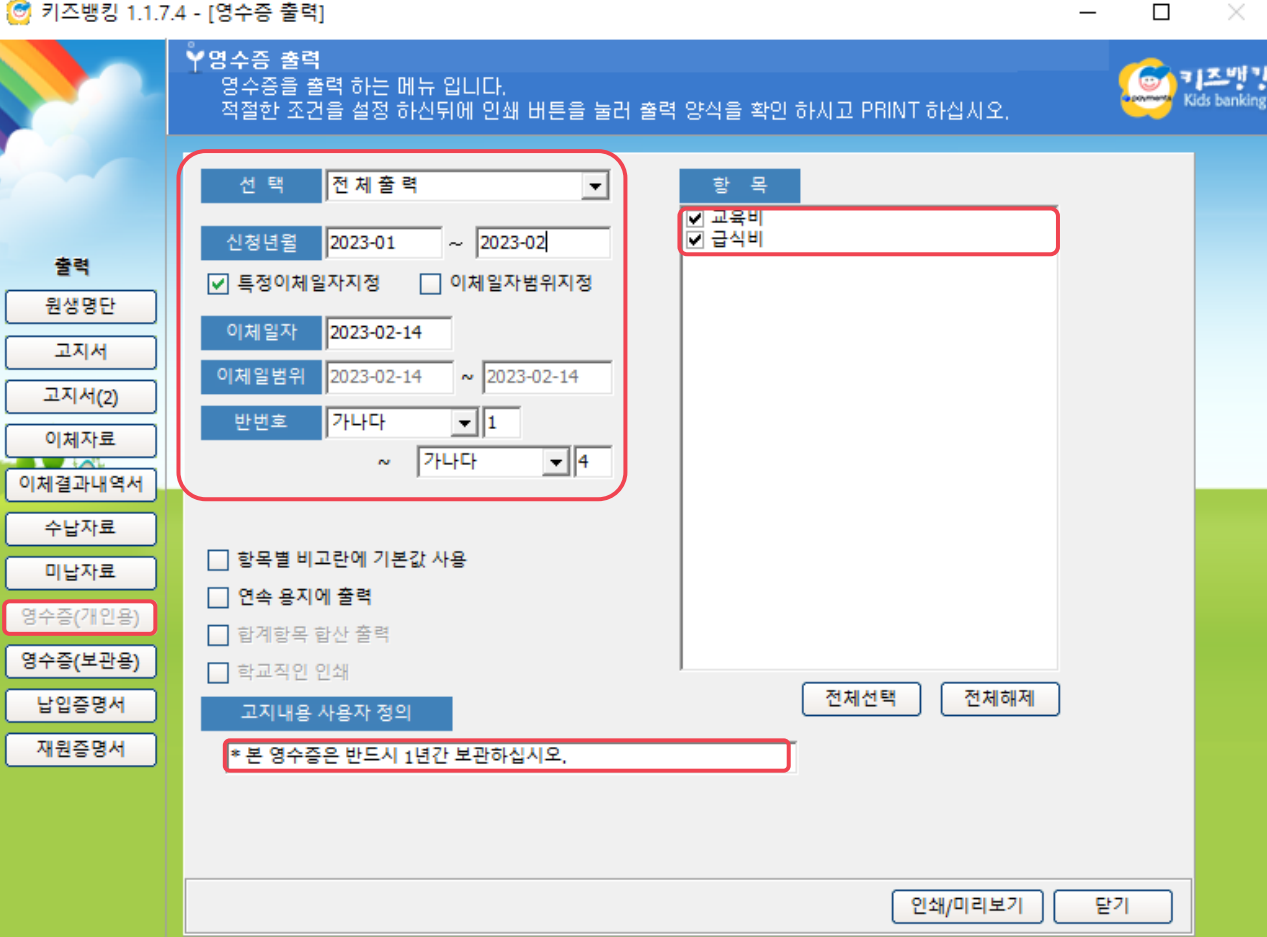

#### **09. 영수증 (보관용**

- 1. 영수증을 출력하는 메뉴입니다 .
- 2. 학부모에게 배부할 개인용 영수증과 기관에서 보관할 영수증을 함께 출력할 수 있습니다 .

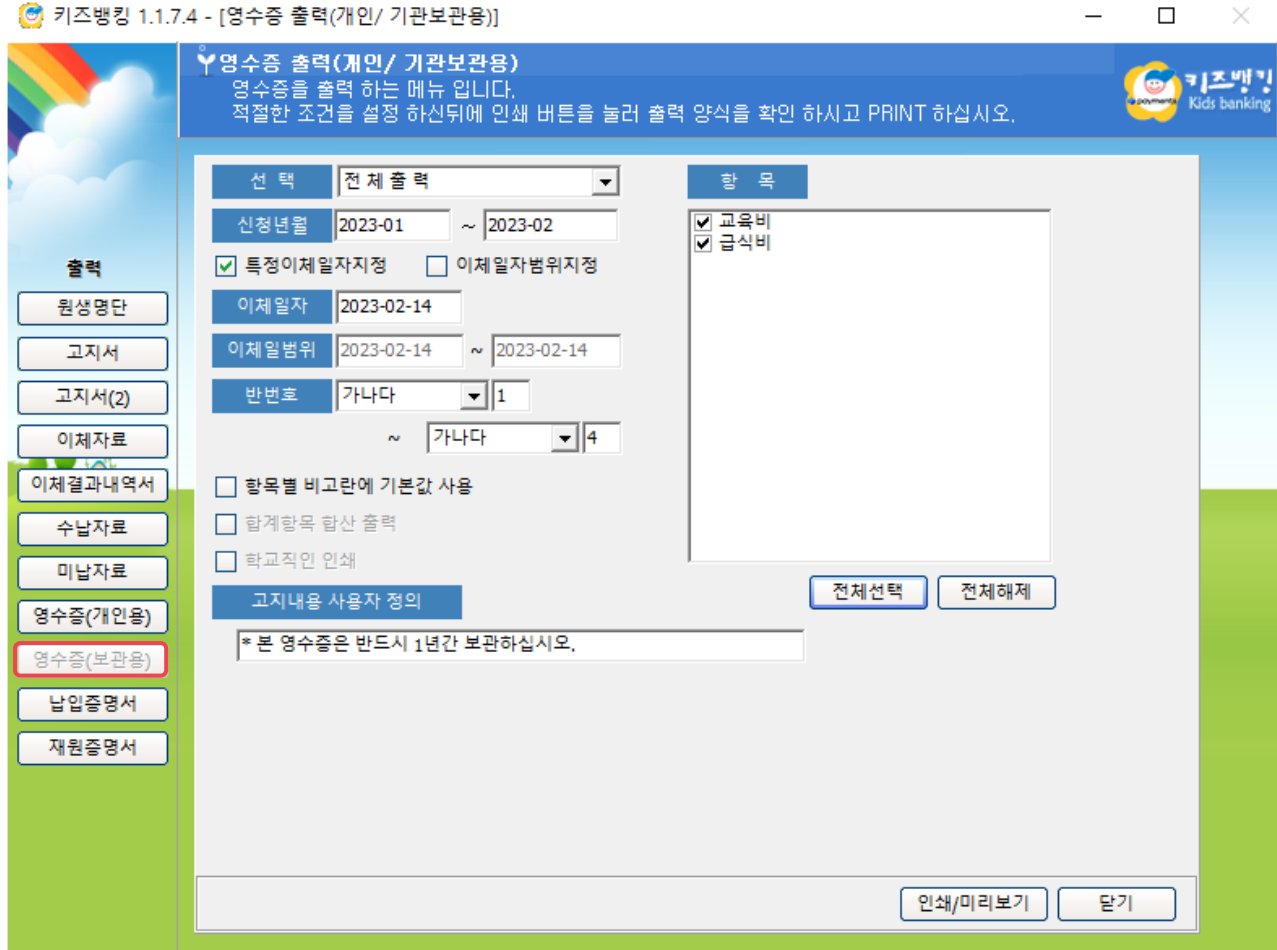

## **10. 납입증명서 <sup>68</sup>**

- 1. 납입증명서를 출력하는 메뉴입니다 . 납입증명서는 , 키즈뱅킹 [환경설정]-거래항목설정 오른쪽 [설정] 에서 교육비납입증명서에 '대' 라고 설정된 항목만 출력할 수 있습니다. '비'라고 설정된 경우, 해당 항목을 클릭하여 수정 버튼을 통해 납입증명대상 설정을 변경할 수 있습니다 .
- 2. 조회 조건을 설정한 후 반 번호를 입력하여 원생 별 로 조회할 수 있습니다 .
- 3. 편집 란을 통해 납입증명서 발행번호 및 신청인 , 원생의 정보를 기재할 수 있습니다 .
- 4. 인 쇄 /미리보기 버튼을 클릭합니다 .

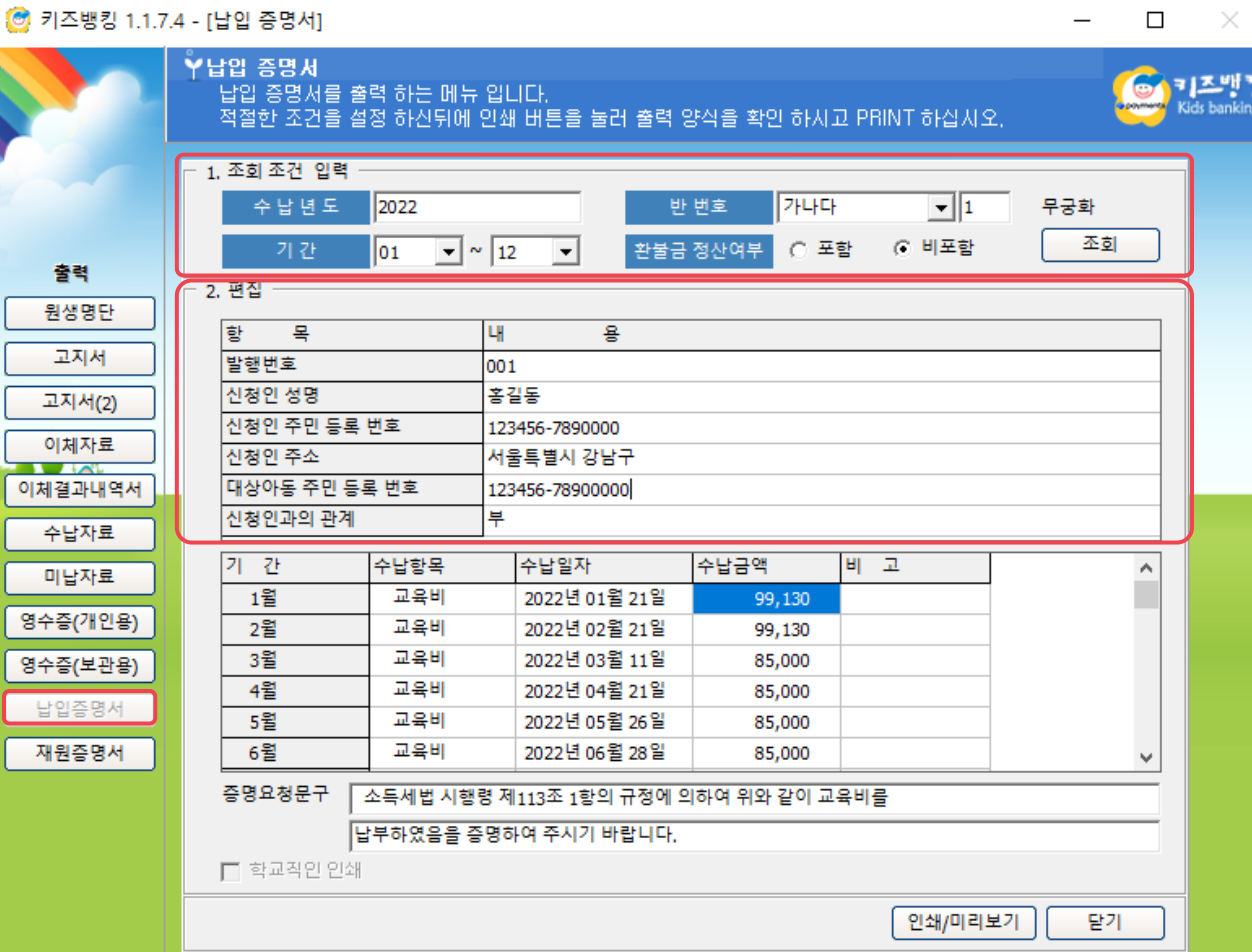

#### **11. 재원증명서 <sup>69</sup>**

- 1. 원생의 재원증명서를 출력하는 메뉴입니다 .
- 2. 반 , 번호를 설정하여 원생을 조회한 후 증명번호와 용도를 기재하여 출력할 수 있습니다 .
- 3. 인 쇄 및 미리보기 버튼을 클릭합니다 .

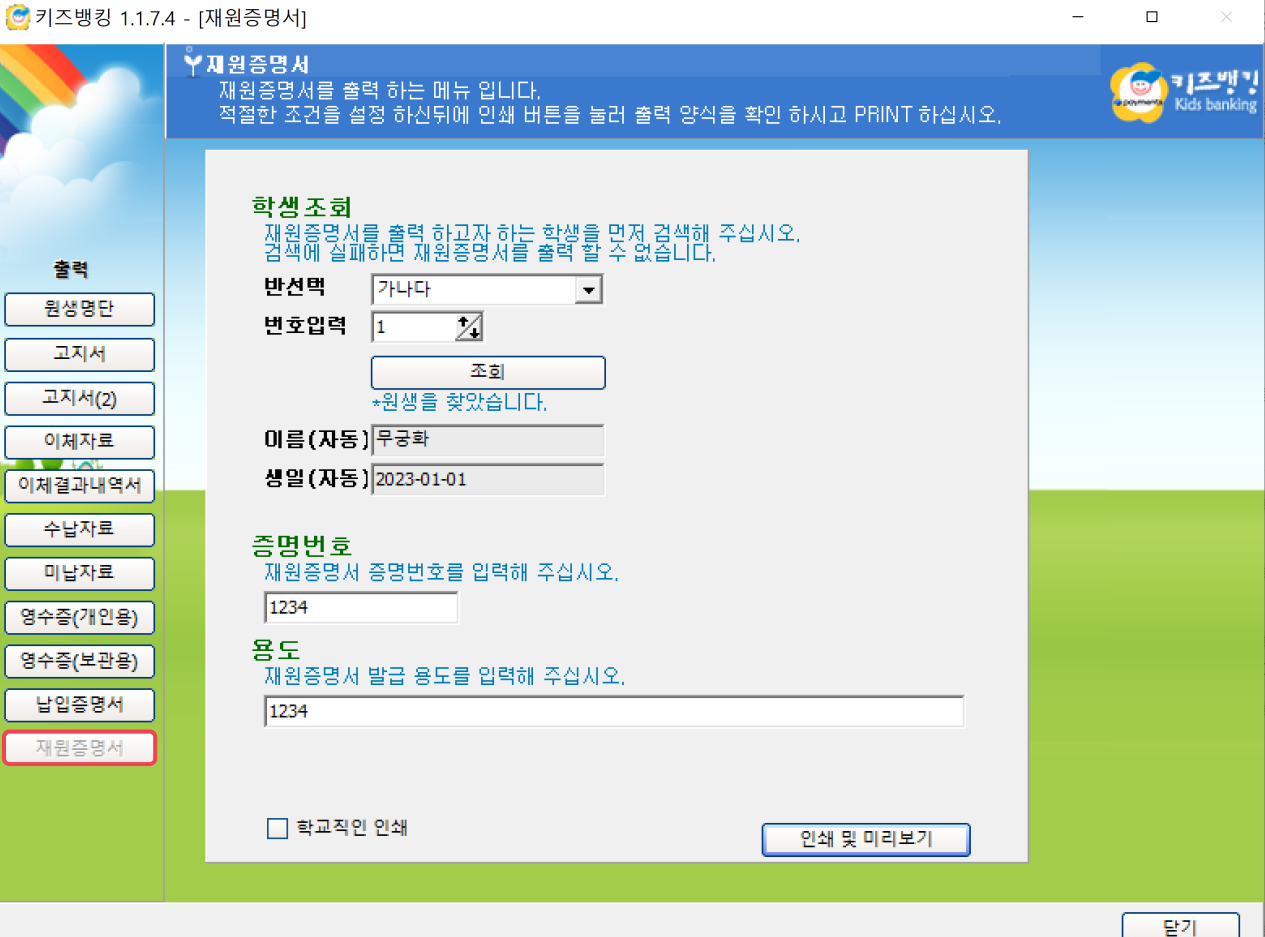

#### **11. 재원증명서 <sup>70</sup>**

4. 인 쇄 및 미리보기를 클릭하면 오른쪽 이미지와 같이 출력될 재원증명서를 확인할 수 있습니다 .

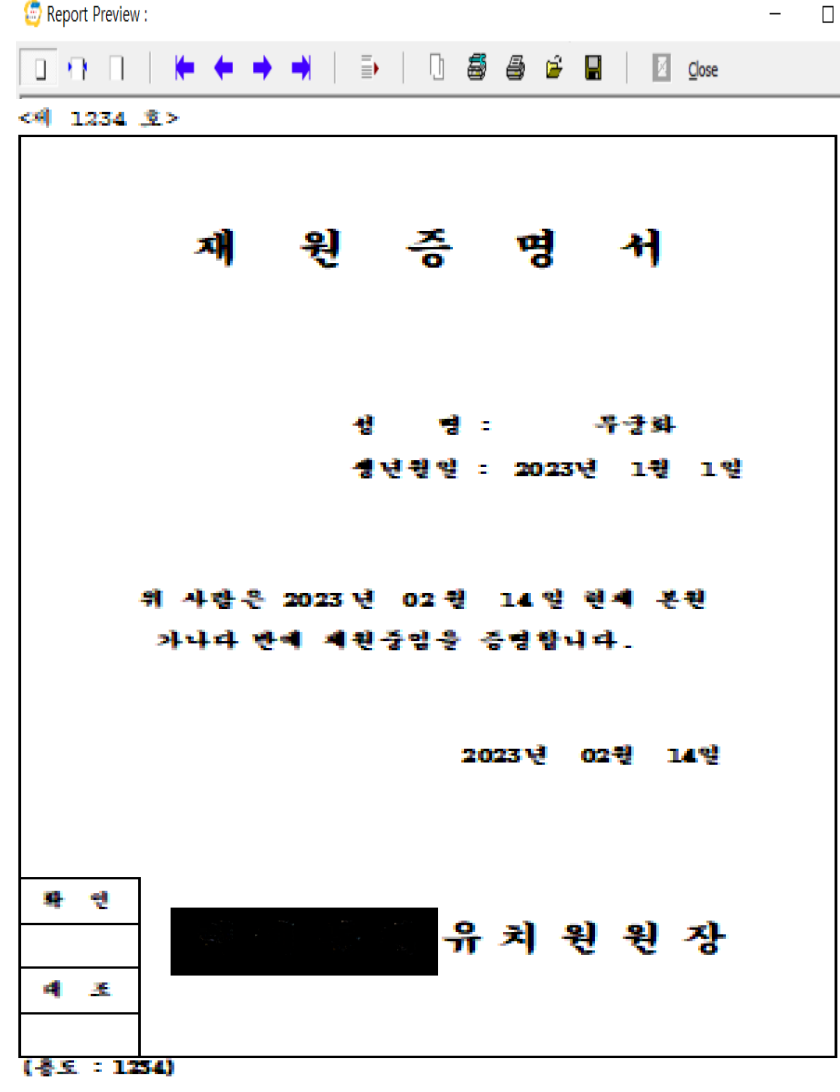

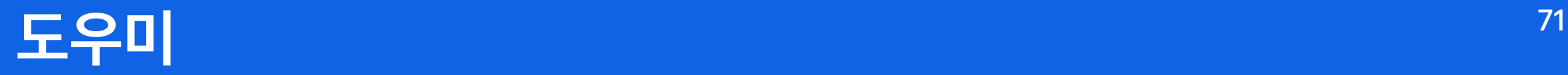

1. 자료 보관 /복구 2. 사용일지 3. 자료 정리

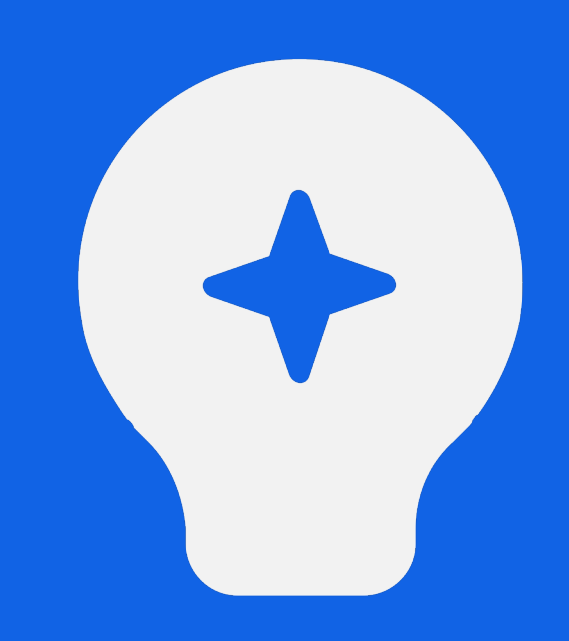

**도우미**

- 1. '도우미 ' 버튼을 클릭해주세요 .
- 2. 도우미는 자료백업, 복구, 사용 일지 확인 등 데이터 관리를 위한 메뉴 입니다 .

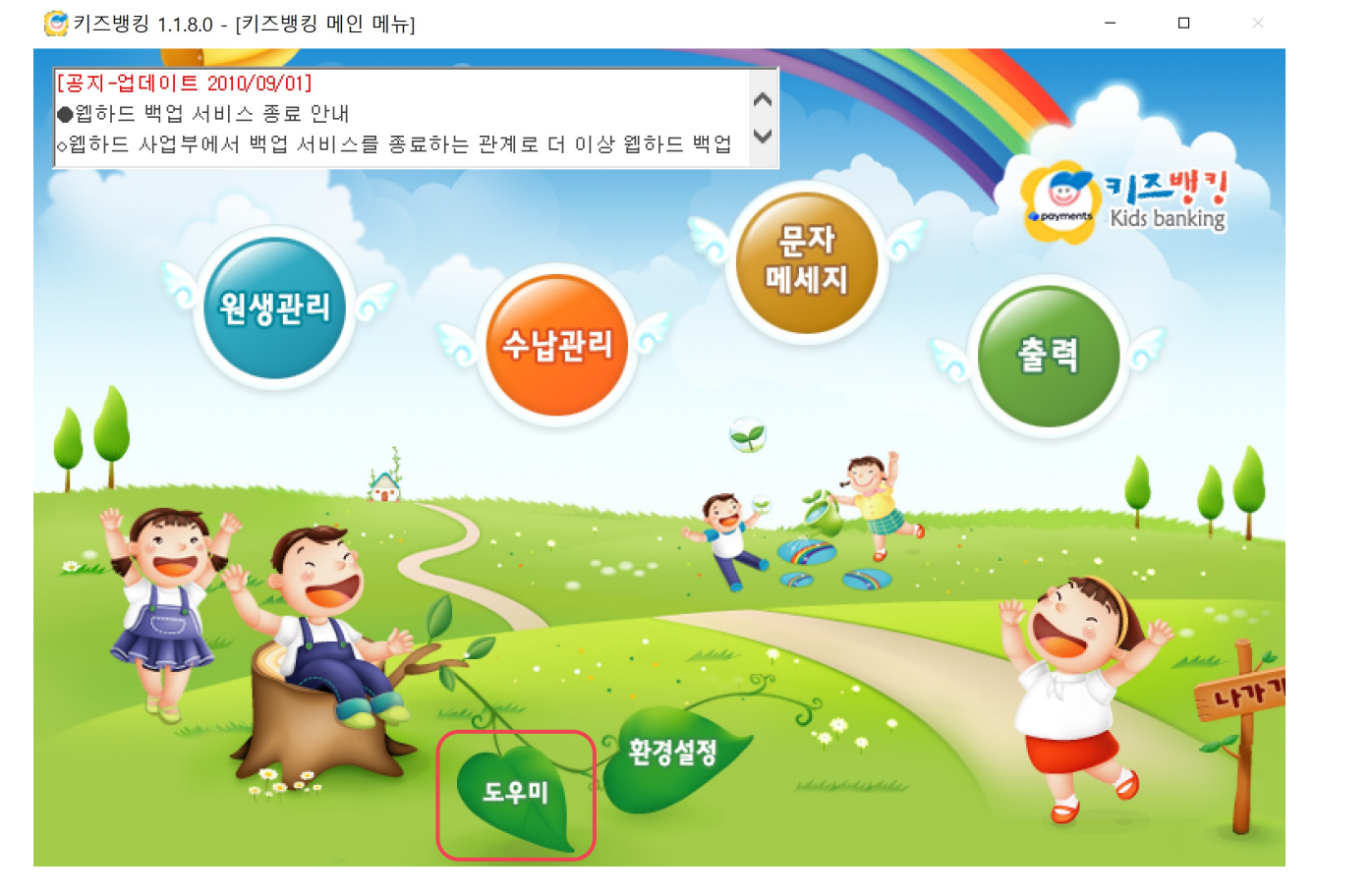
#### **01. 자료 보관 /복구**

- 1. 자료 보관/복구는 키즈뱅킹 데이터를 백업하고 백업한 파일을 복구하거 나 , 고객센터로 데이터 파일을 전송할 때 사용하는 메뉴입니다 .
- 2. 자료 보관/복구 버튼 클릭 후 'Yes'를 눌러주세요.

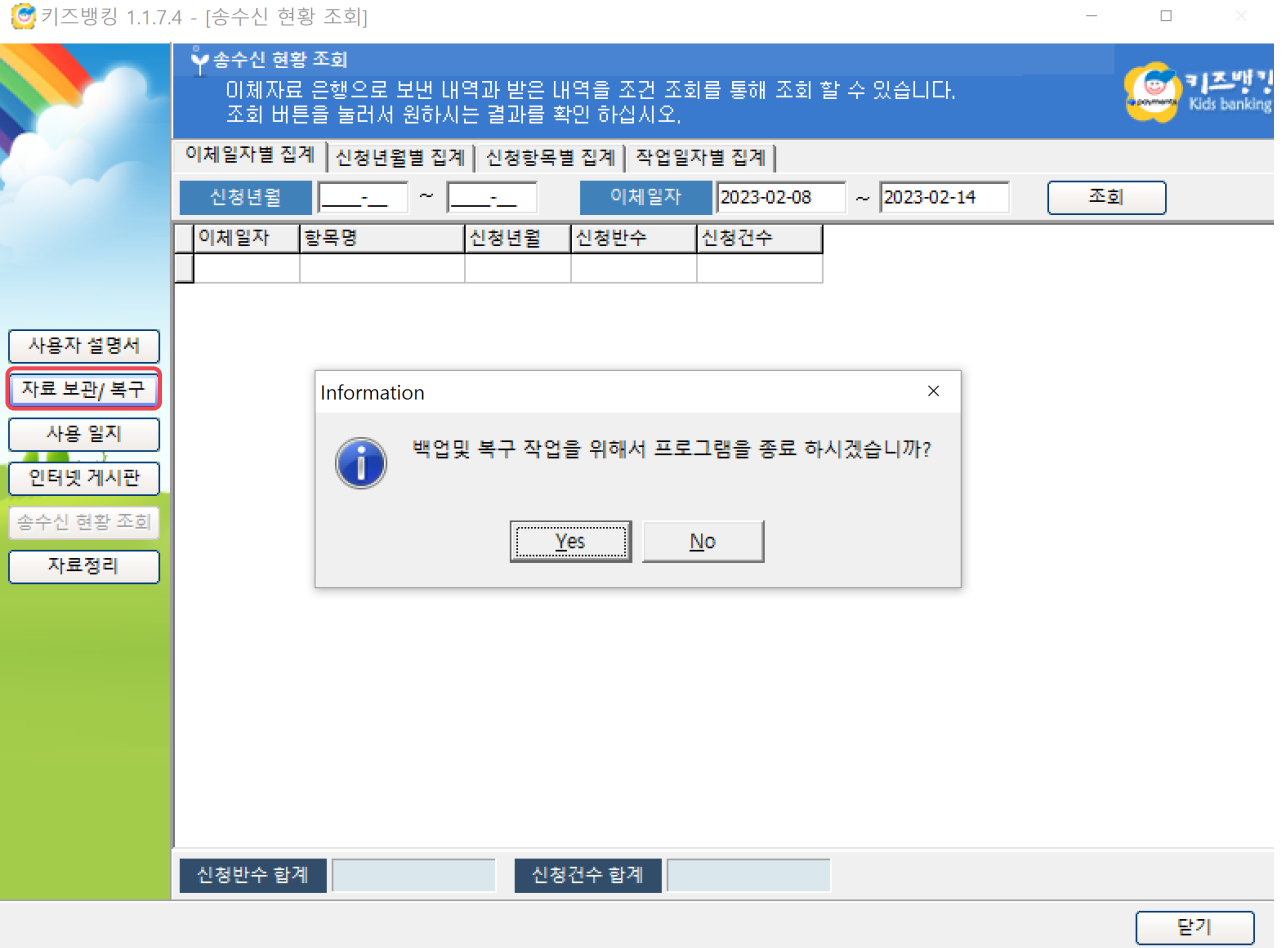

### **01. 자료 보관 /복구 – 자료 백업**

- 1. 자료 백업은 가장 마지막까지 작업한 시점의 데이터를 저장하는 기능입니다 .
- 2. '자료 백 업 ' 버튼을 클릭하여 파일을 저장할 폴더를 지정 후 확인 버튼을 눌러주세요 .
	- 키즈뱅킹은 작업하는 컴퓨터 PC에만 데이터가 저장되기 때문에, 다른 PC에 프로그램 재설치 시 이용 정보가 자동으로 연동되지 않습니다 .
	- 따라서 컴퓨터 손상, 포맷 및 작업 PC 변경 등의 사유로 키즈뱅킹을 재설치 하게 될 경우 가장 최근 시점의 백업 파일이 필요하기 때문에 주기적인 자료 백업을 권장 드립니다 .

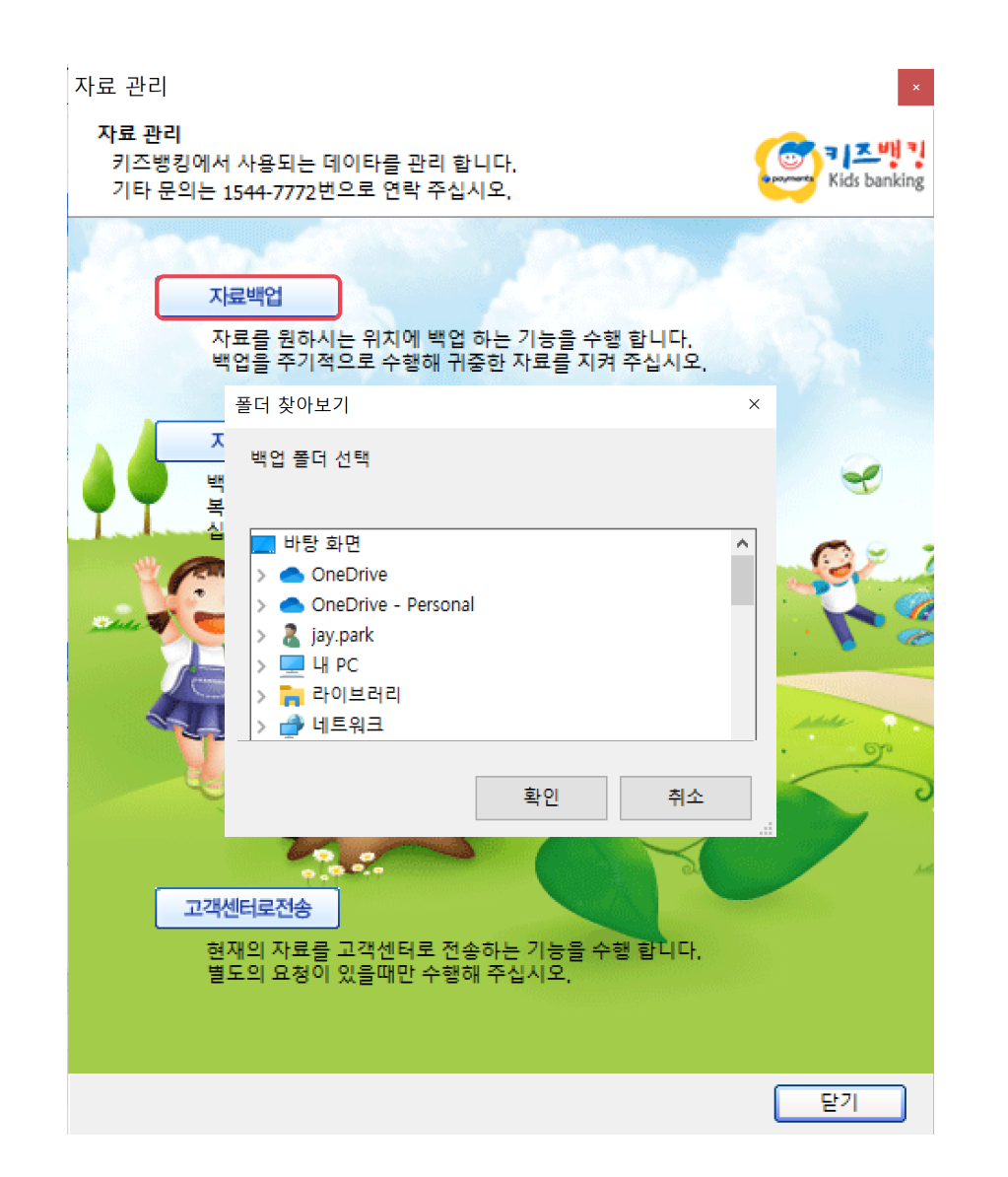

## **01. 자료 보관 /복구 – 자료 복구**

- 1. 자료 복구는 저장한 백업파일을 불러와 복구할 때 이용하는 메뉴입니다 .
- 2. '자료 복 구 ' 버튼을 클릭한 후 Yes 버튼을 눌러주세요 .
- 3. 자료 복 구 시 선택한 백 업 파일의 데이터로 대체되기 때문에, 과거 자료를 복구하는 경우 꼭 현재 시점의 자료를 백업한 다음 진행해주시기 바랍니다 .
	- 백업되지 않아 삭제된 데이터는 복구할 수 없습니다 .

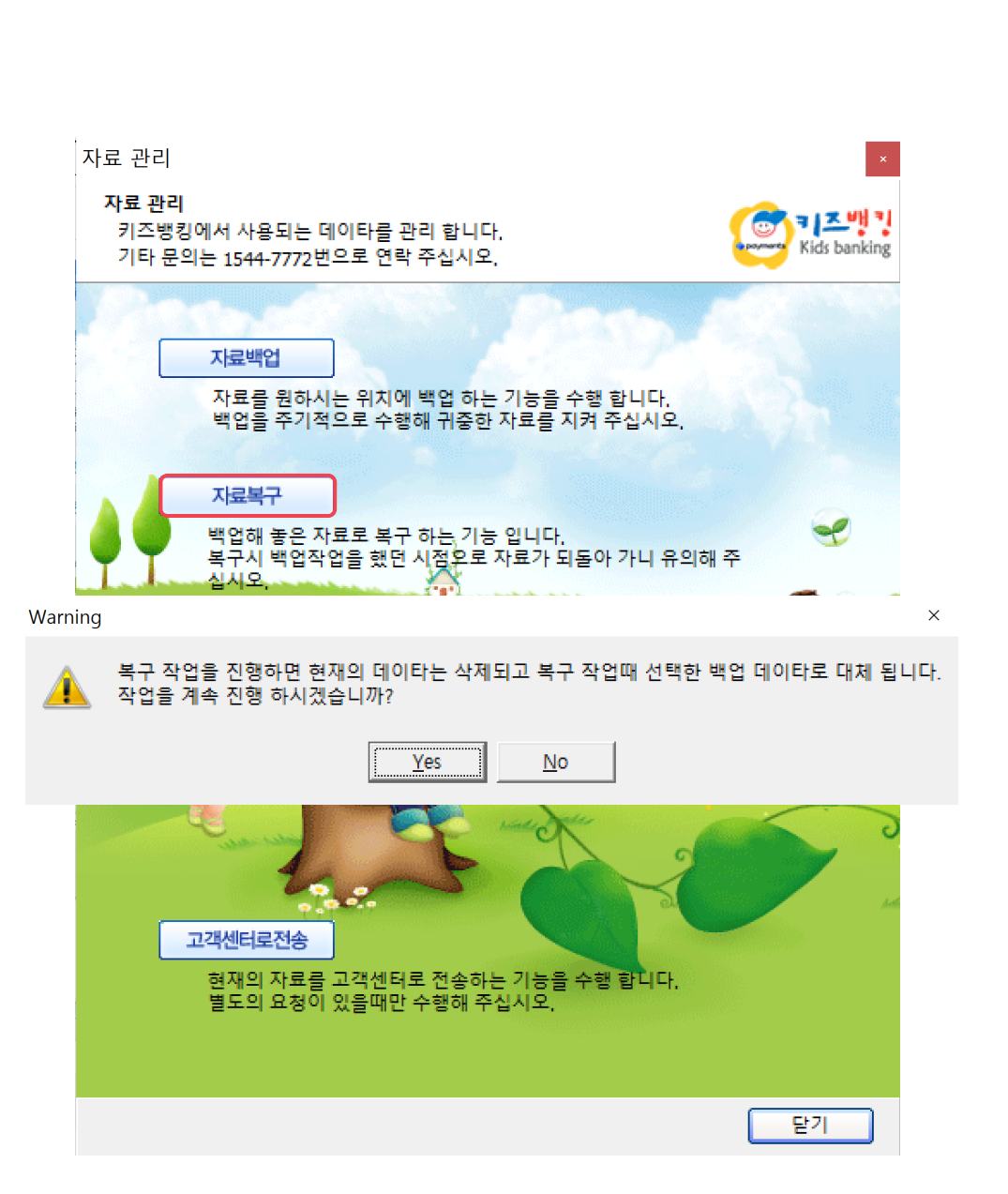

### **01. 자료 보관 /복구 – 자료 복구**

- 4. PC에 저장된 백업파일을 찾아 선택한 뒤, 열기 버튼을 눌러주세요 .
- 5. 작업 완료 메시지를 확인한 후 하단의 닫기 버튼을 눌러 키즈뱅킹 프로그램을 다시 실행해주세요 .
	- 백업파일명은 저장한 날짜의 년, 월, 일, 시로 저장됩니다.

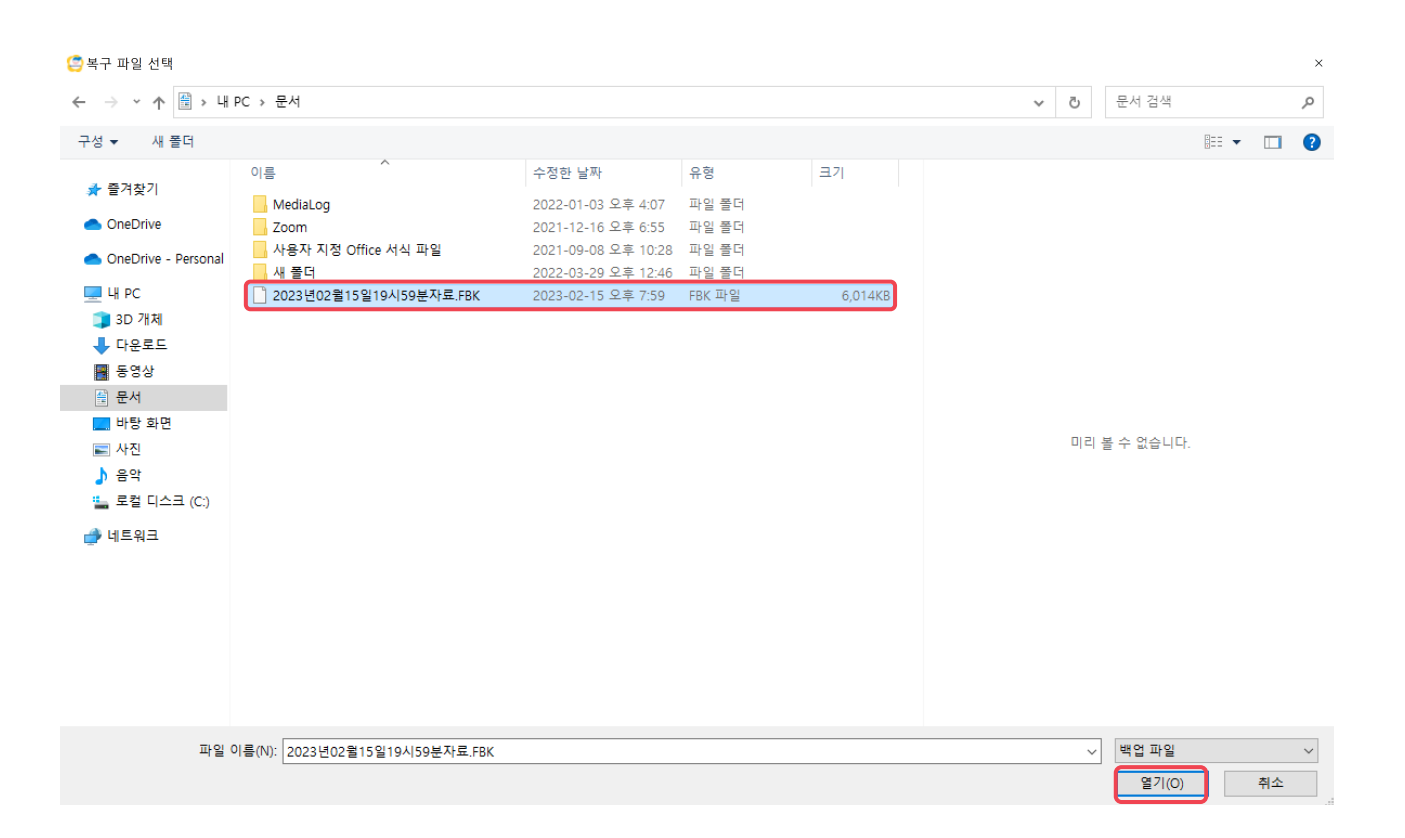

### **01. 자료 보관/복구 – 고객센터로 전송**

- 1. 고객센터로 전송은 고객센터로 기관의 키즈뱅킹 데이터를 전송하는 메뉴입니다.
- 2. 고객센터와 상담 시 상담원의 별도 요청이 있을 때 사용합니다.

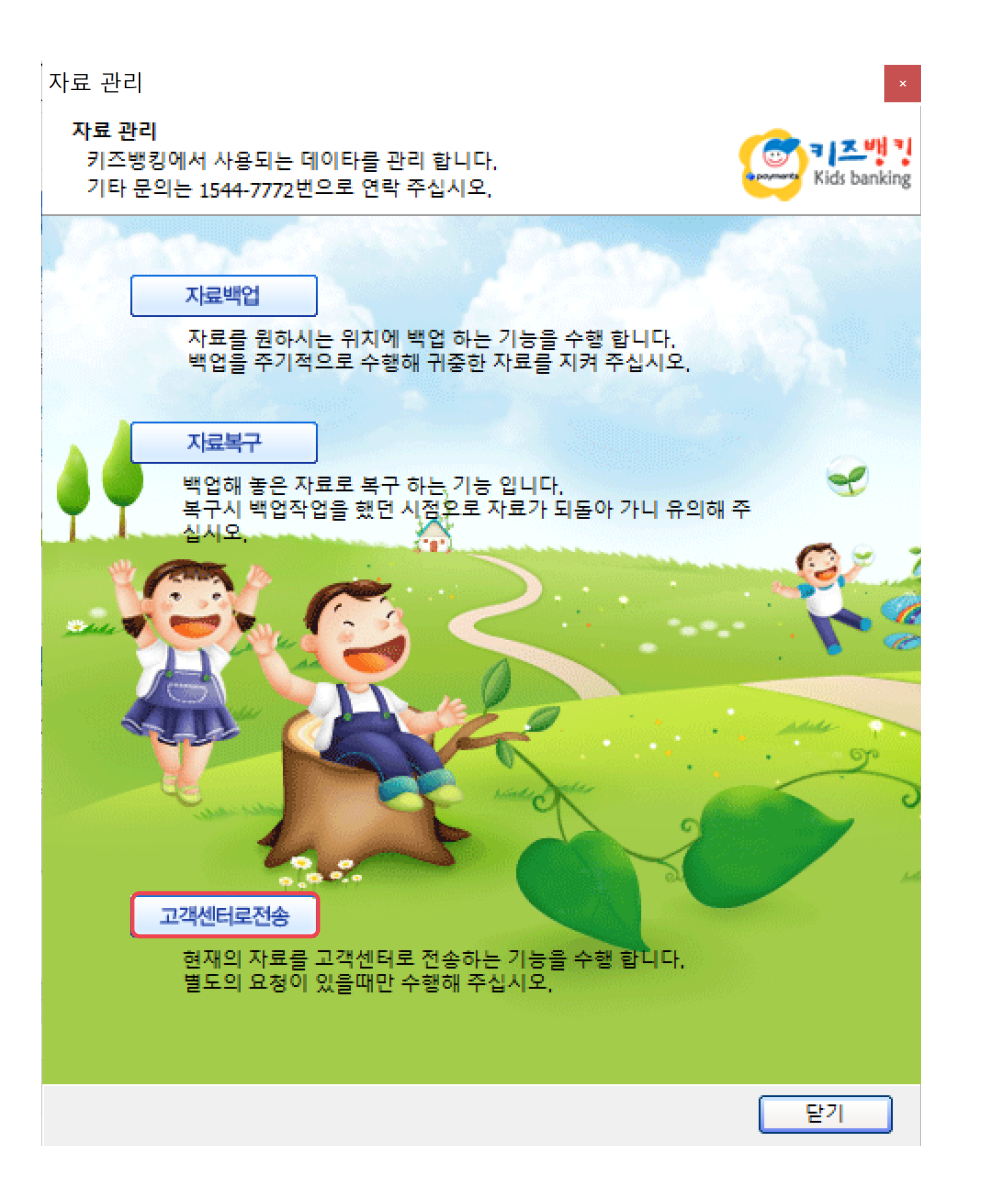

#### **02. 사용 일지**

- 1. 사용 일지는 키즈뱅킹 프로그램 사용 내역 이 기록되는 메뉴입니다 .
- 2. 검색 기 간 을 설정하여 내림 , 오름차순으로 정 렬하여 기록을 검색할 수 있습니다 .

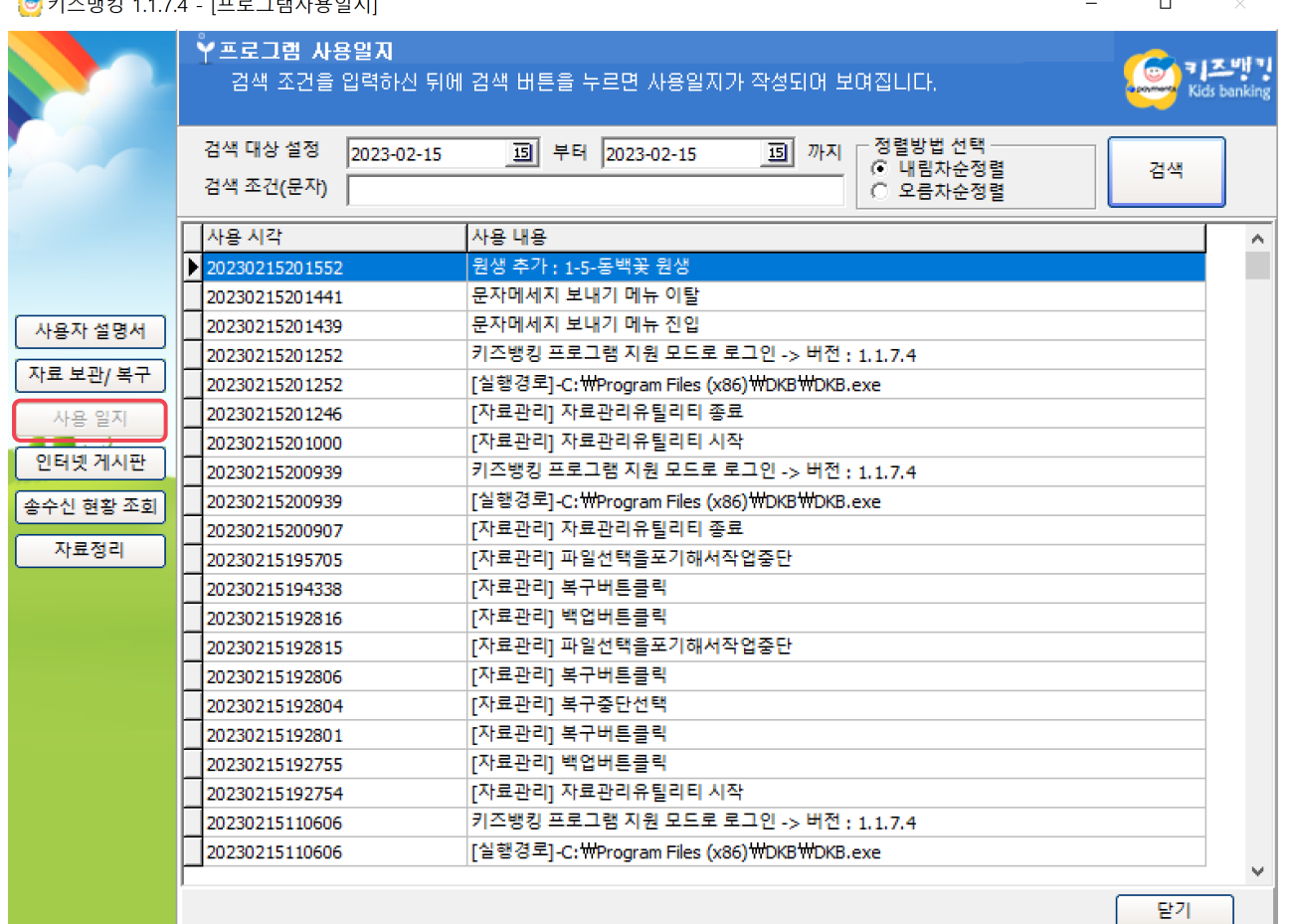

#### $\mathbb{R}$  alx  $\mathbb{R}$   $\mathbb{R}$   $\mathbb{R}$

#### **03. 자료 정리**

- 1. 자료 정리는 키즈뱅킹 프로그램 내 저장 된 이체자료를 삭제하는 메뉴 입니다 .
- 2. '조회'버튼을 클릭하면 왼쪽 이미지와 같이 현재 프로그램에 저장된 이체자료들을 확인할 수 있습니다.
- 3. 지우고자 하는 신청년월의 체크 박스를 선택하여 오른쪽 '선택 삭제' 버튼을 클릭하면 자료가 삭제 됩니다.
	- 삭제된 데이터는 복구되지 않으므로 삭제 전 자료 백업을 필수로 진행해주시기 바랍니다 .

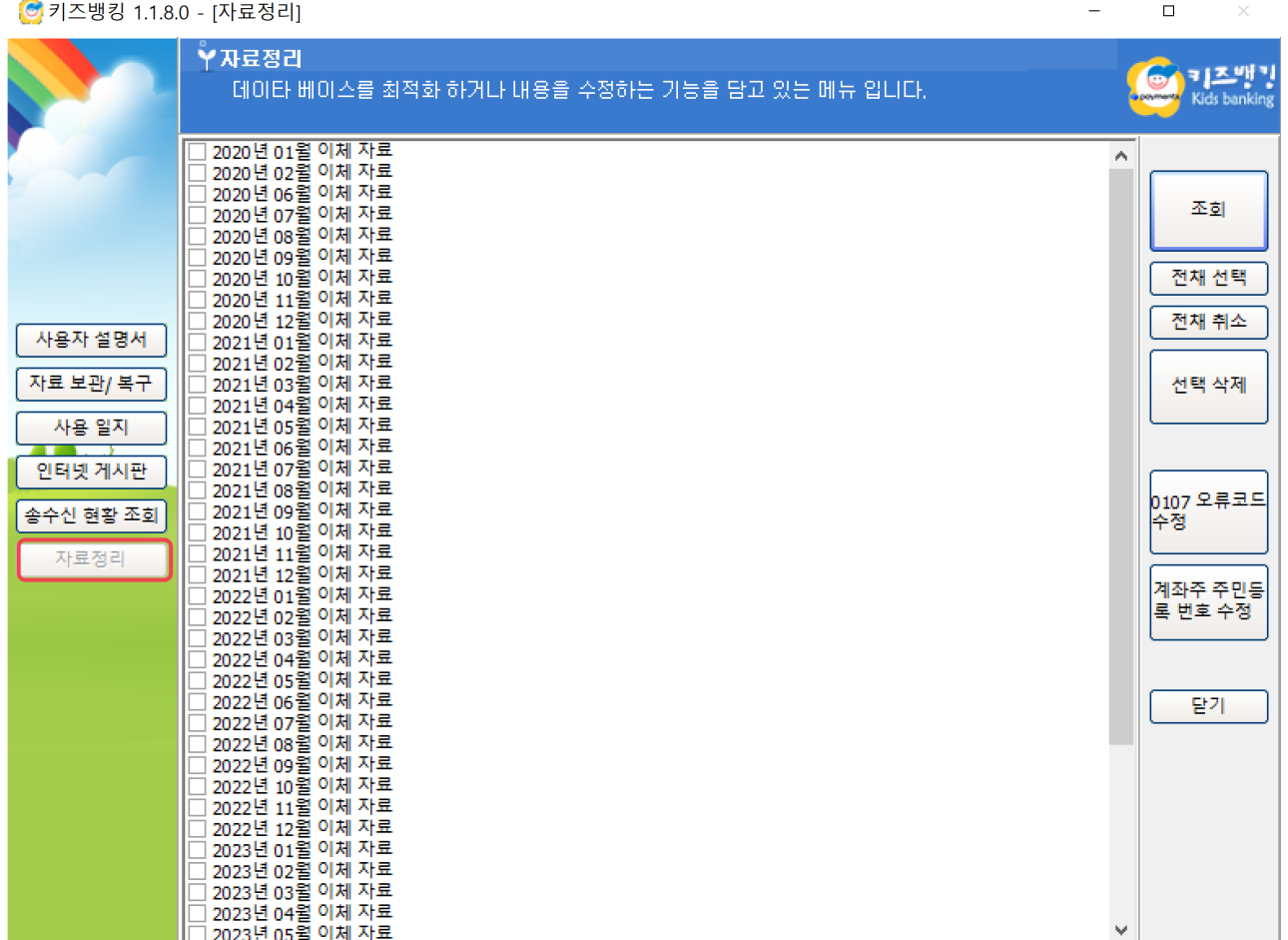

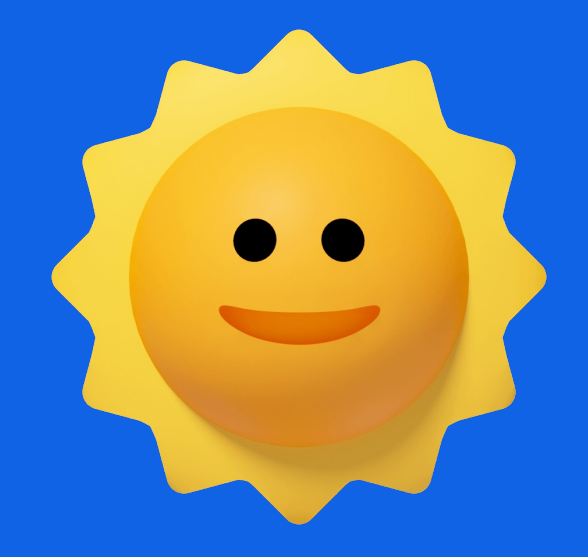

# 감사합니다.

toss payments